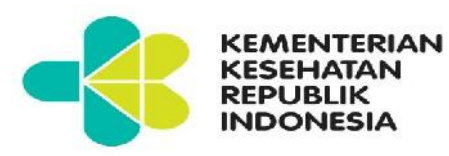

BUKU PETUNJUK PENGGUNAAN APLIKASI E-LEARNING (LEARNING MANAGEMENT SYSTEM) UNTUK DOSEN DAN ADMIN POLITEKNIK KESEHATAN KEMENTERIAN KESEHATAN

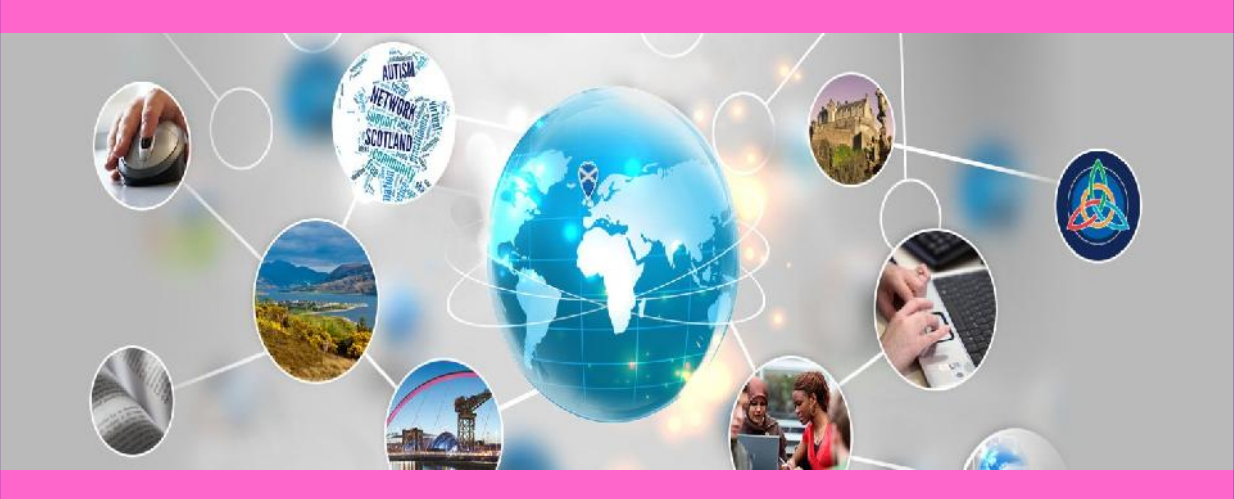

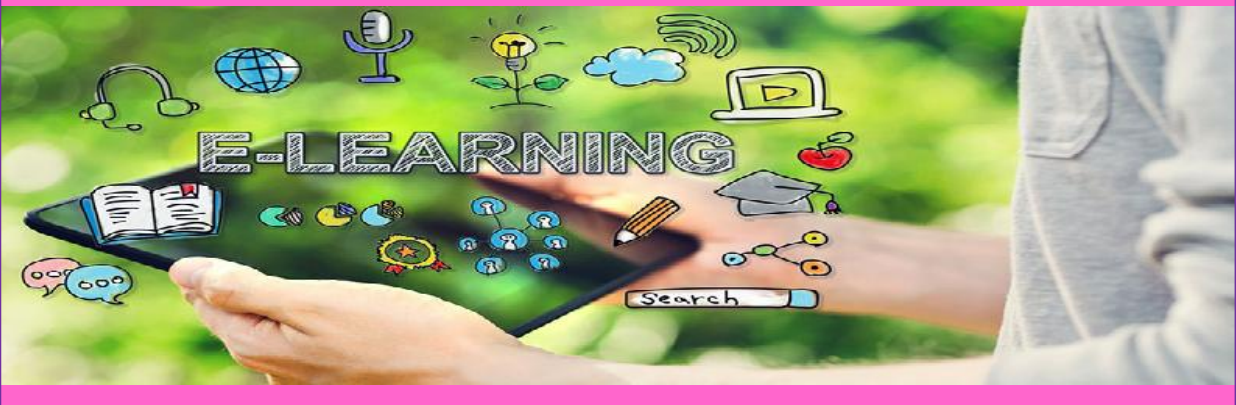

# **PUSAT PENDIDIKAN SDM KESEHATAN**

**BADAN PENGEMBANGAN DAN PEMBERDAYAAN SDM KESEHATAN KEMENTERIAN KESEHATAN**

**2016**

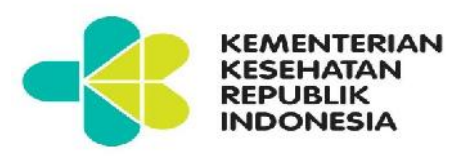

BUKU PETUNJUK PENGGUNAAN APLIKASI E-LEARNING (LEARNING MANAGEMENT SYSTEM) UNTUK DOSEN DAN ADMIN POLITEKNIK KESEHATAN KEMENTERIAN KESEHATAN

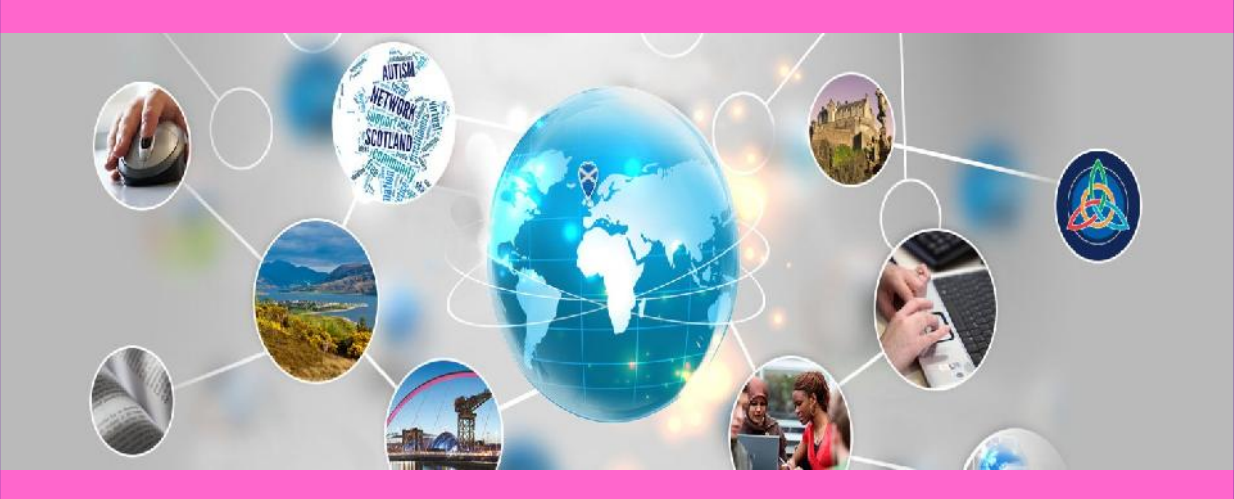

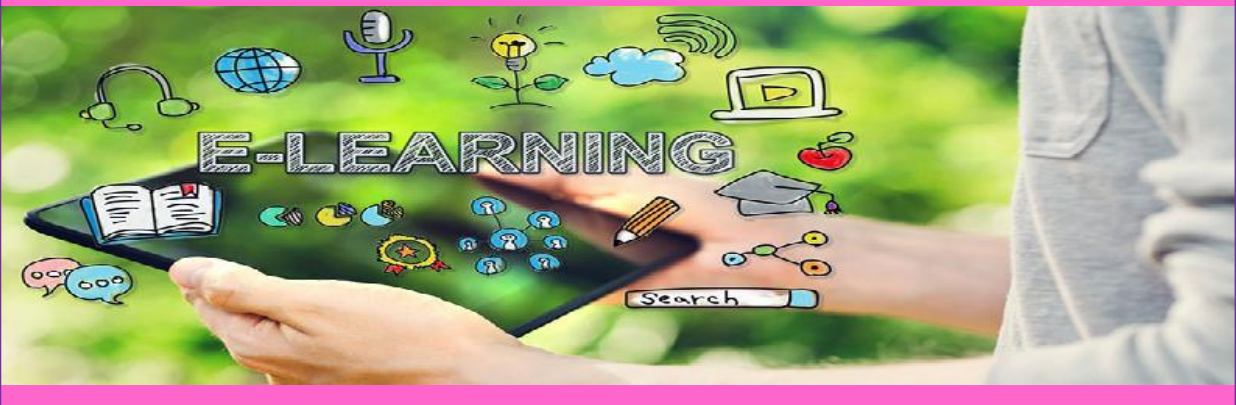

# **PUSAT PENDIDIKAN SDM KESEHATAN**

**BADAN PENGEMBANGAN DAN PEMBERDAYAAN SDM KESEHATAN KEMENTERIAN KESEHATAN**

**2016**

## **KATA PENGANTAR**

Puji dan syukur kehadirat Allah SWT, Tuhan Yang Maha Esa, karena Buku Petunjuk Penggunaan Aplikasi *e-learning - Learning Management System* (LMS) Poltekkes Kemenkes untuk Dosen dan Administrator ini dapat tersusun sesuai dengan harapan kita bersama.

Buku ini dimaksudkan untuk memberikan acuan dalam penggunaan aplikasi *e-learning* bagi dosen dan administrator di Poltekkes Kemenkes dalam memanfaatkan *e-learning* sebagai salah satu metode alternatif pembelajaran. Dengan disusunnya buku ini, diharapkan dosen dan administrator di Poltekkes Kemenkes mendapatkan kemudahan dalam mengakses dan menggunakan fitur-fitur yang ada dalam LMS sehingga proses pembelajaran menjadi lebih optimal.

Penyusunan buku ini telah melalui berbagai tahapan yang ditujukan untuk menghimpun data dan mengkonfirmasi kebutuhan sistem sesuai dengan kondisi proses belajar-mengajar di Poltekkes Kemenkes.

Ucapan terima kasih dan penghargaan kami sampaikan kepada semua pihak yang telah berkontribusi dalam penyusunan buku ini. Kritik dan saran yang bersifat membangun kami harapkan untuk penyempurnaan buku ini di masa yang akan datang.

Jakarta, November ⁄2016<br>M⁄Kepala Pusat Perdidjkan SDM Kesehatan dr. Achmad Soebagjo Tancarino, MARS

NIP. 196007311989031003

# **TIM PENYUSUN**

## **Kontributor:**

dr. Achmad Soebagjo Tancarino, MARS; Ns. Yuyun Widyaningsih, S.Kp; MKM, drg. Yana Yojana, MA; drg. Musliana; Haryati Rahman, SKM; Laila Nur Rakhmah, SKM, MKM; Yopita Ratnasari, S.ST; Napsiah; Dadang Suherlan; Yeni; Herna Agustina

## **Konsultan:**

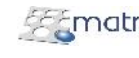

**PT. Matrica Consulting** 

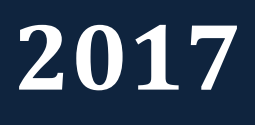

# **MANUAL ADMIN**

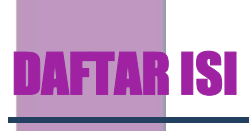

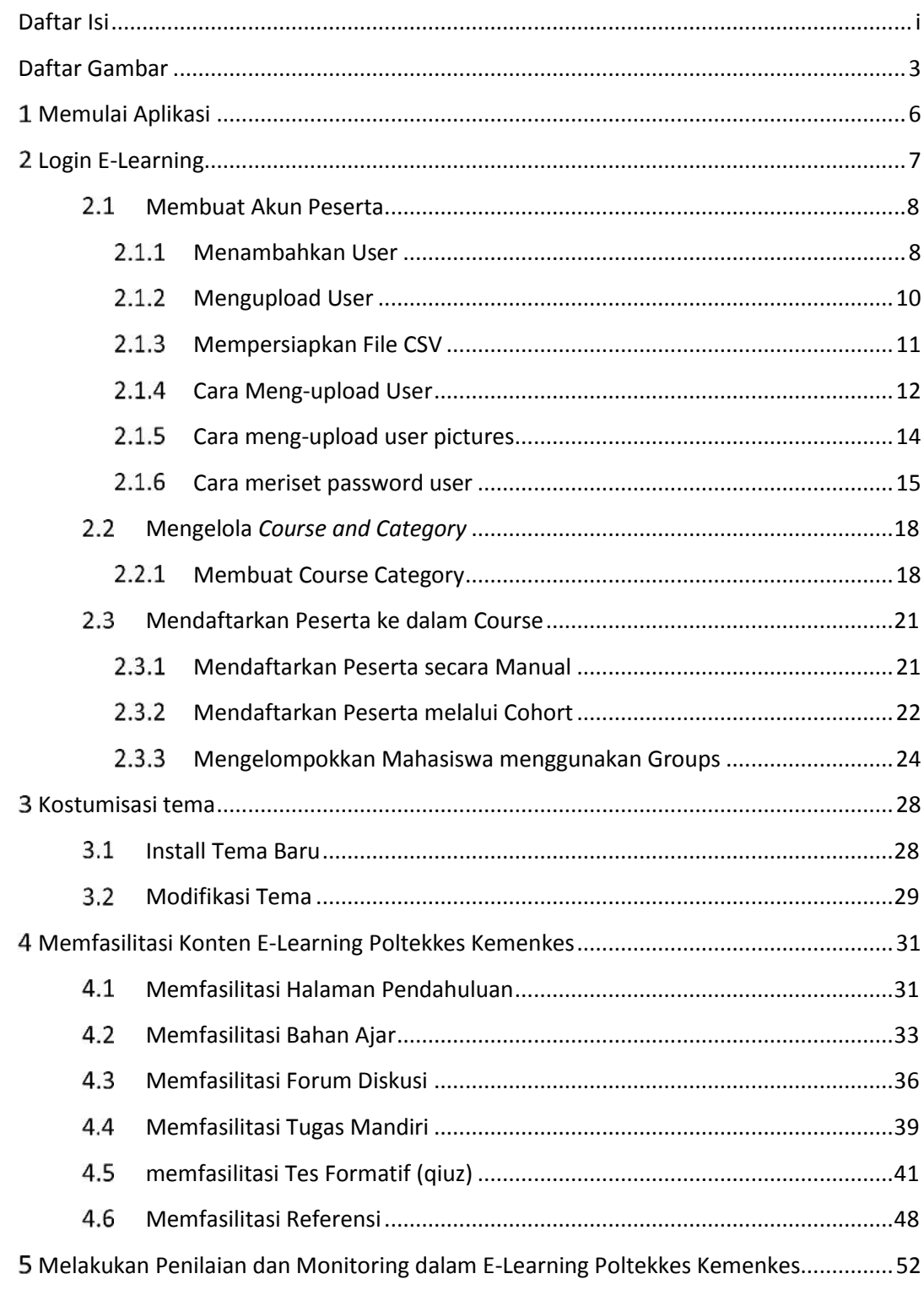

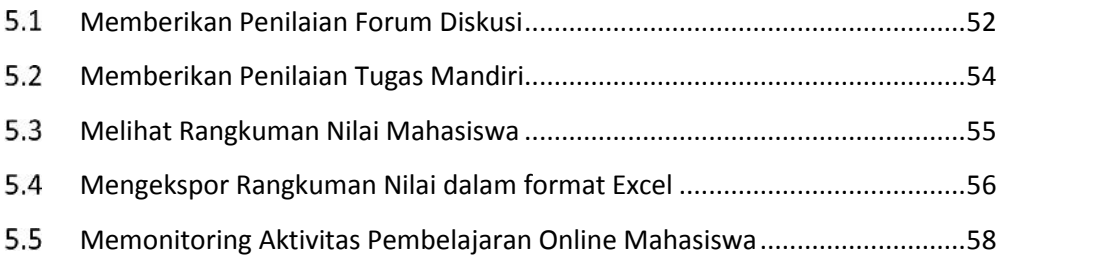

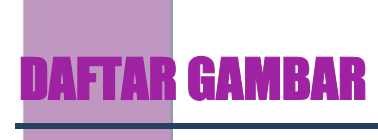

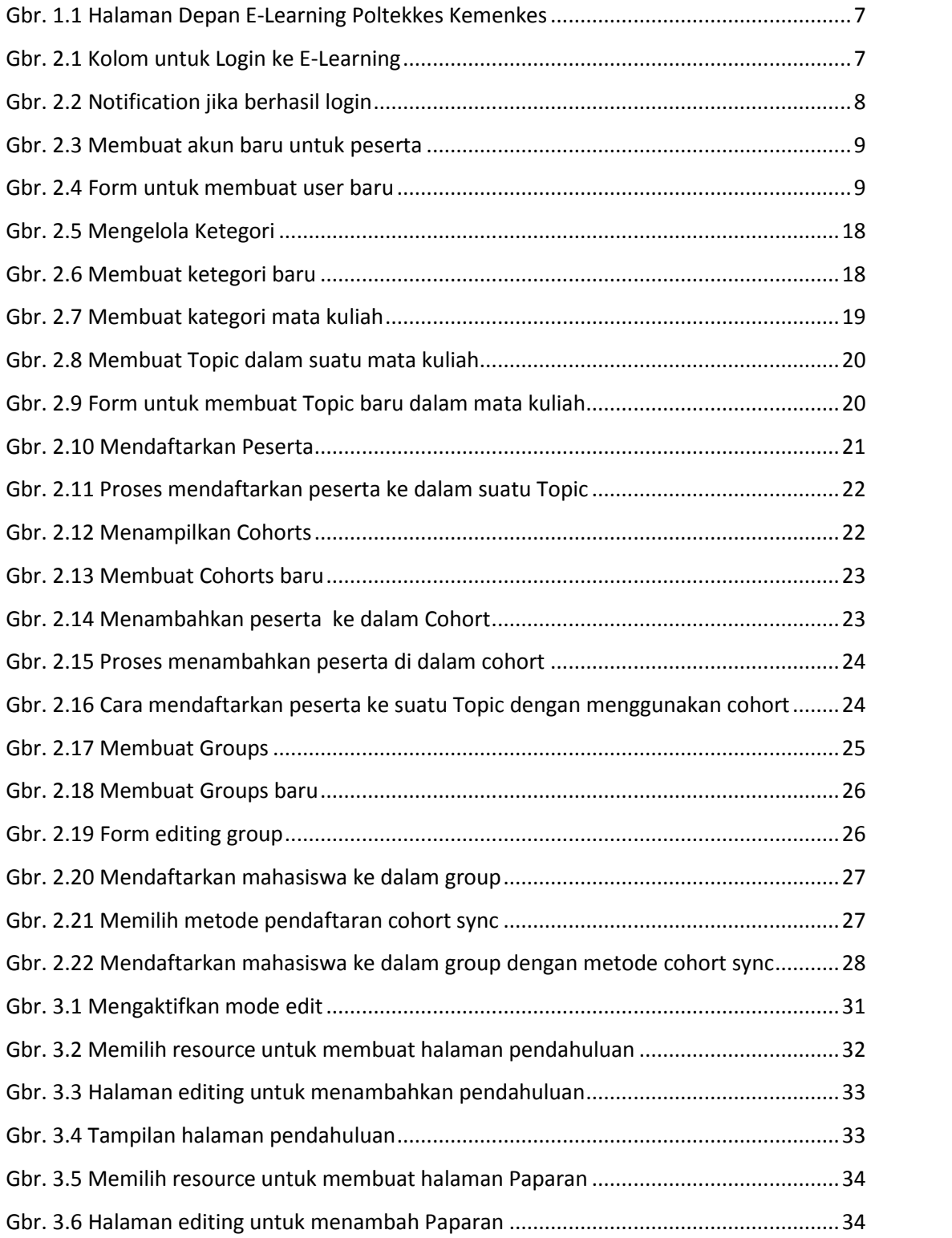

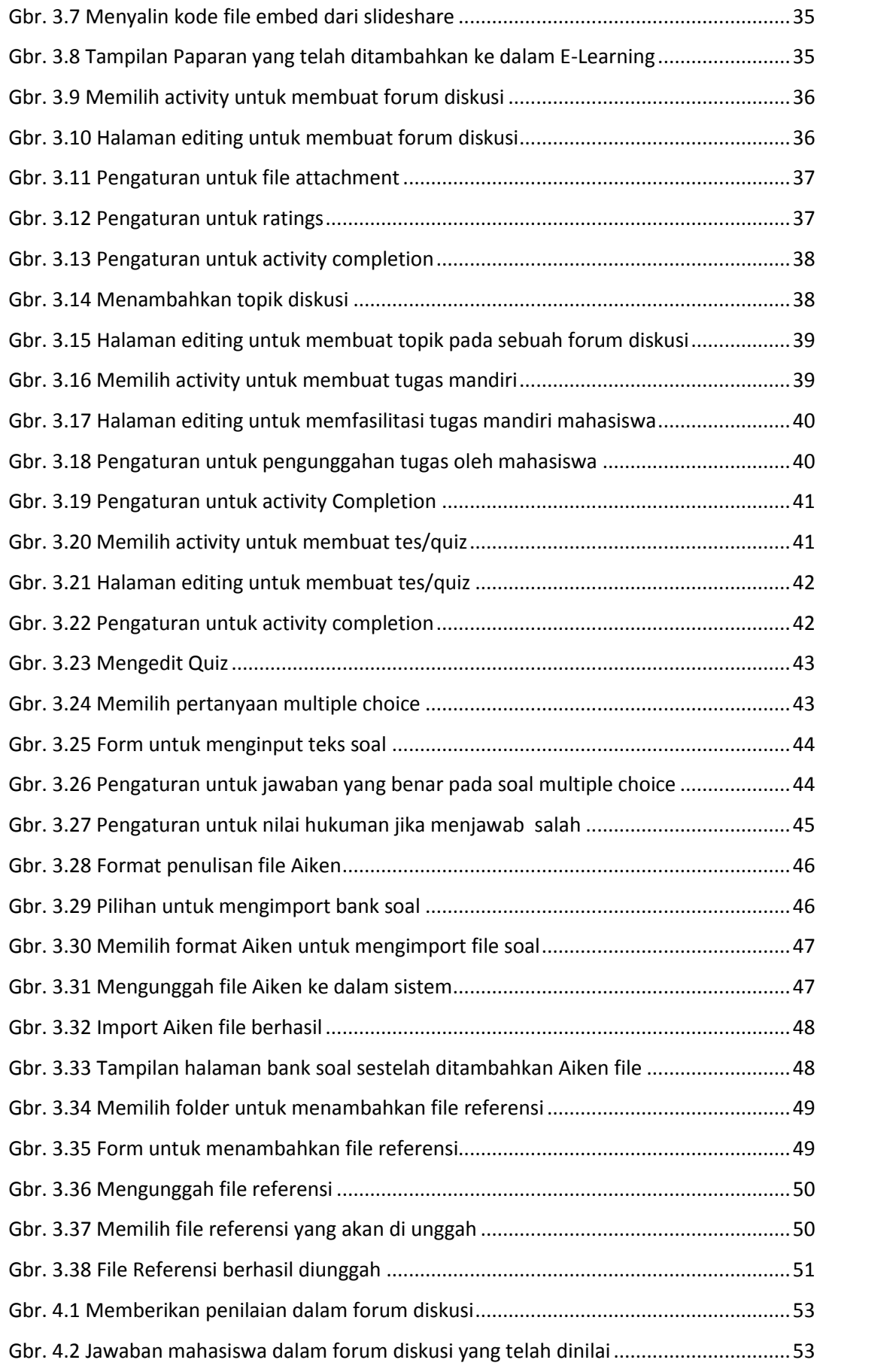

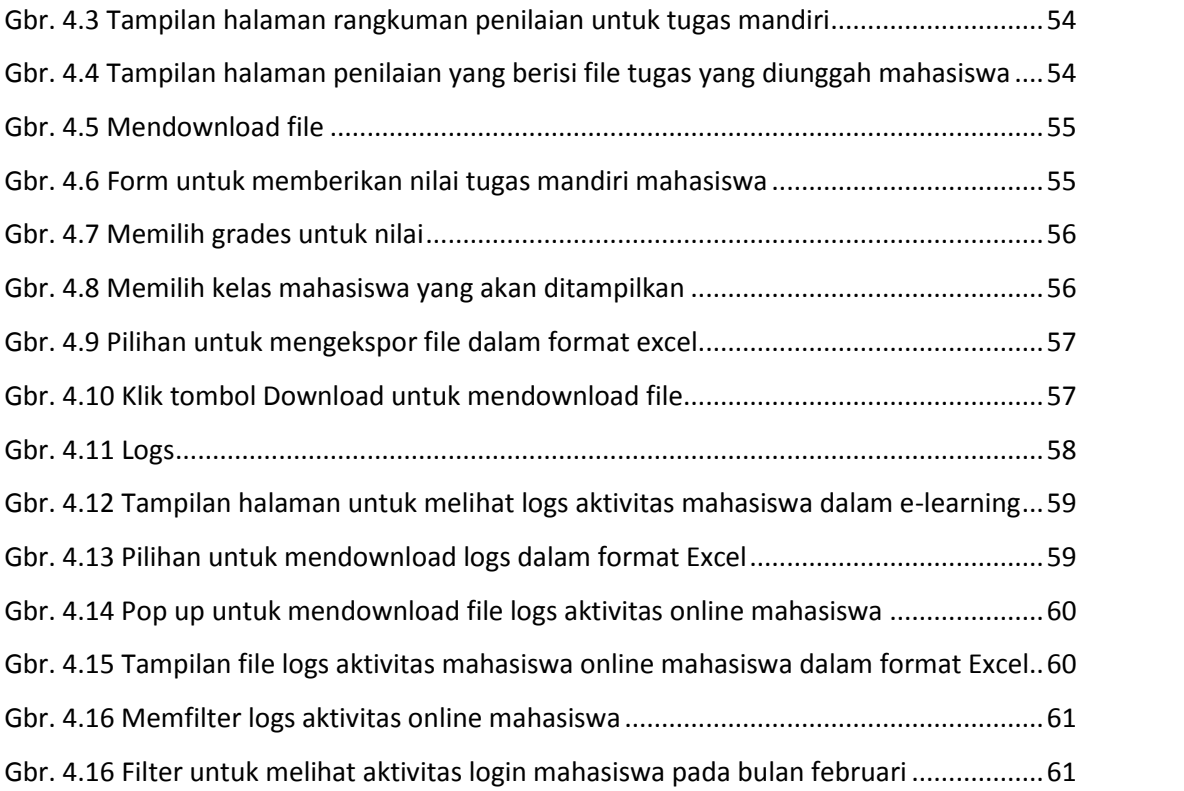

# **MEMULAI APLIKASI**

Halaman ini akan menjelaskan mengenai proses untuk memulai penggunaan Aplikasi E- Learning Poltekkes Kemenkes ini terlebih dahulu, dengan jalankan program browser **(***Internet Explorer* /*Mozilla Firefox*/ **Google Chrome)**, di alamat URL, sebagai berikut:

## **http://vilep-pusdik.kemkes.go.id/**,

akan menampilkan gambar sebagai berikut :

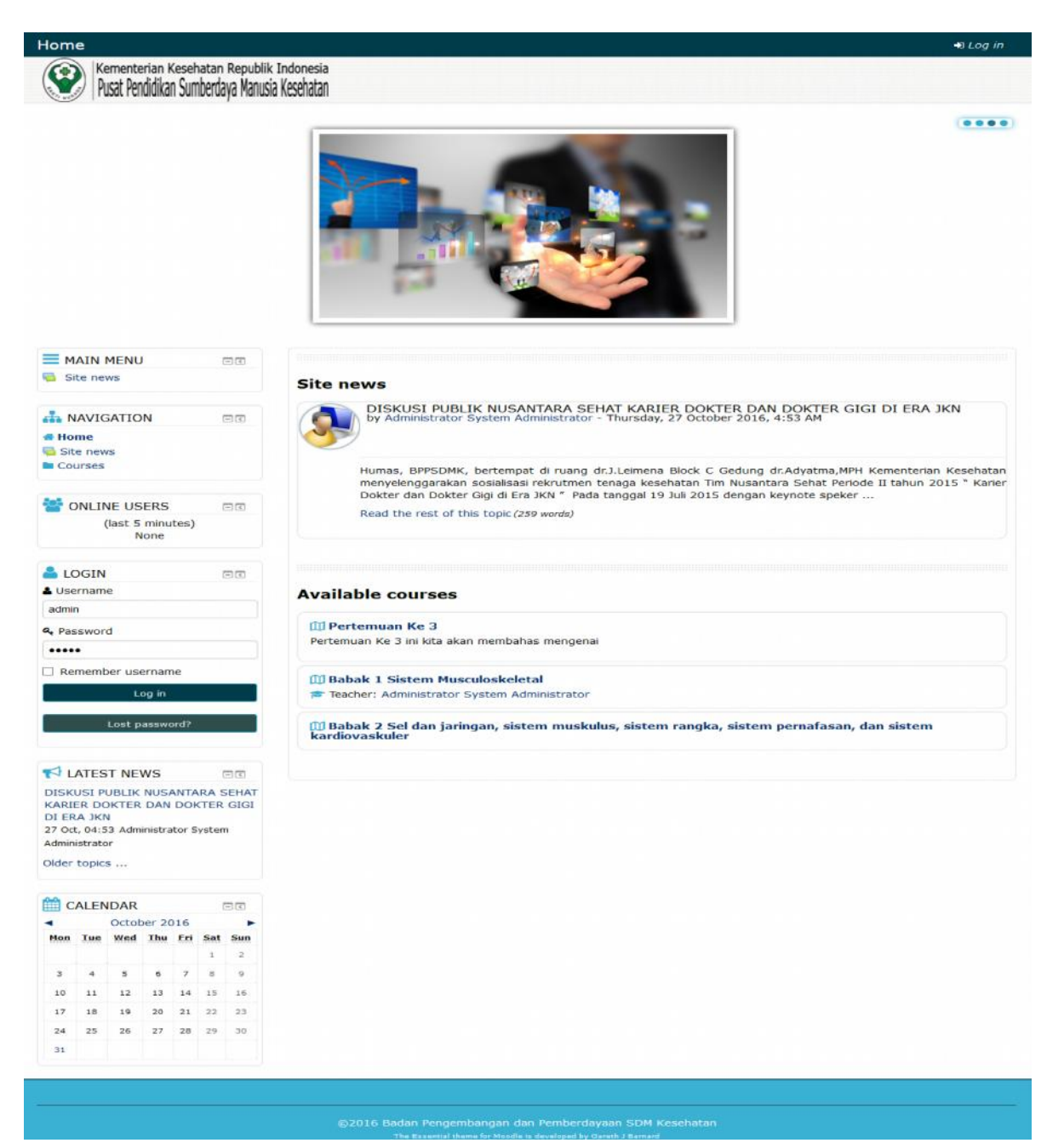

#### **Gbr. 1.1 Halaman Depan E-Learning Poltekkes Kemenkes**

# **LOGIN E-LEARNING**

Setelah anda mengakses halaman web E-Learning Poltekkes Kemenkes, maka selanjutnya melakukan login terlebih dahulu. Langkah –langkahnya adalah sebagai berikut :

a. Anda harus menuju kolom Login pada kolom Login yang letaknya di sebelah kiri halaman web, akan menampilkan gambar sebagai berikut :

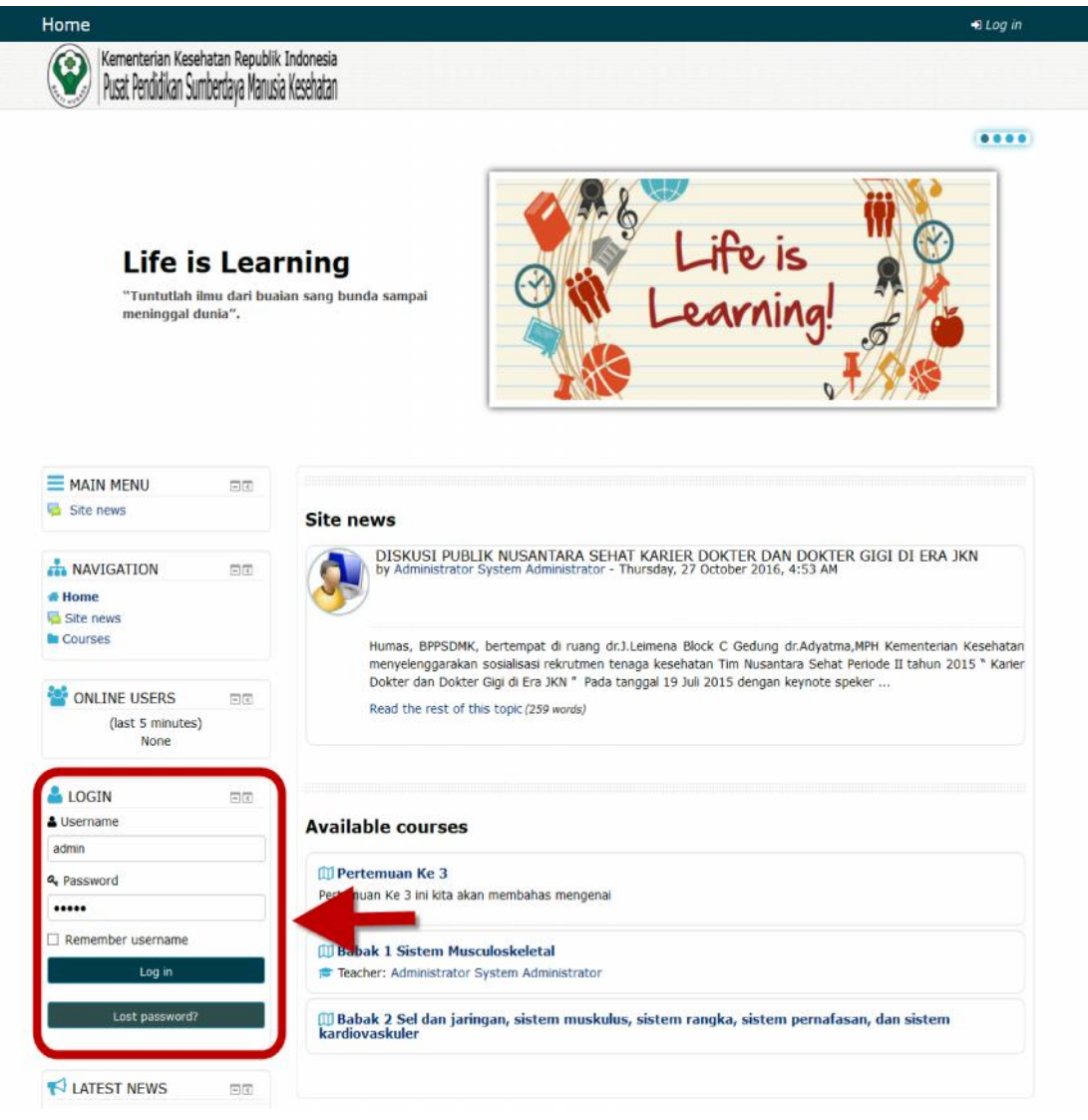

#### **Gbr. 2.1 Kolom untuk Login ke E-Learning**

b. Kemudian input Username dan Password, Password yang diberikan adalah password dengan karakter unik, artinya disini ada kombinasi antara hurus kapital, huruf kecil, angka, dan symbol. Penggunaan huruf besar dan huruf kecil sangat berpengaruh ketika anda akan melaklukan proses login.

c. Jika anda berhasil melakukan login, maka notifikasi nama anda akan muncul di pojok kanan atas halaman web, akan menampilkan gambar sebagai berikut :

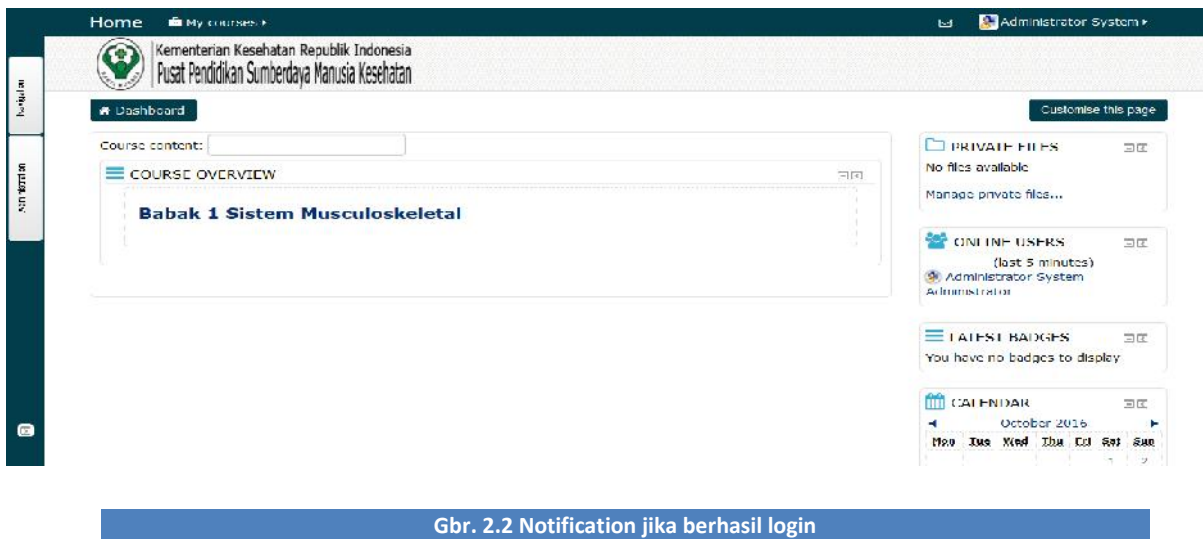

# 2.1 MEMBUAT AKUN PESERTA

#### 2.1.1 Menambahkan User

Setiap peserta harus memiliki akun untuk mengakses konten dalam E-Learning. Setiap akun yang dibuat nantinya akan didaftarkan oleh administrator. Untuk membuat akun user baru, langkah-langkah adalah sebagai berikut :

a. Pada Kolom Administration, Klik Site Administration  $\rightarrow$  Users  $\rightarrow$  Accounts  $\rightarrow$  Add New User. Akan menampilkan gambar sebagai berikut :

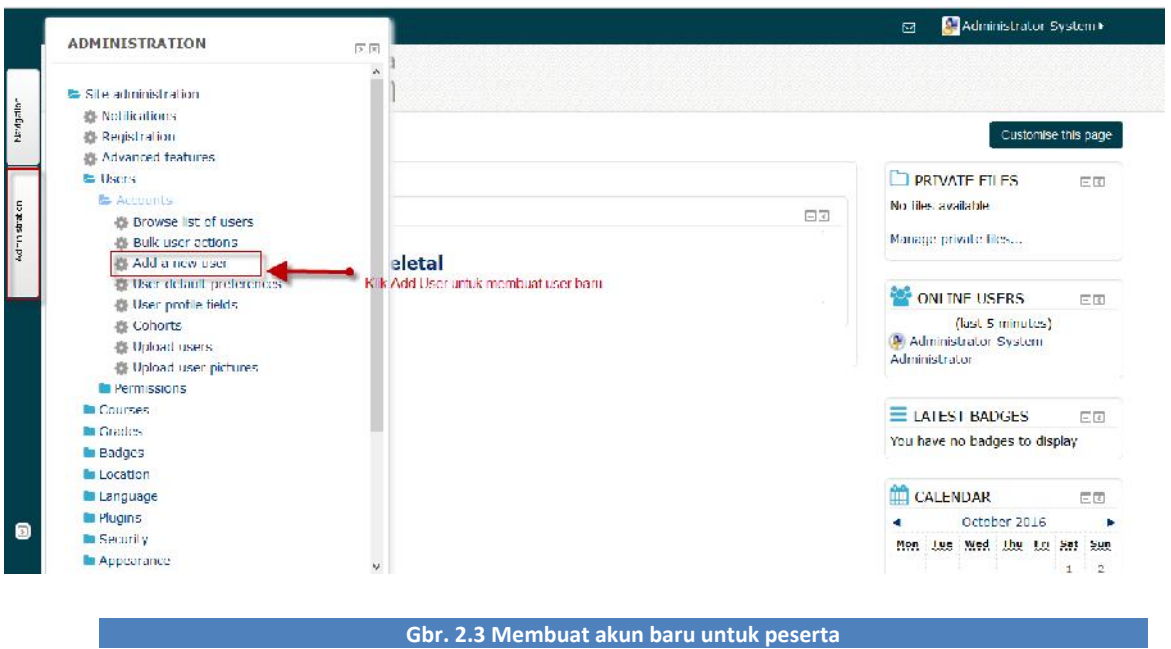

b. Selanjutnya akan tampil halaman form untuk mengisi akun user baru akan menampilkan gambar sebagai berikut :

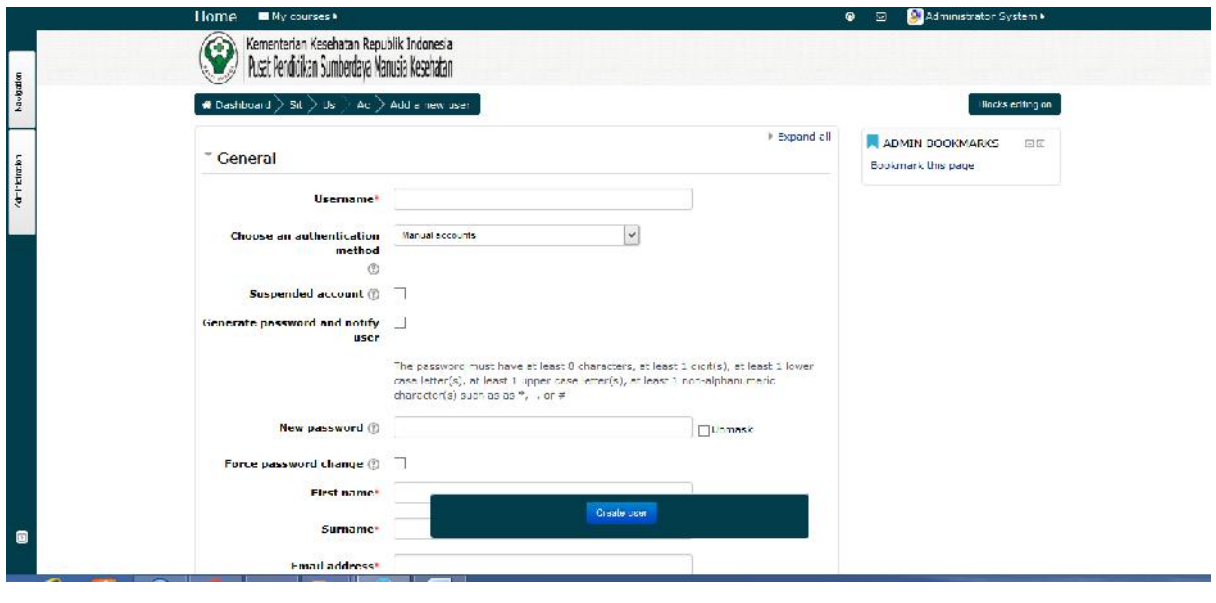

### **Gbr. 2.4 Form untuk membuat user baru**

**Username** : untuk setiap user harus unik, hanya dapat berisi huruf abjad dalam huruf kecil, angka, tanda hubung '-', garis bawah '\_', atau karakter '@''.'. untuk memudahkan, gunakanlah nama depan dan nama belakang user.

Contoh: Nama User : Adam Malik, maka usernamenya adam\_malik.

- **Password** : Password yang di buat harus sesuai dengan kebijakan penentuan password pada aplikasi, antara lain :
	- $\triangleright$  Panjang password minimal 8 karakter
	- $\triangleright$  Merupakan kombinasi huruf dan angka
	- *Case sensitive* (sistem membedakan anatara huruf besar dan kecil
- **First Name** : Nama depan user
- **Surname** : Nama belakang user
- **Email Address** : Email digunakan untuk mengirim notifikasi saat user mengubah password, dan pesan lainnya dari sistem
- Jika data user sudah diisi, Klik Button **Create User.**

#### $2.1.2$ Mengupload User

Untuk mengupload multi user harus dijelaskan terlebih dahulu tentang struktur file yang menyusun data – data user yang akan anda upload. Berikut struktur file yang berisi Field – field (Kolom) data user anda :

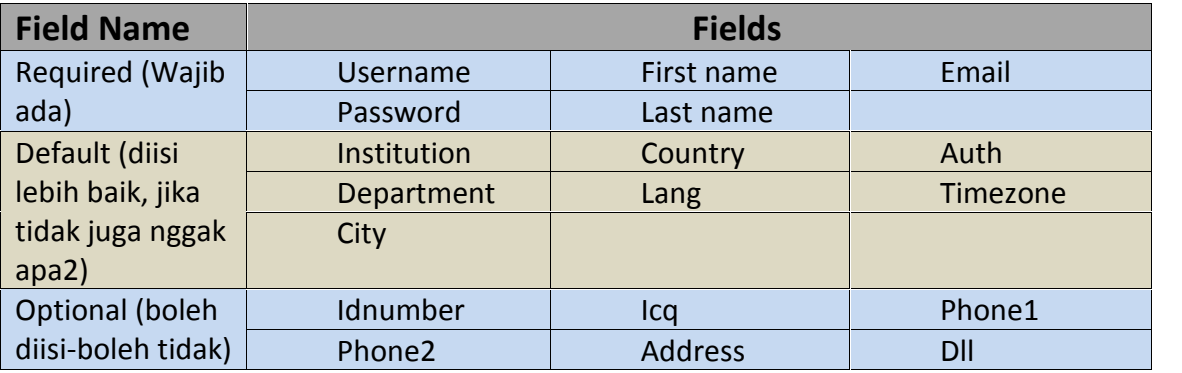

Jadi, data – data yang wajib anda isikan pada file tersebut adalah *firstname, lastname, password, username, dan e-mail* (Ingat urut-urutannya, tidak boleh dibolak – balik harus tertib alias terurut ).

Selajutnya daftar nama – nama user tersebut harus anda simpan dalam format CSV ( Comma Delimited ). Apa itu CSV ? Comma Separated Values atau CSV adalah suatu format data dalam basis data di mana setiap record dipisahkan dengan tanda koma (,) atau titik koma (;). Selain sederhana, format ini dapat dibuka dengan berbagai text editor seperti Notepad, Wordpad, bahkan MS Excel.

#### 2.1.3 Mempersiapkan File CSV

Kali ini akan berbagi cara meng-upload data user yang begitu banyak, Caranya adalah dengan menkonversikan file data user yang sudah anda punya tersebut ke dalam format CSV. Sehingga kita tidak perlu input data satu per satu.

Sebenarnya banyak cara untuk membuat file CSV ini, anda bisa membuatnya melalui program pengolah kata Notepad, Ms Excel atau program yang lain. Akan tetapi kali ini kita akan membuat file CSV tersebut dari MS Excel, karena akan memudahkan kita dalam menggunakan rumus-rumus tertentu.

Pertama anda harus mengetahui field – field (kolom) apa saja yang ada pada tabel database anda. Selanjutnya sesuaikan dengan field-field yang ada di Lembar kerja Ms Excel anda.

Jika sudah paham, Selanjutnya, ikuti tahapan berikut ini:

- 1. Bukalah Ms Excel dan Buatlah 2 buah lembar kosong. 1 lembar (A) untuk mengolah data, dan 1 lembar (B) untuk hasil akhir yang akan kita upload.
- 2. Isikan pada baris pertama pada lembar B dengan :

Pada Sel (A1) : firstname, (B1) : lastname, (C1) : password, (D1) : username, (E1) : email.

- 3. Bukalah lembar A dan Copylah data Nama user yang sudah anda punyai ke dalam lembar A tersebut pada Sel A1.
- 4. Selanjutnya adalah kita olah data user tersebut untuk mendapatkan firstname (nama depan) dan lastname (nama belakang) dari Nama yang baru saja Anda copy ke sel A1.
- 5. Nama biasanya terdiri atas 2 kata atau lebih. Misalnya "Agus Suliswanto", maka kita pisahkan 2 kata tersebut untuk mendapatkan Firstname (nama depan) dan Lastname (Nama Belakang). Caranya :
- Letakkan kursor pada sel B1 dan ketikkan rumus berikut untuk mendapatkan Firstname (Nama Depan): =LEFT(A1,FIND(" ",A1)-1)
- Jika sudah, copylah rumus tersebut dengan menarik Fill handle sampai akhir baris data.

*Catatan : Untuk nama yang terdiri atas 1 kata saja, anda harus menuliskan Nama depan dan Nama belakang secara manual.*

- Letakkan kursor pada Sel C1 dan ketikkan rumus berikut untuk memperoleh Lastname (Nama Belakang) : =RIGHT(A1,LEN(A1)-FIND(" ",A1))
- 6. Sekarang saatnya kita buat password dari data yang sudah ada. Untuk sementara isikan kolom password dengan teks "changeme" pada semua baris data. Ini gunanya agar user bisa menentukan sendiri password yang akan digunakannya kemudian. Jadi untuk login pertama, user menggunakan password "*changeme*".
- 7. Selanjutnya kita buat username dari data yang ada. Cara cepat untuk membuat username adalah dengan kombinasi Nama depan dan nama belakang dan dipisahkan dengan titik, seperti : agus.suliswanto
- 8. Karena nama versi indonesia terkadang ada yang terdiri atas lebih dari 2 kata, maka untuk mempermudah saya akan membuat username yang saya ambil dari 4 huruf nama depan dan 4 huruf nama belakang yang dipisahkan dengan tanda titik (.), seperti nama "agus.suliswanto" menjadi "agus.suli". Sehingga rumusnya adalah sebagai berikut : (ketikkan di Sel D1) =LOWER(LEFT(B1,4) & "." & LEFT(C1,4))

## *Catatan : Fungsi lower digunakan untuk mengubah huruf besar menjadi kecil.*

9. Tahap selanjutnya adalah membuat email dari data yang ada secara cepat. Kita buat aja format emailnya, misalnya username@lokal.com. Maka ketikkan di Sel E1 rumus berikut : =D2 & "@lokal.com"

Jika sudah selesai semua, copy-lah masing-masing data pada setiap kolom ke Lembar B (sesuai dengan masing-masing fieldnya). Jangan lupa gunakan *Paste Special->Values* supaya hanya datanya saja yang disalin (bukan rumusnya).

#### 2.1.4 Cara Meng-upload User

Setelah file data user moodle siap, maka langkah berikutnya adalah mengunggah (upload) file tersebut (dalam format TXT / CSV) ke moodle. Berikut adalah langkahlangkahnya :

1. Login sebagai administrator, Settings  $\rightarrow$  Site Administration  $\rightarrow$  Users  $\rightarrow$  Accounts Upload users. Maka akan tampil halaman **Upload users :**

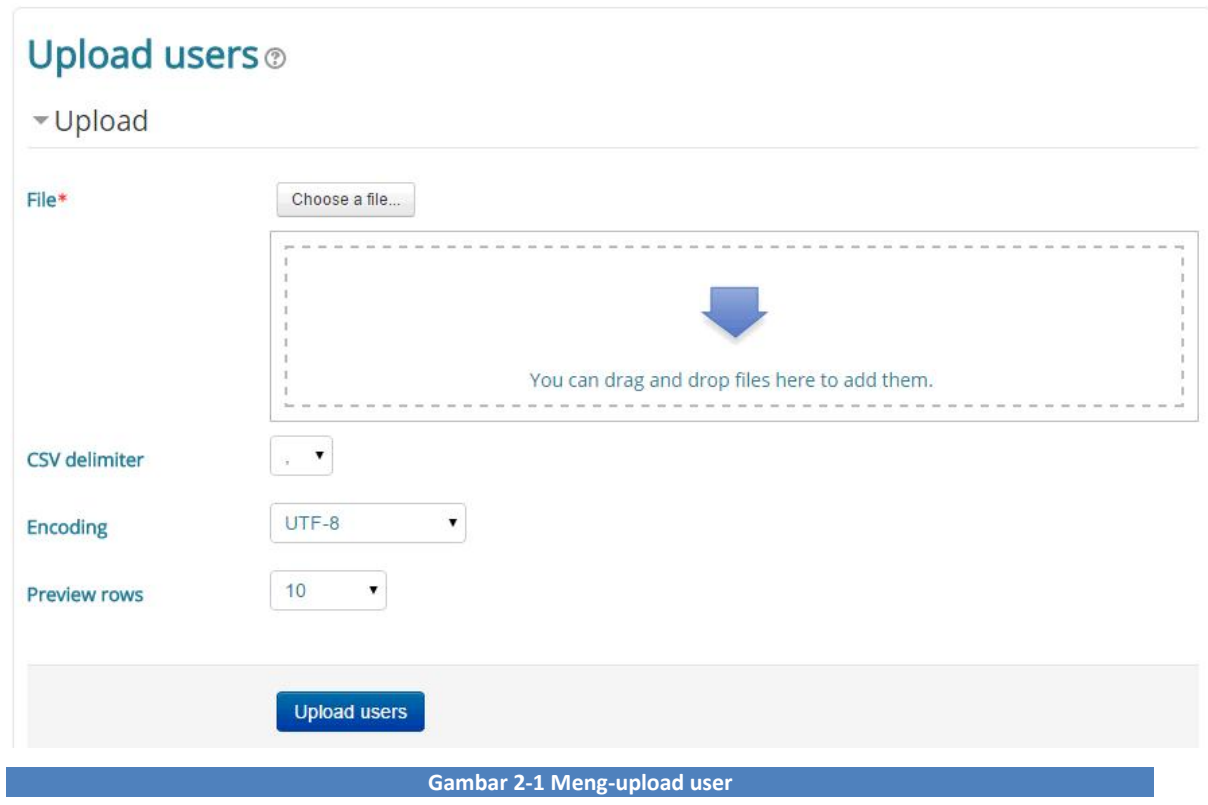

2. Klik tombol **Choose a file**, untuk memilih file TXT/CSV yang akan diunggah (upload).

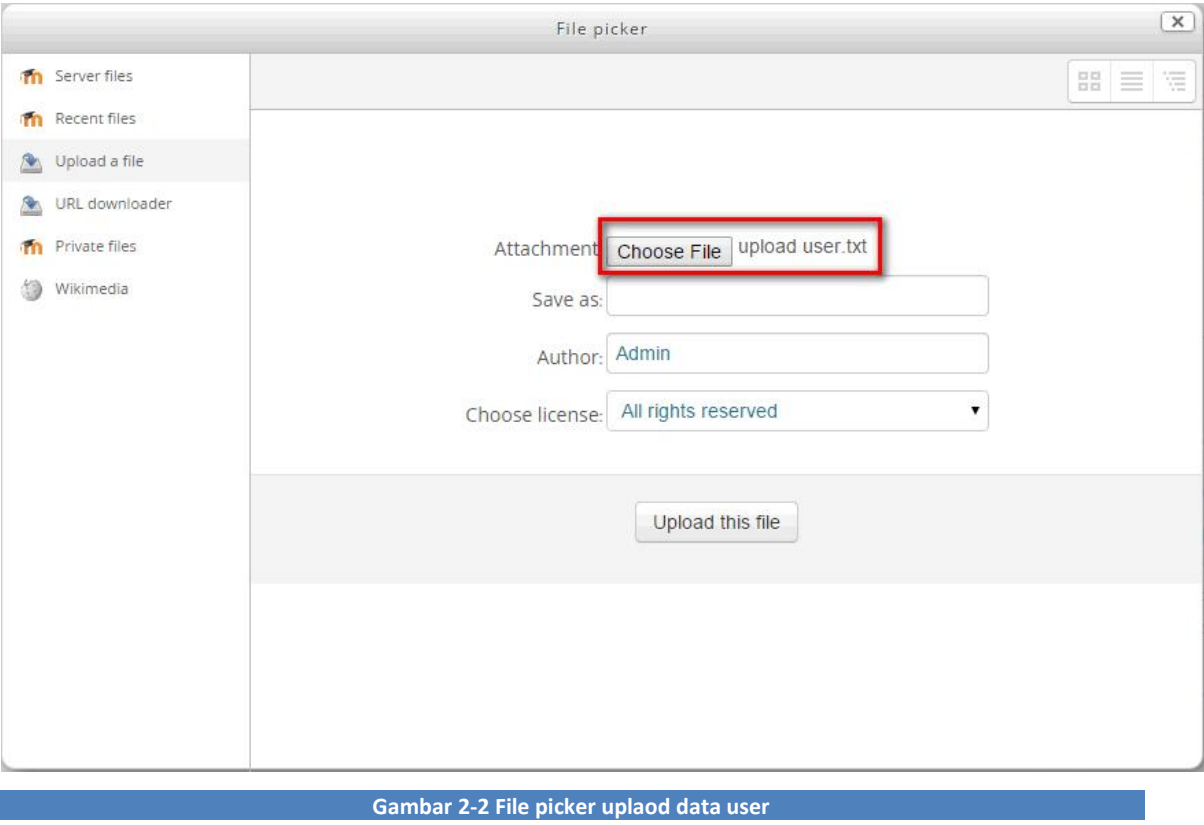

- 3. Jika sudah dipilih, klik **Upload this file**
- 4. Klik upload user.

#### $2.1.5$ Cara meng-upload user pictures

Untuk menguplaod user picture secara masal, langkah – langkahnya sebagai berikut :

1. Login sebagai Administrator, Pada Block Administration pilih  $\rightarrow$  Site Administration  $\rightarrow$ Users → Accounts → Upload users pictures. Maka akan tampil halaman **Upload users pictures :**

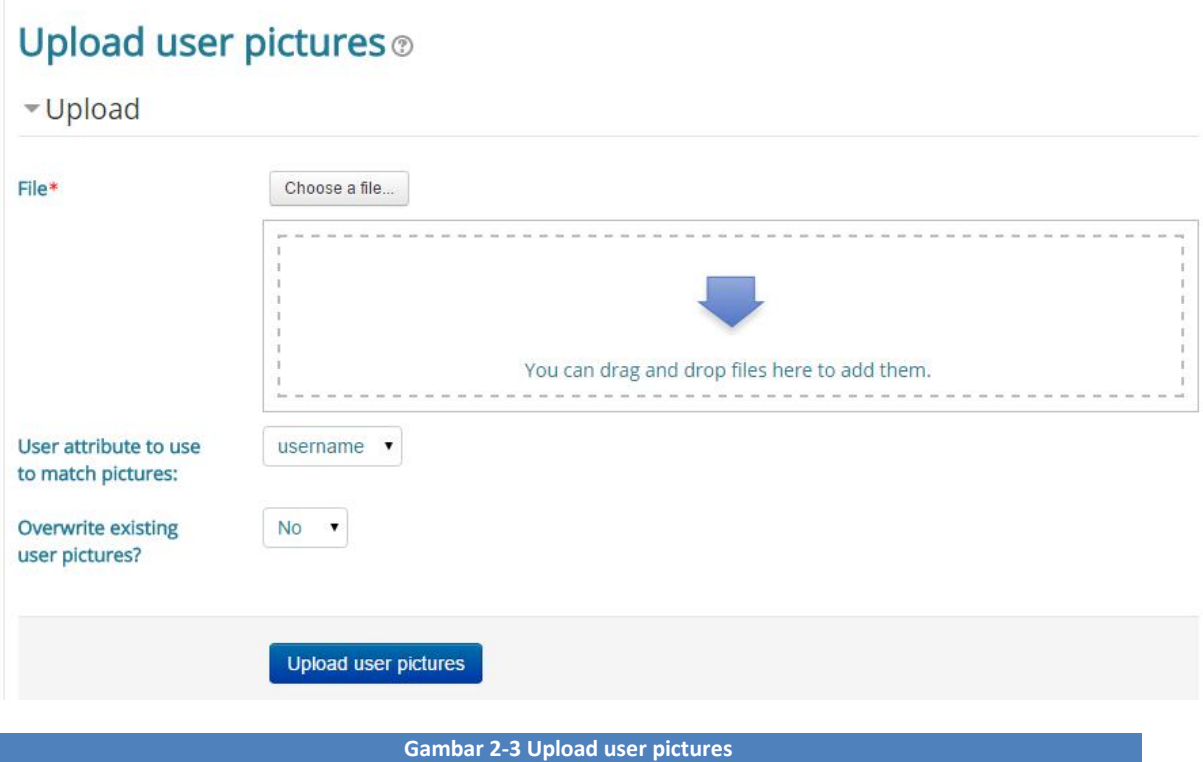

- 2. File gambar harus dinamai sesuai dengan user name, IDNumber atau user id. Sebagai contoh, seorang siswa dengan username jbrown98 akan memiliki gambar dengan nama jbrown98.jpg. tipe gambar yang didukung gif, jpg, png. Masukan semua file gambar kedalam folder dan arsipkan dalam format .zip.
- 3. Upload file zip.
- 4. User attribute to use to match pictures sesuaikan dengan nama file gambar yang digunakan.
- 5. Klik tombol upload user pictures.

#### $2.1.6$ Cara meriset password user

Untuk meriset password user langkahnya sebagai berikut :

1. Login sebagai Administrator, Pada Block Administration pilih  $\rightarrow$  Site Administration  $\rightarrow$  Users  $\rightarrow$  Accounts  $\rightarrow$  Browse list of users. Maka akan tampil daftar keseluruhan user **:**

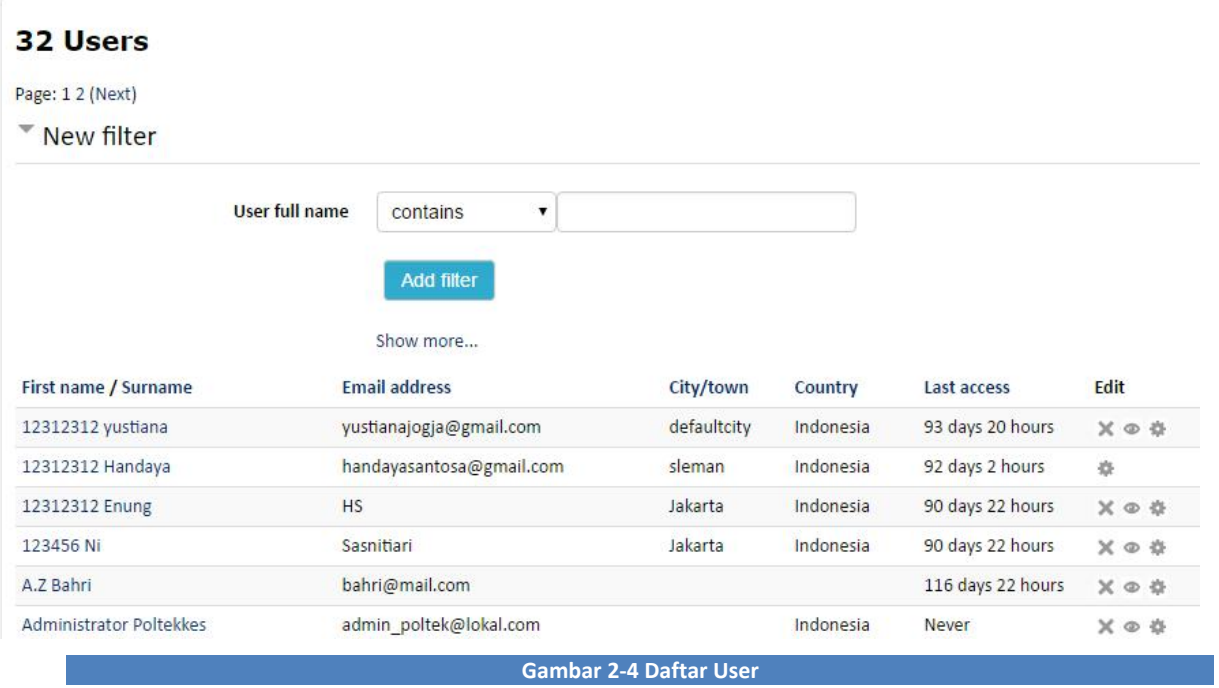

- 2. Pada bagian Tab New filter, pilih User full name "contains" kemudian masukan username-nya lalu tekan tombol *Add filter.*
- 3. Username yang kita cari akan tampil pada tabel user, kemudian klik tombol Edit

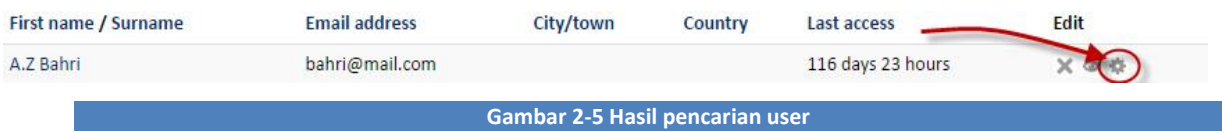

# 4. Pada field New Password isikan dengan "changeme", kemudian klik tombol *Update Profile*

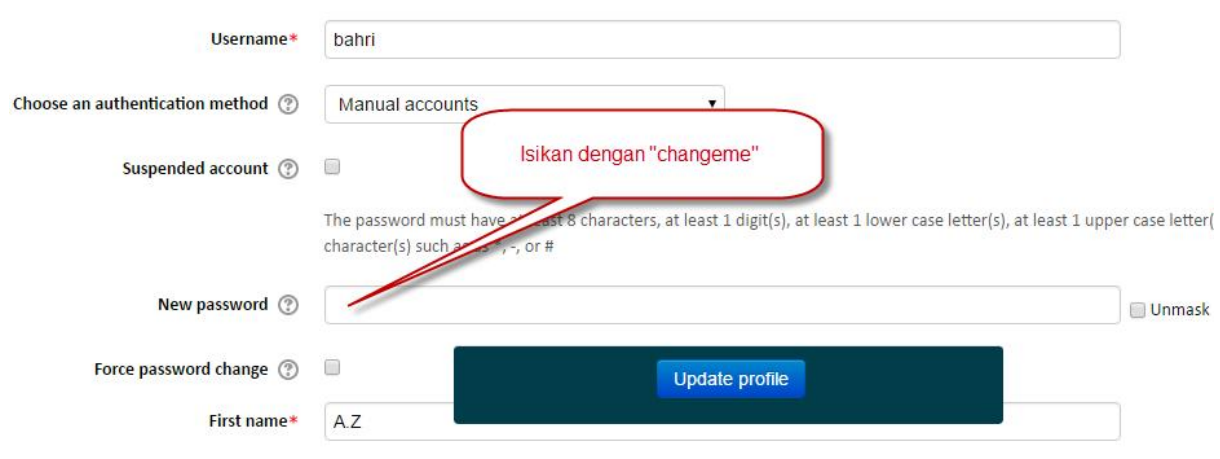

**Gambar 2-6 Form reset password**

# MENGELOLA *COURSE AND CATEGORY*

#### $2.2.1$ Membuat Course Category

Pada aplikasi E-Learning Poltekkes Kemenkes terdapat dua kategori utama, yaitu Prodi Kebidanan dan Prodi Keperawatan. Di dalam masing-masing kategori prodi tersebut terdapat 8 Semester. Jika anda ingin menambahkan kategori baru, langkah-langkahnya adalah sebagai berikut :

a. Klik Administration  $\rightarrow$  Site Administration  $\rightarrow$  Course  $\rightarrow$  Manage Courses and Categories yang ada dipojok sebelah kiri, akan menampilkan gambar sebagai berikut :

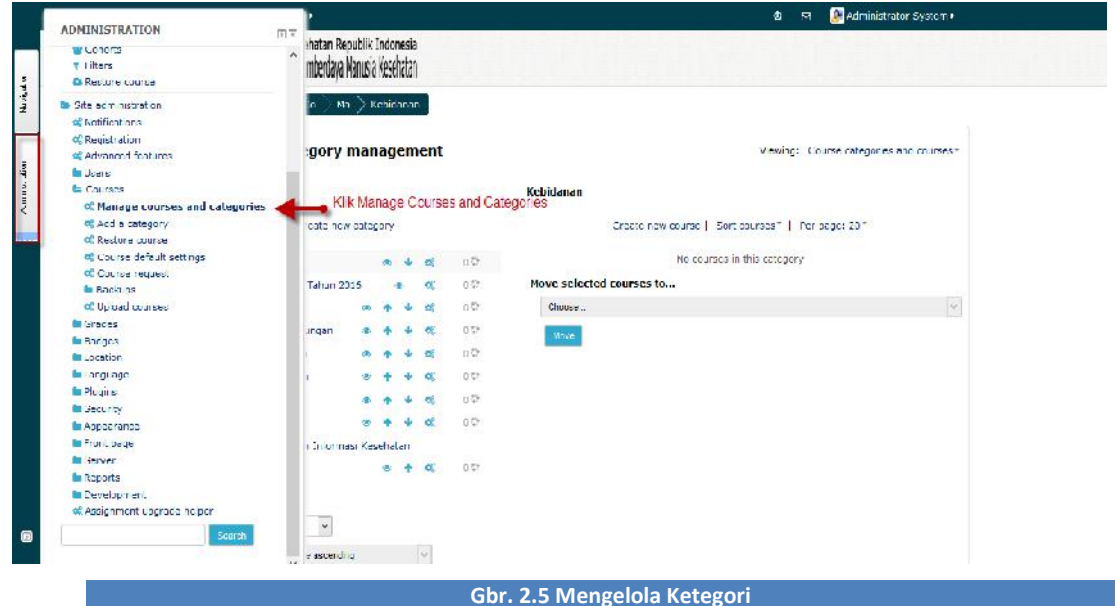

b. Akan menampilkan halaman Courses and Categories Management, klik Create New Categories akan menampilkan gambar sebagai berikut :

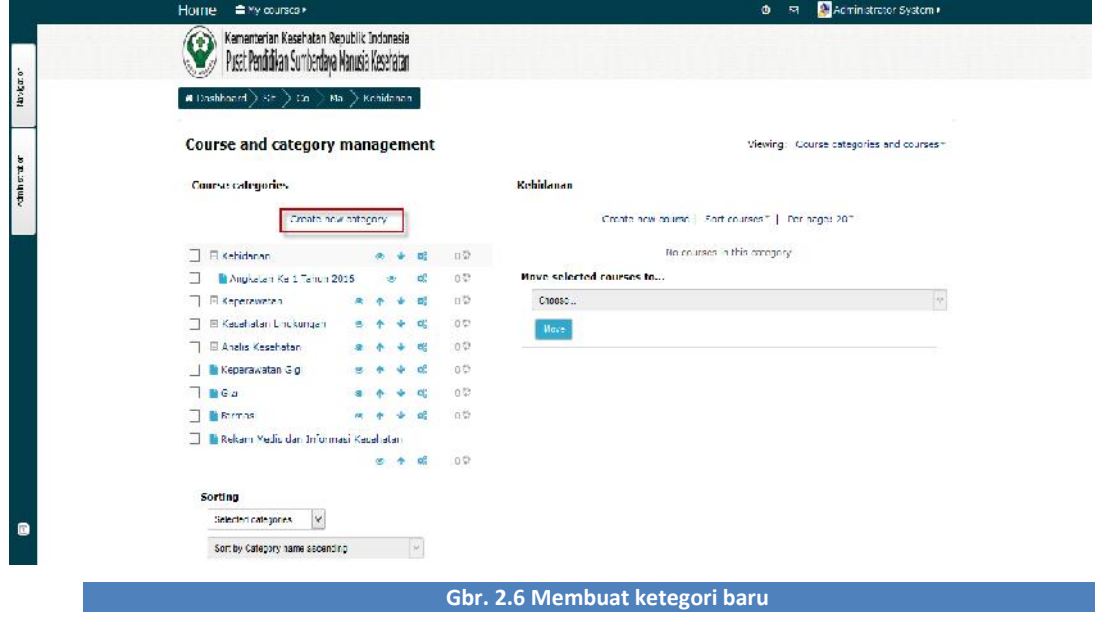

c. Pada halaman Create New Categories mengisikan nama kategori yang akan dibuat dan pilih Parent Category yang sesuai. Misalnya anda akan membuat mata kuliah Ilmu Keperawatan di Prodi Keperawatan tahun angkatan kedua 2016 untuk semester 5, maka tampilnya sebagai berikut :

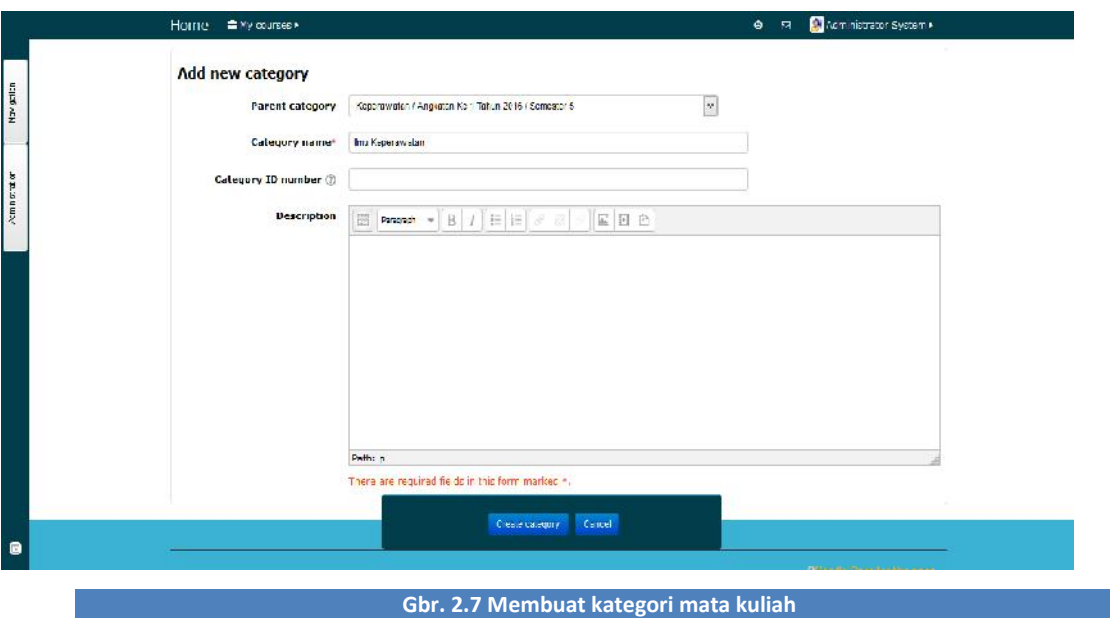

d. Jika sudah mengisikan ketegori dengan benar, klik **Create Category.**

pada E-Learning Poltekkes Kemenkes. Didalam satu kategori mata kuliah terdapat 8 Topic. Untuk membuat Topic baru pada sebuah mata kuliah, langkah-langkahnya adalah sebagai berikut :

**a.** Pilih mata kuliah yang akan ditambahkan Topic, klik **Manage this Category** pada kolom sebelah kiri. Setelah itu masuk ke halaman **Course and Category Management**, klik **Create New Course.**

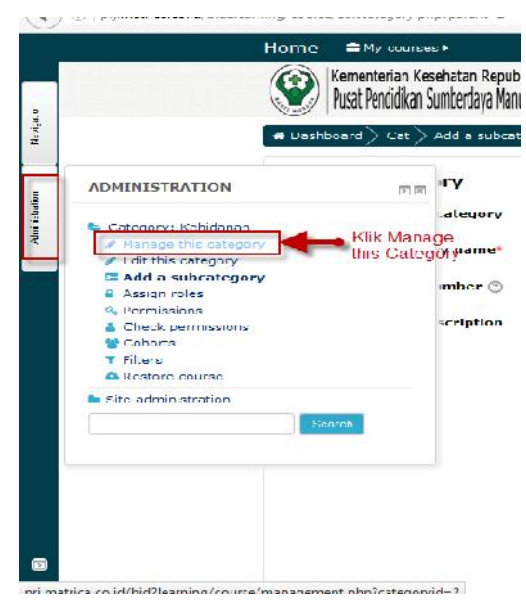

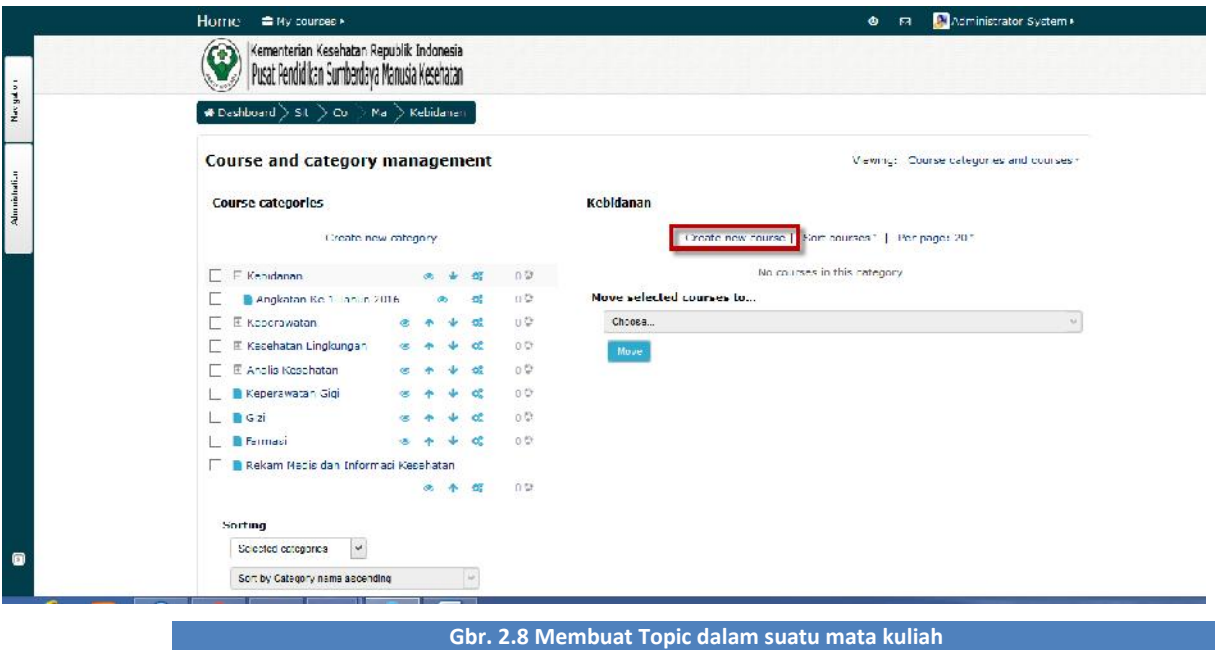

- b. Selanjutnya anda akan masuk ke halaman form untuk menambahkan kursus (Topic). Isilah kolom nama kursus.
	- **Course Full Name** : Nama atau judul lengkap Topic pembelajaran. Misalnya Topic 1 Asuhan Kebidanan Kehamilan.
	- **Course Short Name** : Nama atau judul singkat Topic pembelajaran (boleh sama dengan nama Topic).

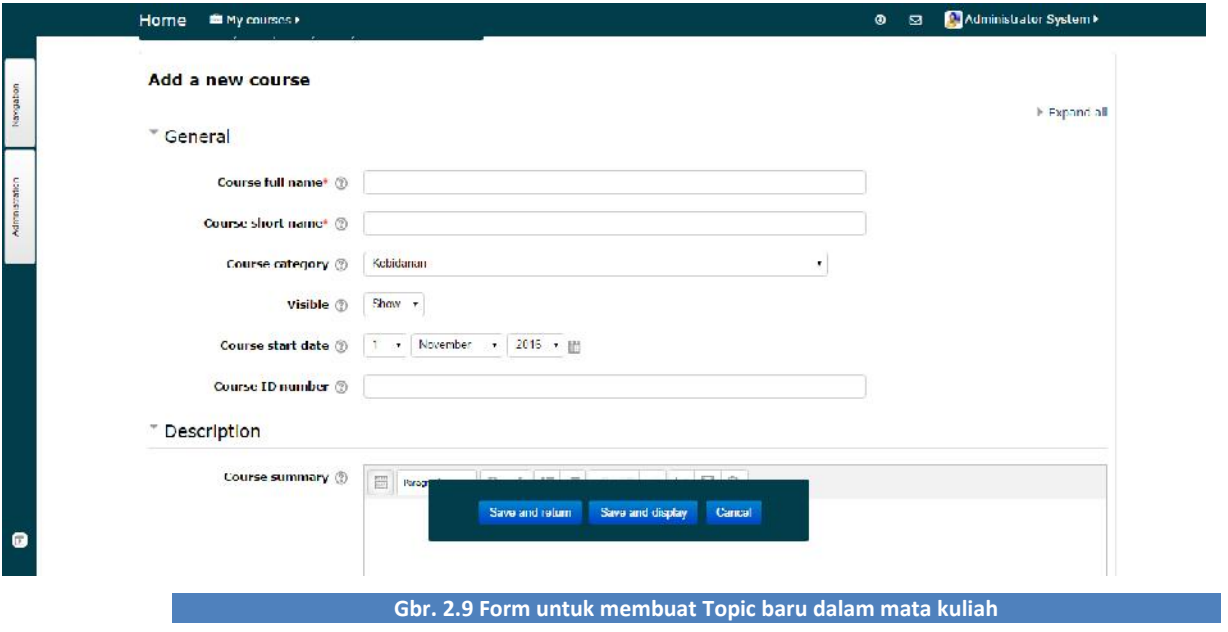

c. Jika sudah selesai menginput Kursus, klik **Save Changes**

# MENDAFTARKAN PESERTA KE DALAM COURSE

#### $2.3.1$ Mendaftarkan Peserta secara Manual

Agar setiap peserta dapat mengakses konten dalam web E-Learning, anda harus mendaftarkan akun peserta terlebih dahulu. Langkah – langkahnya adalah sebagai berikut :

- a. Pilihlah mata kuliah dimana peserta akan didaftarkan.
- b. Pada menu Course Administration, pilih Users lalu klik **Enrolled Users** akan menampilkan gambar sebagai berikut :

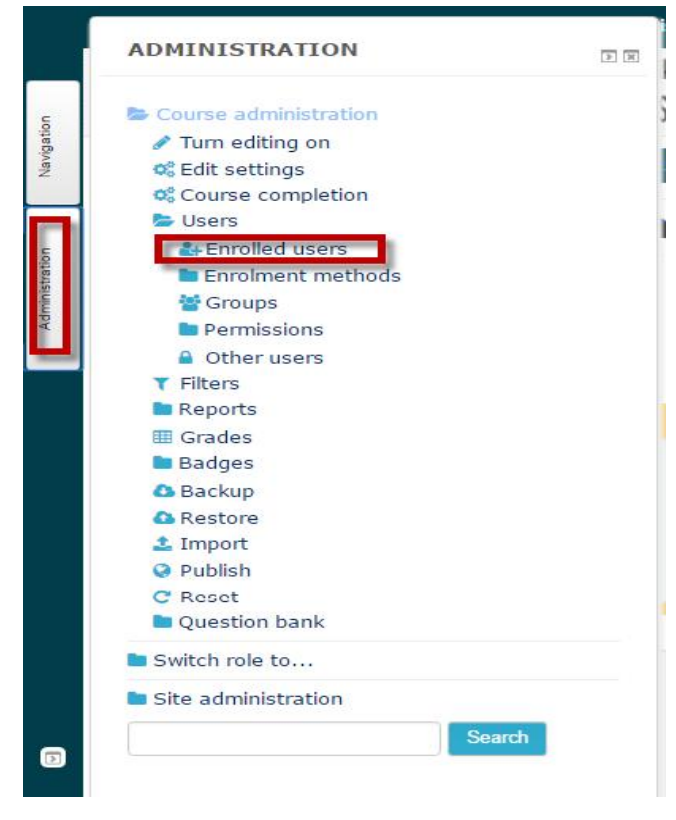

#### **Gbr. 2.10 Mendaftarkan Peserta**

c. Untuk mendaftarkan peserta, klik **Enroll Users**. Setelah itu pilih peserta mana saja yang akan anda daftarkan pada mata kuliah tersebut, baik dosen maupun mahasiswa. Untuk mendaftarkan peserta , Klik Button **Enrol**. Jika sudah selesai klik **Finish Enrolling Users**, akan menampilkan gambar sebagai berikut :

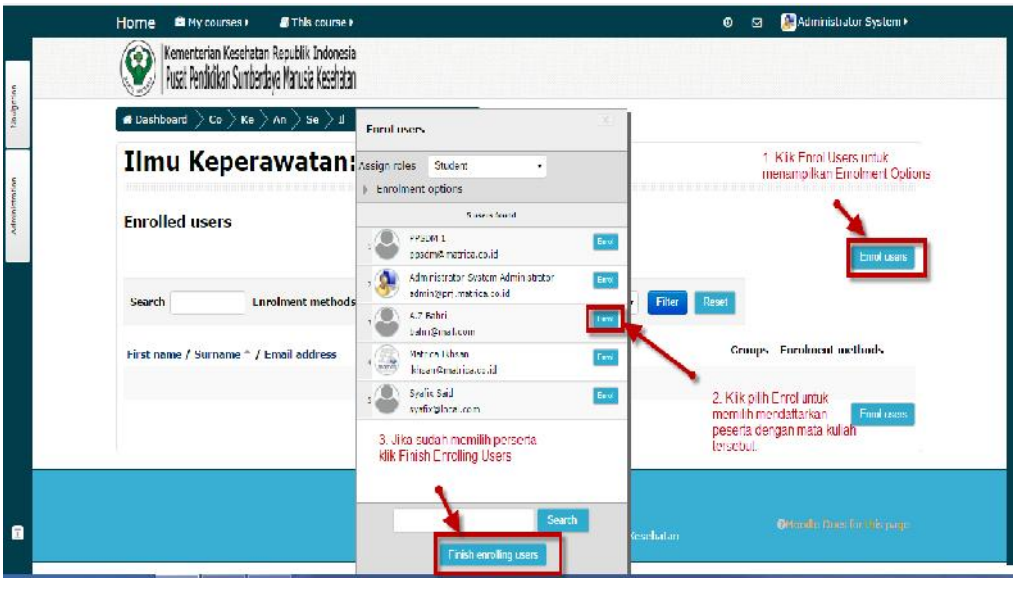

**Gbr. 2.11 Proses mendaftarkan peserta ke dalam suatu Topic**

#### $2.3.2$ Mendaftarkan Peserta melalui Cohort

Dengan cara lain mendaftarkan peserta adalah dengan menggunakan cohort. Cohort adalah fasilitas yang digunakan untuk membagi peserta ke dalam beberapa kelompok, sehingga memudahkan admin mengelola aktivitas mahasiswa. Langkah – langkah membuat Cohort adalah sebagai berikut :

a. Pada menu Site Administration, pilih **Users Account**, dan kemudian klik **Cohorts** akan menampilkan gambar sebagai berikut :

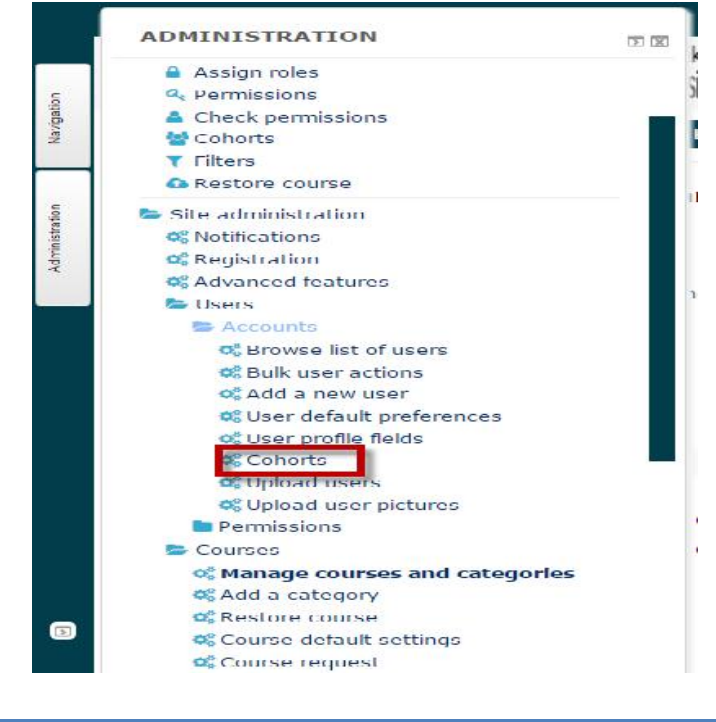

**Gbr. 2.12 Menampilkan Cohorts**

b. Setelah muncul halaman cohort, klik Add New Cohort baru. Isilah nama cohort dan ID Cohort. Misalnya nama cohort adalah Jurusan Keperawatan, IDnya BIDKeperawatan, jika sudah selesai klik Button **Save Changes**.

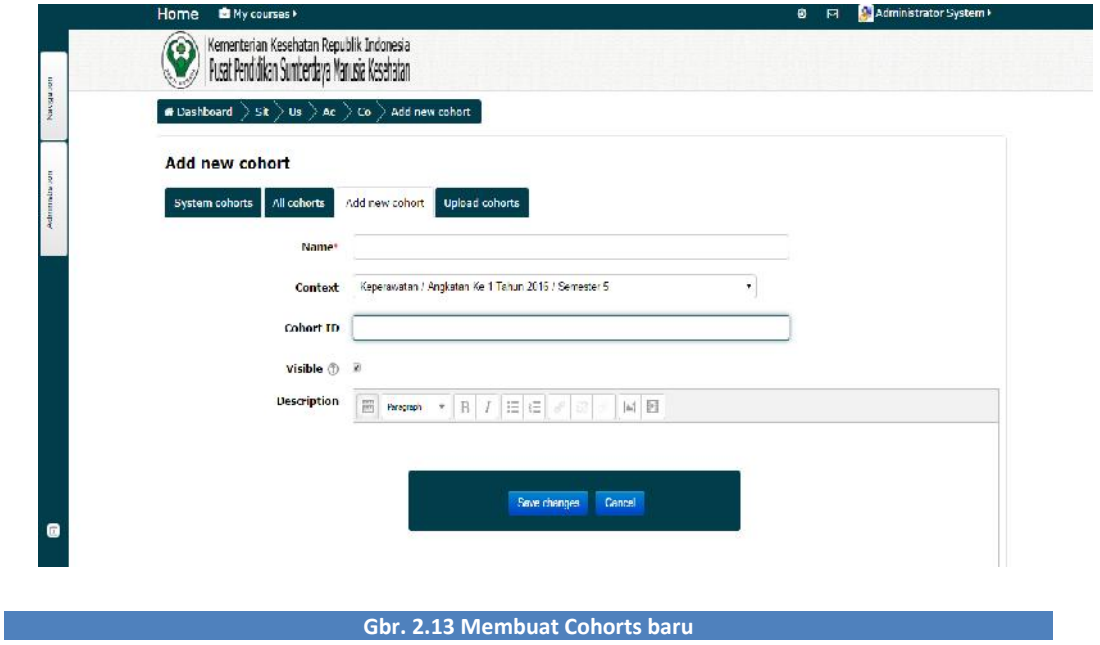

c. Untuk menambahkan peserta ke dalam cohort, klik Icon akan menampilkan gambar sebagai berikut:

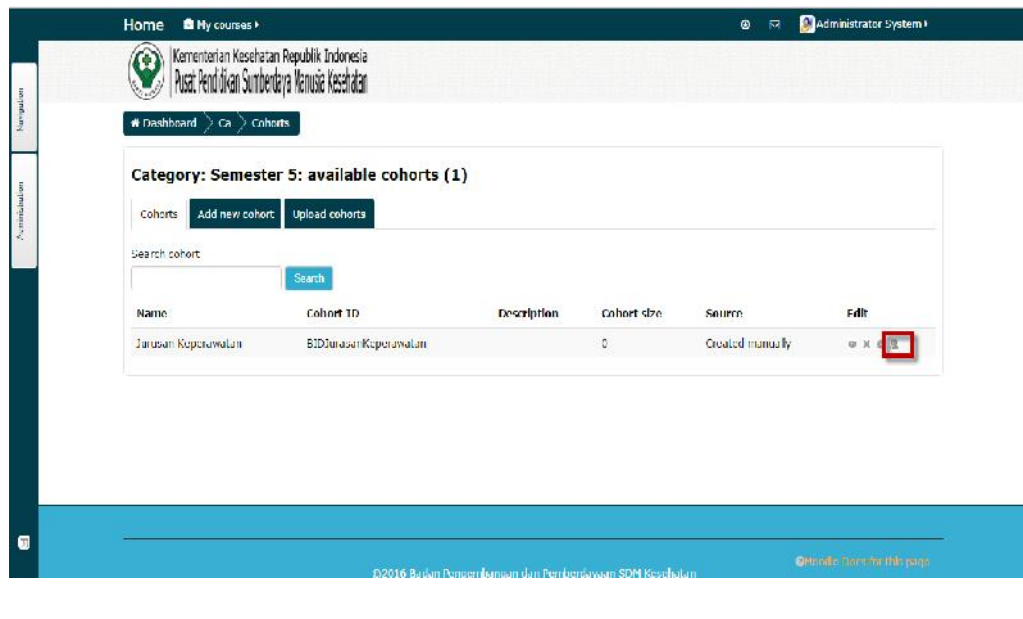

**Gbr. 2.14 Menambahkan peserta ke dalam Cohort**

Ketikan nama peserta yang akan anda masukan ke dalam cohort Jurusan Keperawatan semester 5 pada kolom **Search**, setelah itu klik Button **Add** akan menampilkan gambar sebagai berikut :

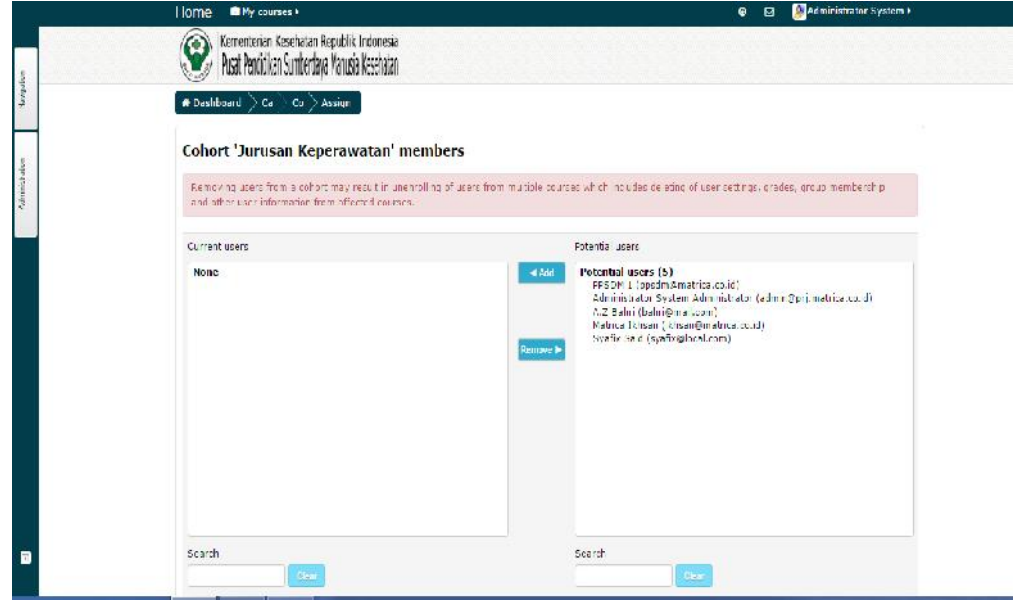

#### **Gbr. 2.15 Proses menambahkan peserta di dalam cohort**

d. Setelah anda menambahkan peserta mana saja yang masuk ke dalam cohort tersebut, anda dapat mendaftarkan peserta ke dalam E-Learning Poltekkes Kemenkes. Langkah-langkahnya hampir sama dengan cara mendaftarkan secara manual, hanya bedanya disini anda memilih Enrol Cohort. Dalam mendaftarkan peserta melalui cohort, anda hanya bisa mendaftarkan peserta yang berstatus mahasiswa.

#### **Gbr. 2.16 Cara mendaftarkan peserta ke suatu Topic dengan menggunakan cohort**

#### 2.3.3 Mengelompokkan Mahasiswa menggunakan Groups

Pengelompokkan mahasiswa dapat digunakan untuk membedakan tugas, forum dan lain sebagainya. Misalnya dosen membuat bahan forum diskusi yang berbeda untuk mahasiswa keperawatan di masing-masing Unit E-Learning Poltekkes Kemenkes, maka haru membuat Group terlebih dahulu. Langkah-langkahnya adalah sebagai berikut :

a. Pilih salah satu Topic, kemudian pada menu **Administration Users** klik **Groups** akan menampilkan gambar sebagai berikut:

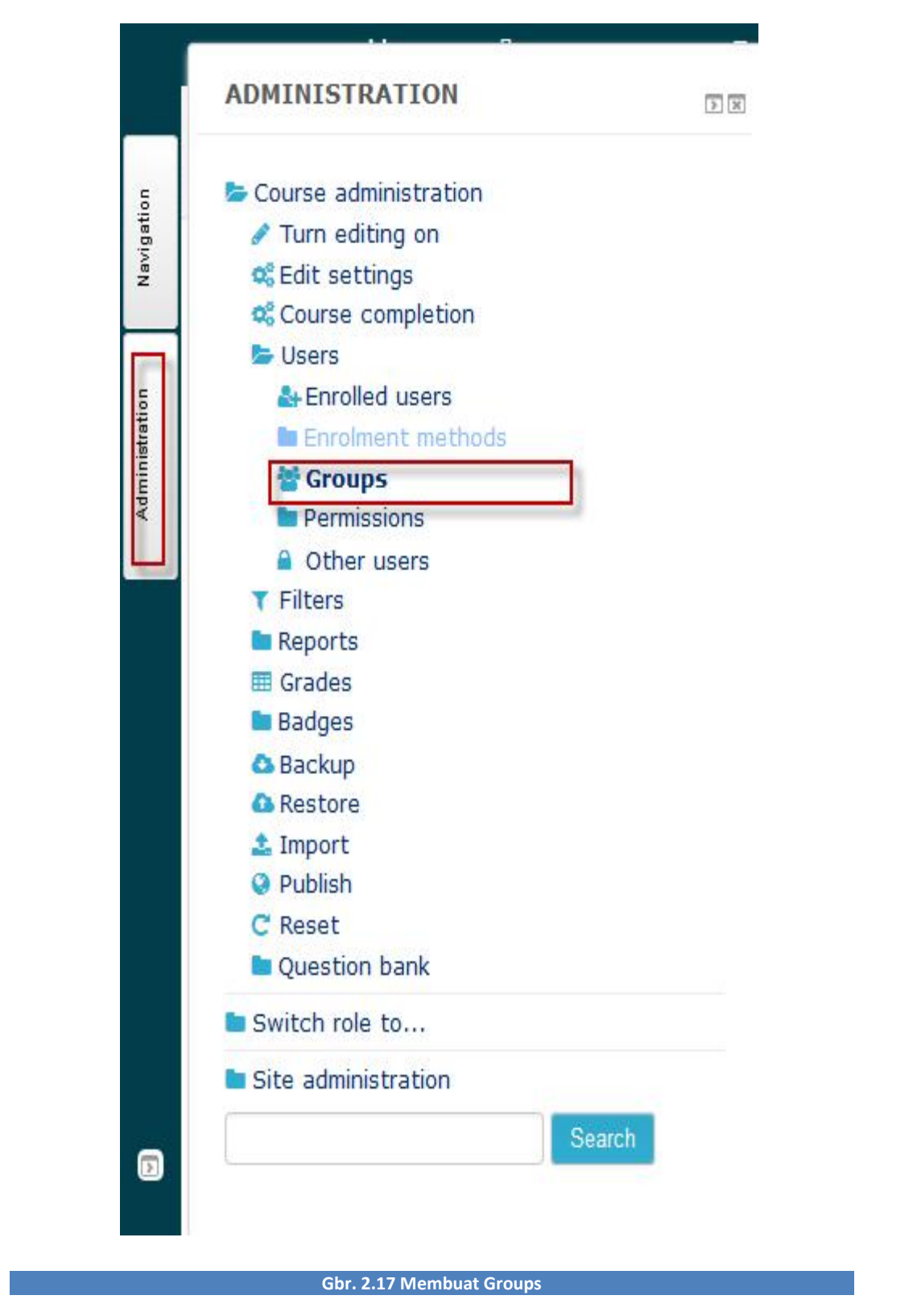

b. Untuk membuat group, klik **Create Group** akan menampilkan gambar sebagai berikut :

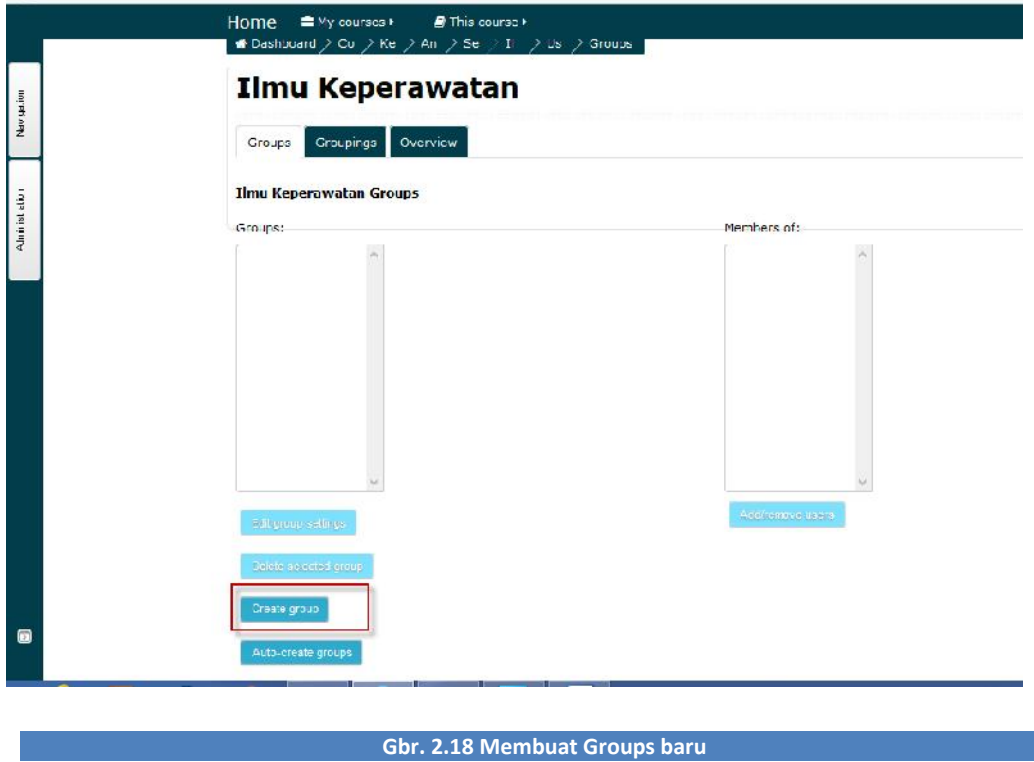

c. Pada halaman editing group, isilah nama group yang akan dibuat. Kemudian klik **Save Changes**.

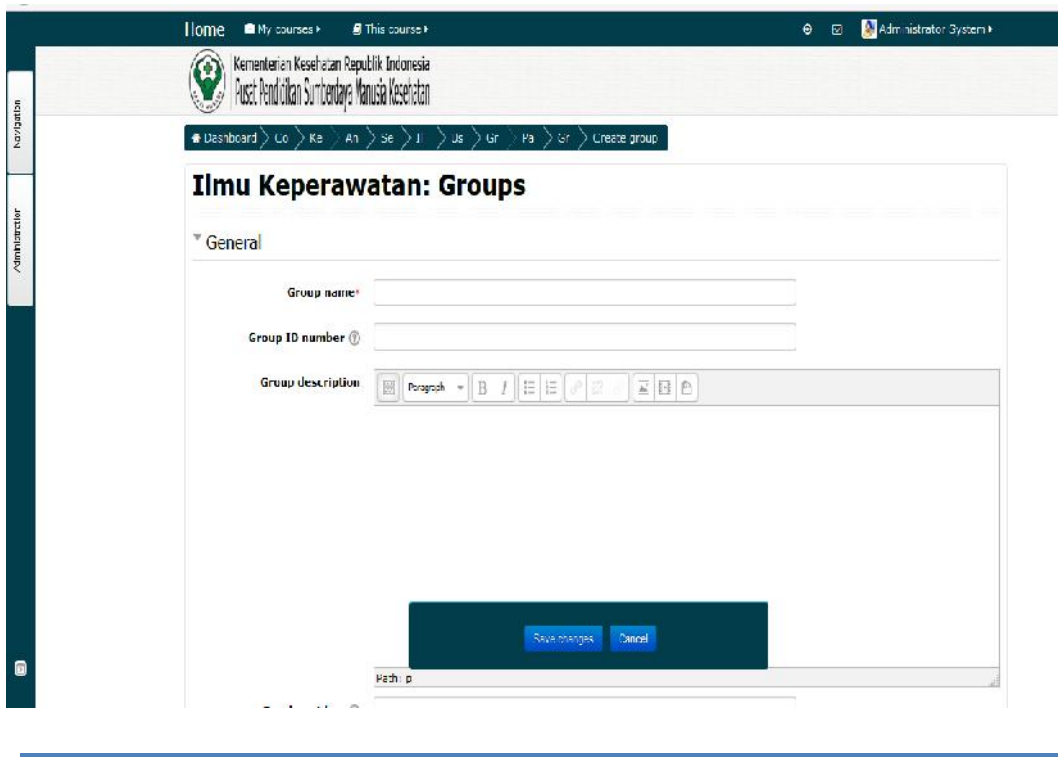

**Gbr. 2.19 Form editing group**

d. Untuk menambahkan mahasiswa ke dalam group, pada menu Administration pilih Users, kemudian klik **Enrolment Methods**.

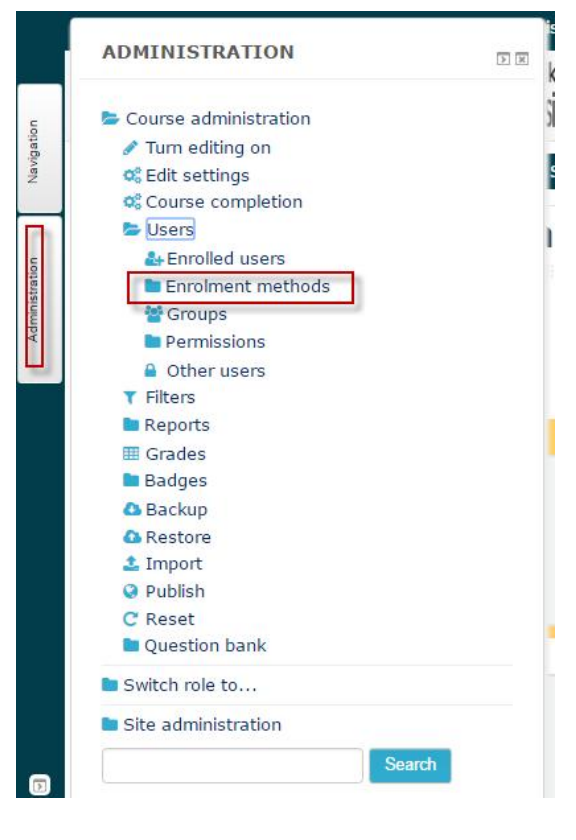

**Gbr. 2.20 Mendaftarkan mahasiswa ke dalam group**

e. Pada halaman metode pendaftaran, pilih Cohort sync, akan menampilkan gambar sebagai berikut :

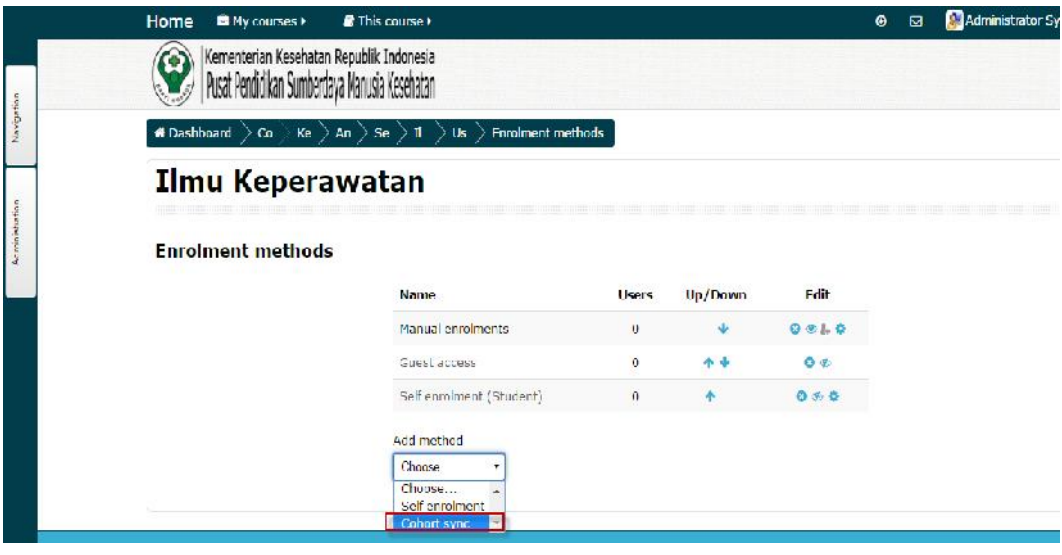

**Gbr. 2.21 Memilih metode pendaftaran cohort sync**

f. Pada halaman cohort sync, pilih cohort yang akan anda gunakan. Misalnya anda akan mengelompokkan mahasiswa ke dalam group bid2 learning dan kemudian anda dapat mengklik **Add method**, maka tampilannya adalah sebagai berikut :

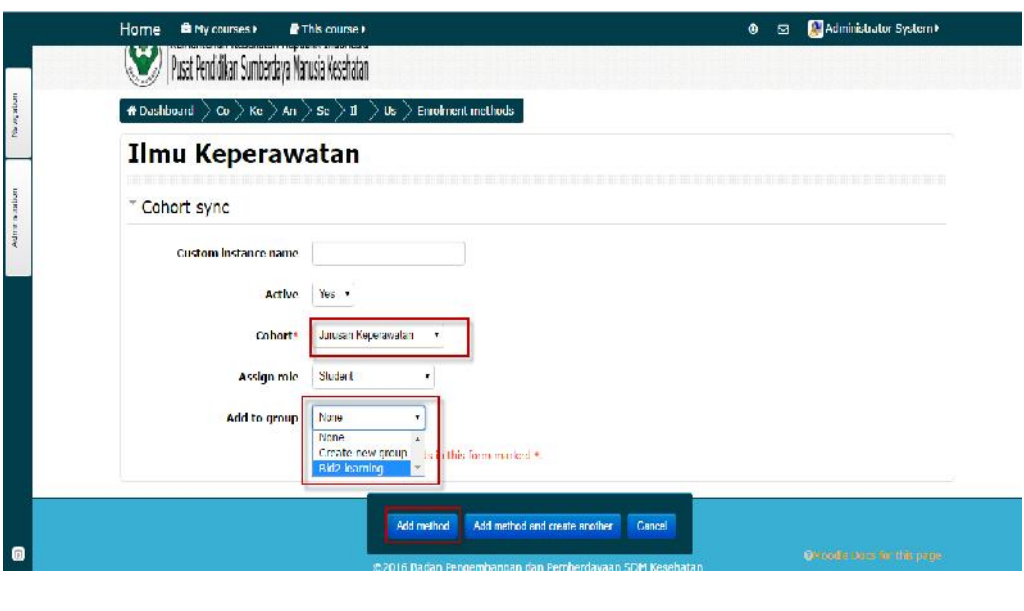

**Gbr. 2.22 Mendaftarkan mahasiswa ke dalam group dengan metode cohort sync**

# **KOSTUMISASI TEMA**

#### 3.1 INSTALL TEMA BARU

Tampilan portal elearning dapat di rubah melalui pilihan theme yang tersedia atau dengan cara mencari file theme di Google atau di situs Moodle (https://moodle.org/plugins/) sesuai dengan selera. File theme yang biasanya dalam format ZIP perlu diekstrak di folder theme.

Langkah-langkah berikut adalah untuk meng-kustomisasi dari tampilan menjadi tampilan Bestmart.

- 1. Dapatkan file theme sesuai selera.
- 2. Ekstraklah file theme tersebut ke dalam directory theme, misal C:\wamp\www\moodle\theme.
- 3. Kemudian Pilih Site Administration  $\rightarrow$  Notifications.
- 4. Karena kita telah menambahkan Plugin berupa Theme, maka database system harus di Update. Klik tombol *Upgrade Moodle Database Now*

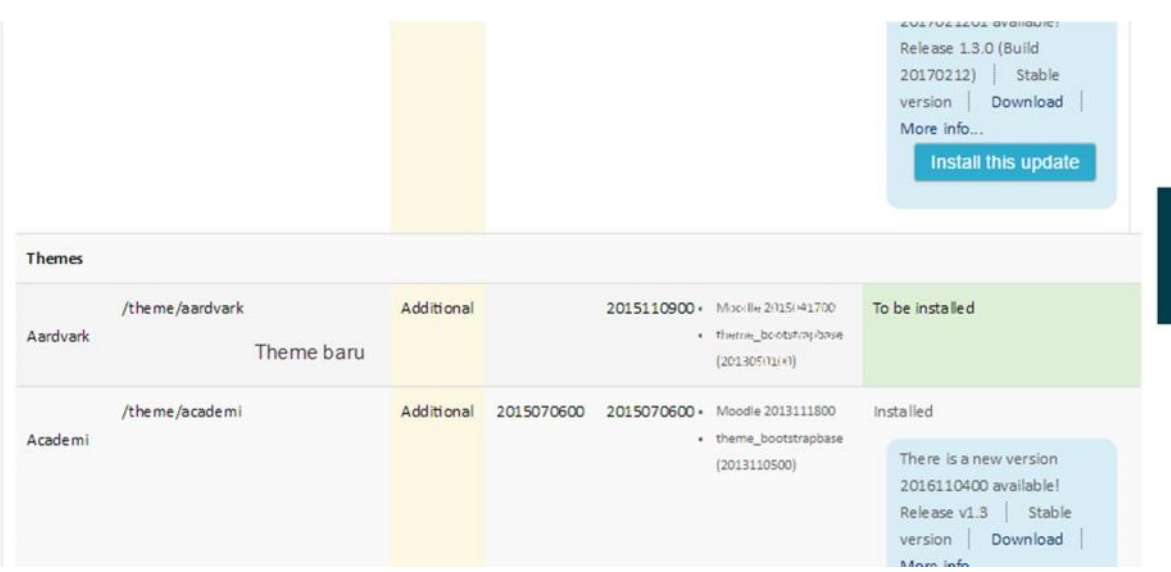

# **3.2 MODIFIKASI TEMA**

Masing – masing tema memiliki cara memodifikasi dan feature yang berbeda – beda, disini kita menggunakan tema essential.

Langkah – langkah memodifikasi tema :

- 1. Login sebagai admin, pilih Site Administration  $\rightarrow$  Appearance  $\rightarrow$  Theme  $\rightarrow$  Essential
	- $\triangleright$  General

Mengkonfigurasi pengaturan secara umu, seperti Page background dan Custom favicon

 $\triangleright$  Features

Di sini Anda dapat melakukan berbagai pengaturan untuk mengubah banyak fitur yang ditemukan dalam tema ini.

 $\triangleright$  Colour

Di sini Anda dapat menemukan berbagai pengaturan untuk mengubah banyak warna yang ditemukan dalam tema ini. Seperti Theme colour, Text colour, Footer Colours dll.

 $\triangleright$  Header

Di sini Anda dapat menemukan berbagai pengaturan untuk mengubah bagian header, seperti Logo, Breadcrumb style, Courses Menu dll.

### $\triangleright$  Font

Memilih dan mengupload font yang ingin anda gunakan di lingkungan di dalam system. Seperti Font type selector, Heading font dan Text font.

> Footer

Di sini Anda dapat melakukan berbagai pengaturan untuk mengubah bagian footer, seperti Copyright, Footnote dll.

 $\triangleright$  Front page

Melakukan modifikasi pada halaman depan dari LMS, fitur ini akan berbeda – beda tergantung dari tema yang kita gunakan

 $\triangleright$  Slide show

Jumlah maksimal slide show yang dapat di gunakan adalah 16 slide. tinggi yang dianjurkan adalah 300px. Untuk layar lebar referensi <767px = tinggi 165px, lebar antara 768px dan 979px = tinggi 225px dan lebar> 980px = tinggi 300px.

- $\triangleright$  Category course title images
- $\triangleright$  Category icons
- $\triangleright$  Analytics

Jika fungsi ini diaktifkan, Anda akan mendapatkan informasi umum mengenai pengunjung, berapa banyak jumlah pengunjung, kata kunci yang membawa mereka ke situs Anda, Panjang kunjungan, mesin pencari yang digunakan.

 $\triangleright$  Style guide

# **MEMFASILITASI KONTEN E-LEARNING POLTEKKES KEMENKES**

Memfasilitasi konten E-Learning Poltekkes Kemenkes di lakukan oleh admin dan dosen pengampu mata kuliah. Maksudnya disini, Admin memfasilitasi dalam membuatkan "Rumah" yang nantinya akan "diisi" oleh konten pembelajaran yang dilakukan oleh dosen pengampu mata kuliah. Konten pembelajaran tersebut antara lain bisa berupa pendahuluan, modul-modul Materi bahan ajar, forum diskusi, tugas mandiri, tes formatif dan dll.

#### 4.1 MEMFASILITASI HALAMAN PENDAHULUAN

Sebelum mahasiswa mulai mempelajari Materi, dosen pengampu terlebih dahulu membuat suatu pendahuluan berupa pengantar tentang Materi apa yang akan di pelajari oleh mahasiswa pada Topic tersebut. Langkah-langkah untuk membuat halaman pendahuluan adalah sebagai berikut :

a. Pilih salah satu Topic pada satu mata kuliah. Jika sudah, jangan lupa untuk mengklik tombol Turn Editing On. Pastikan mode edit anda aktif selama melakukan penambahan konten dalam e-learning.

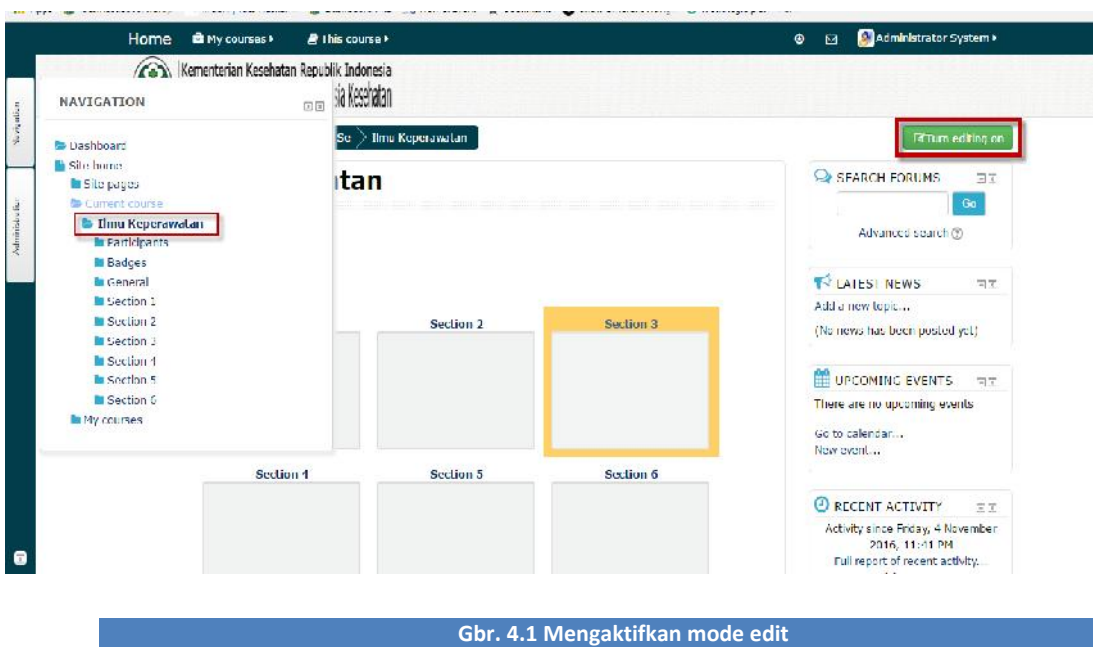

b. Pada bagian pendahuluan, klik **Add an activity or Resourcec**, pilih **Page** akan menampilkan gambar sebagai berikut :

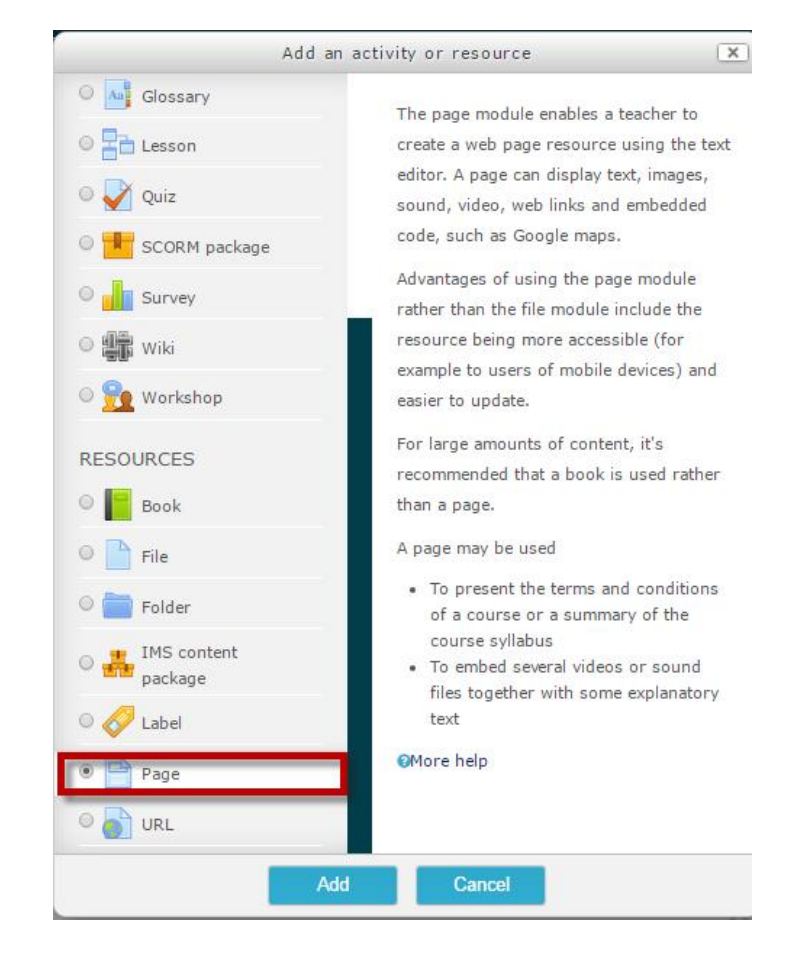

**Gbr. 4.2 Memilih resource untuk membuat halaman pendahuluan**

- c. Setelah masuk ke halaman editing, buatlah pengaturan seperti di bawah ini:
	- $\triangleright$  Pada bagian general, isi judul dan deskripsi pendahuluan.
	- Pada bagian Content,tuliskan isi halaman pendahuluan kemudian pilih Page Content akan menampilkan gambar sebagai berikut:

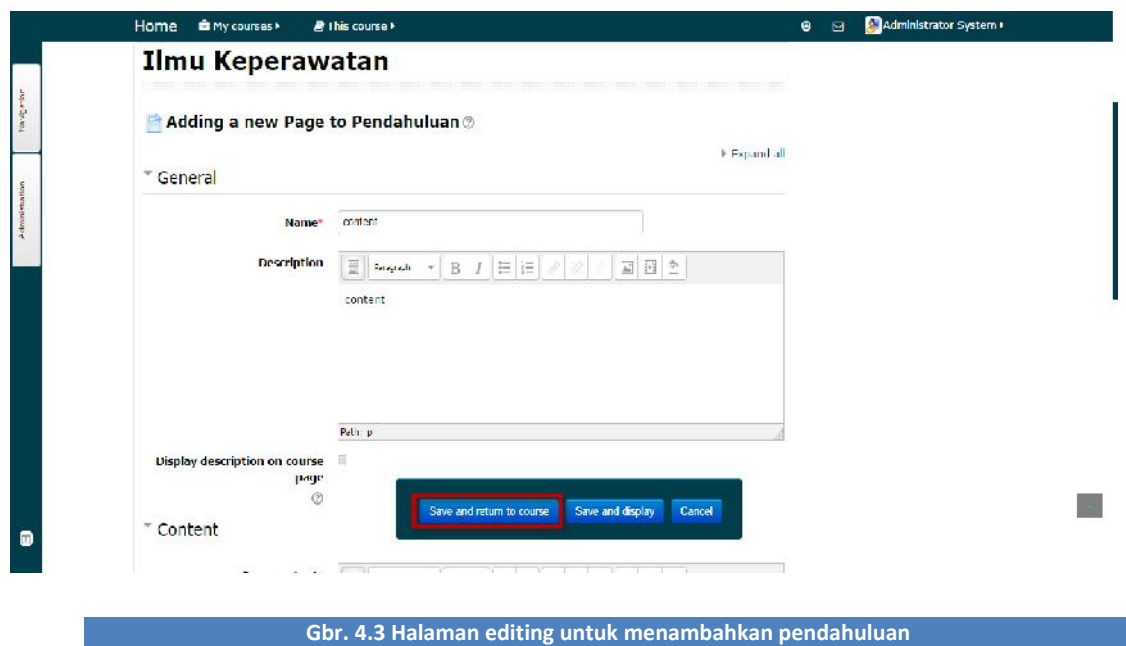

d. Kemudian klik **Save and return to display**, maka akan menampilkan halaman pendahuluan sebagai berikut :

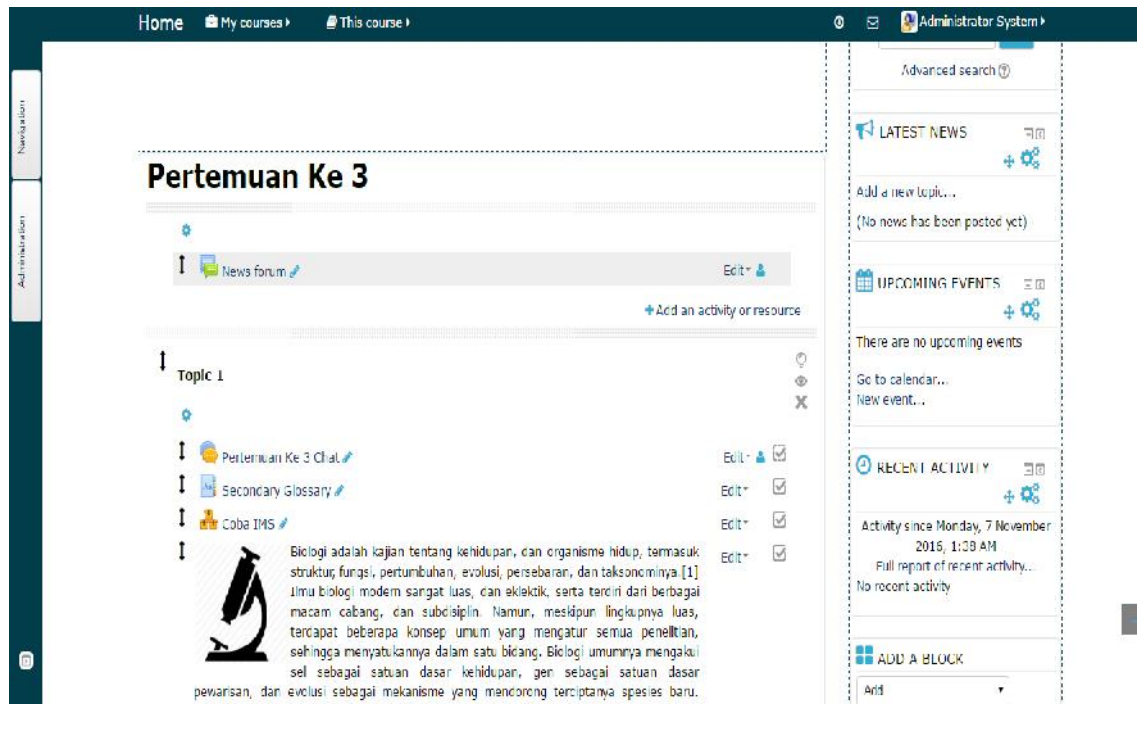

### **Gbr. 4.4 Tampilan halaman pendahuluan**

# **4.2 MEMFASILITASI BAHAN AJAR**

Dalam proses pembelajaran, Bahan ajar yang diberikan berupa file dalam bentuk slide presentasi dan file pdf. Langkah-langkah untuk menambahkan Paparan bahan ajar adalah sebagai berikut :

- a. Upload terlebih dahulu bahan ajar kedalam Slideshare ( www.slideshare.net)
- b. Klik **Add a activity or Resource**  $\rightarrow$  Pilih **Page** akan menampilkan sebagai berikut :

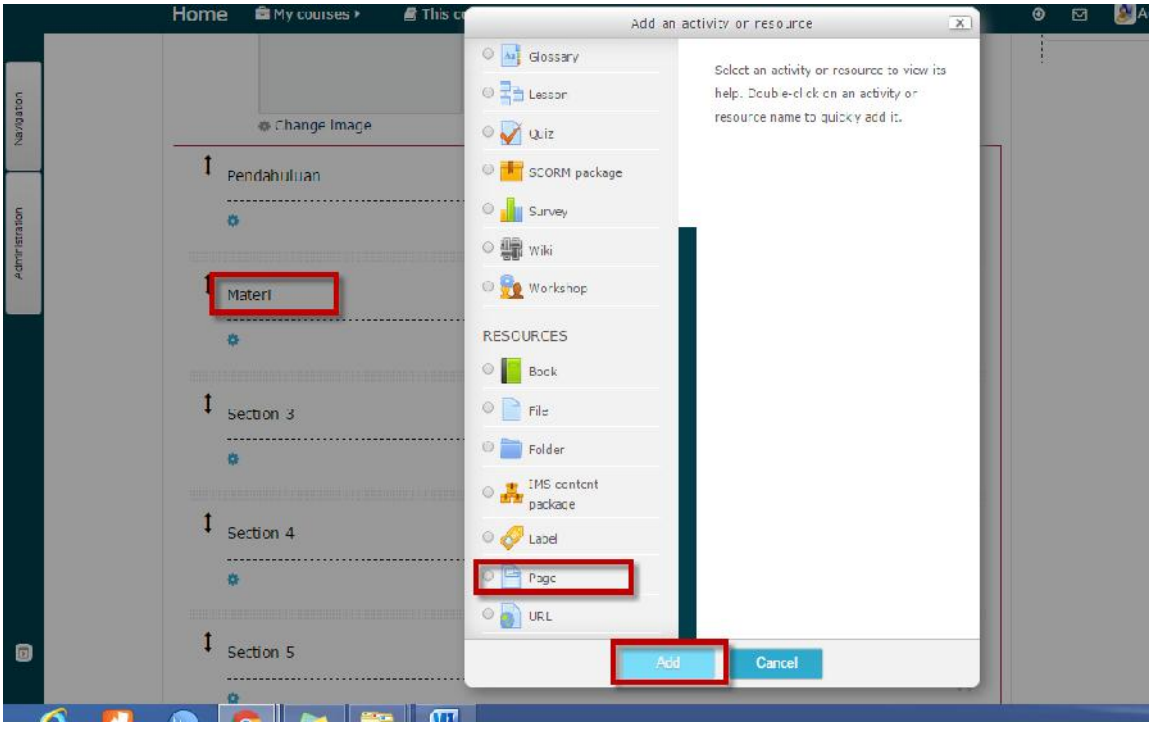

**Gbr. 4.5 Memilih resource untuk membuat halaman Paparan**

- c. Setelah masuk ke halaman editing, buatlah pengaturan seperti dibawah ini :
	- Pada bagian General, isi judul dan deskripsi Paparan.

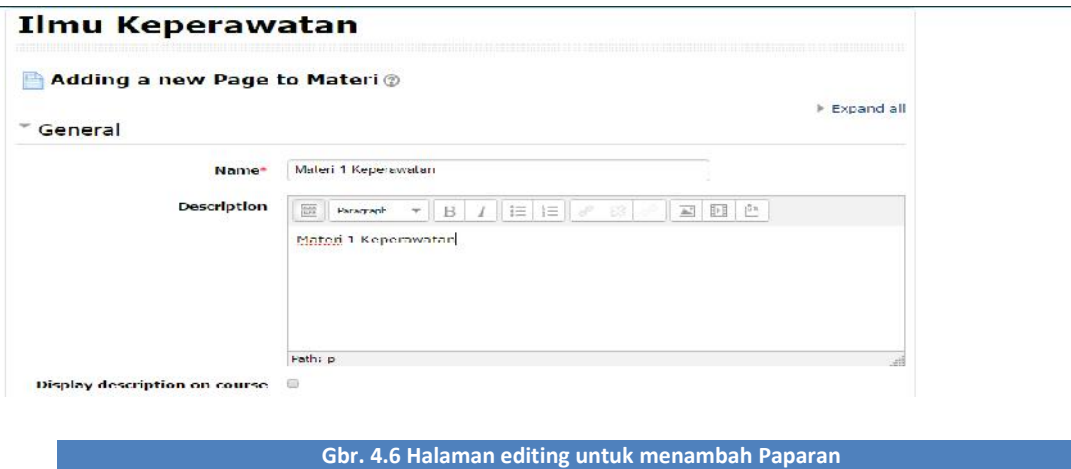

 Pada bagian Content, masukan kode file embed yang anda salin dari halaman slideshare, setelah itu klik **Update** :

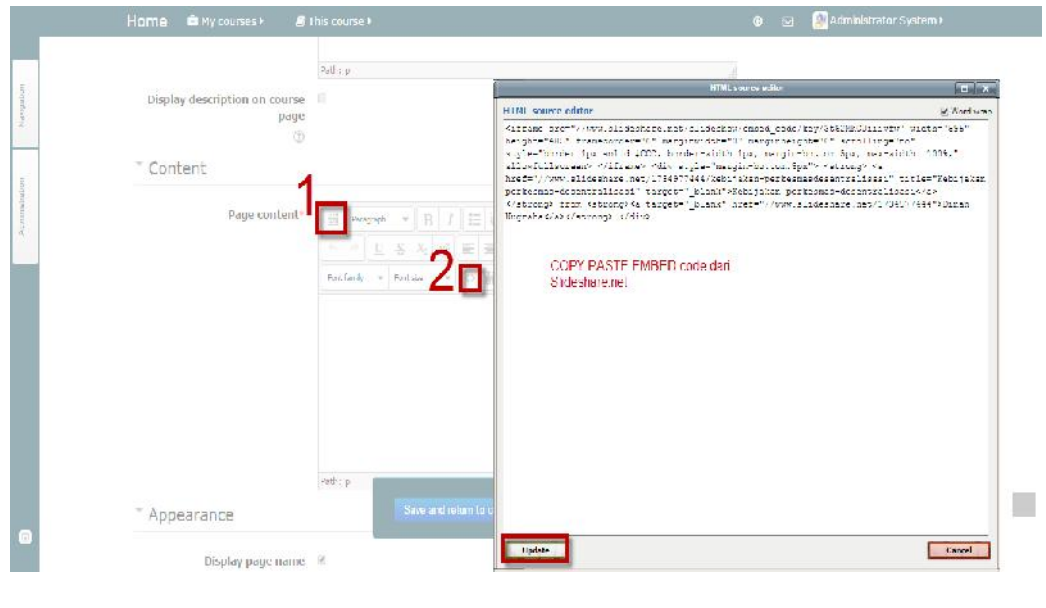

**Gbr. 4.7 Menyalin kode file embed dari slideshare**

 Jika sudah, klik Save and Return to Course. Materi yang anda tambahkan akan tampil seperti berikut :

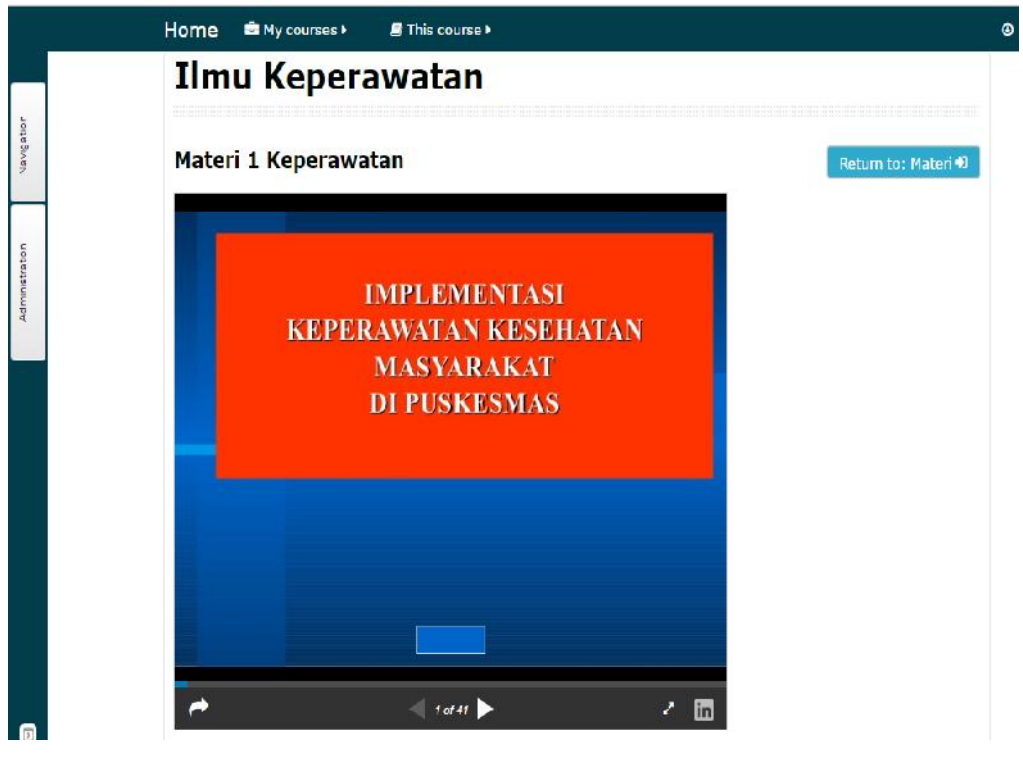

**Gbr. 4.8 Tampilan Paparan yang telah ditambahkan ke dalam E-Learning**

#### 4.3 MEMFASILITASI FORUM DISKUSI

Dalam memfasilitasi forum diskusi, tugas admin hanya sebagai pebuat "rumah" karena nanti yang mengisi topik dalam forum diskusi adalah dosen pengampu mata kuliah yang mengetahui dengan pasti materi yang dipelajari oleh mahasiswa. Langkah-langkah dalam membuat forum disksusi adala sebagai berikut :

a. Pilih pada bagian forum diskusi, kemudian klik **Add a activity or Resource Forum.** Akan menampilkan gambar sebagai berikut :

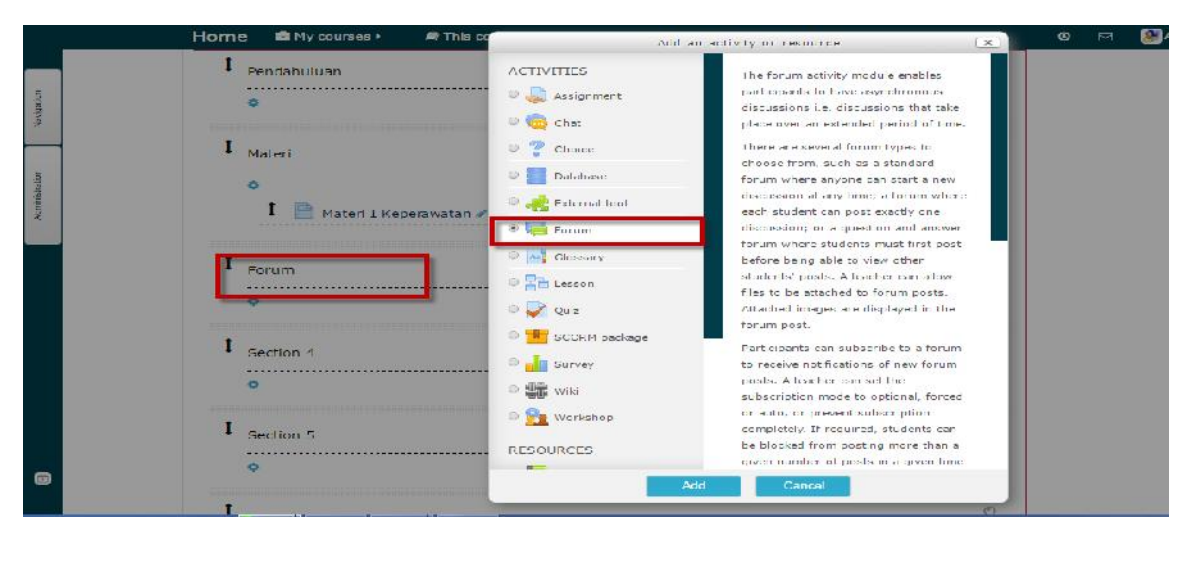

**Gbr. 4.9 Memilih activity untuk membuat forum diskusi**

- b. Setelah masuk ke halaman editing Forum, buatlah pengaturan seperti dibawah ini :
	- Pada bagian General :
		- $\triangleright$  Isikan nama forum dan deskripsi
		- Pilih tipe forum yang sesuai. Contoh : "Standart forum for general use"

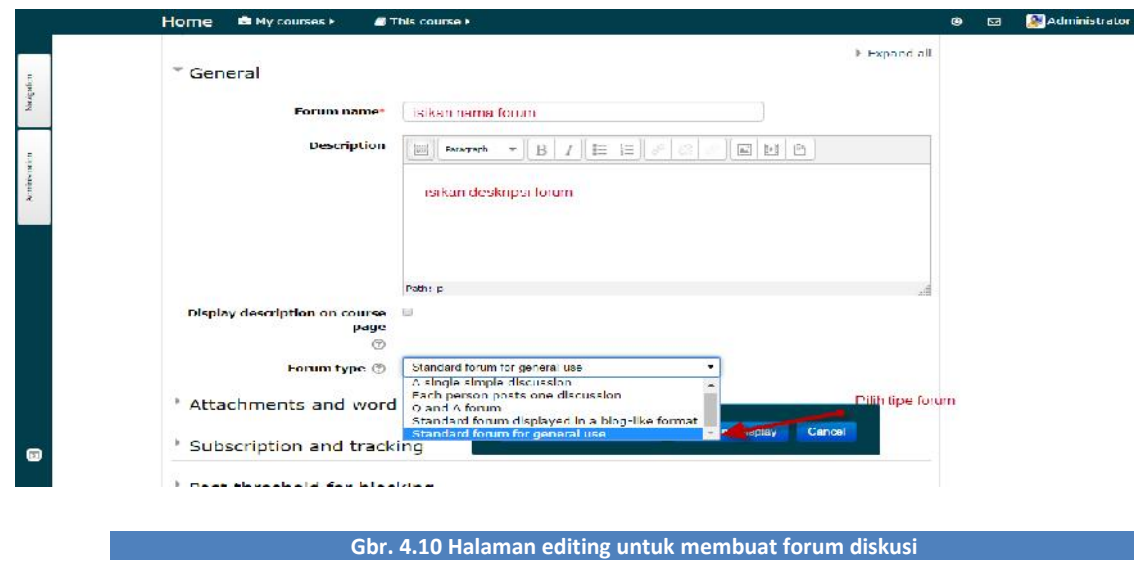

### Pada bagian **Attachments and word count** :

- Ubah maximum attachments size menjadi "Upload are not allowed"
- $\triangleright$  Ubah maximum number of attachments menjadi "0"

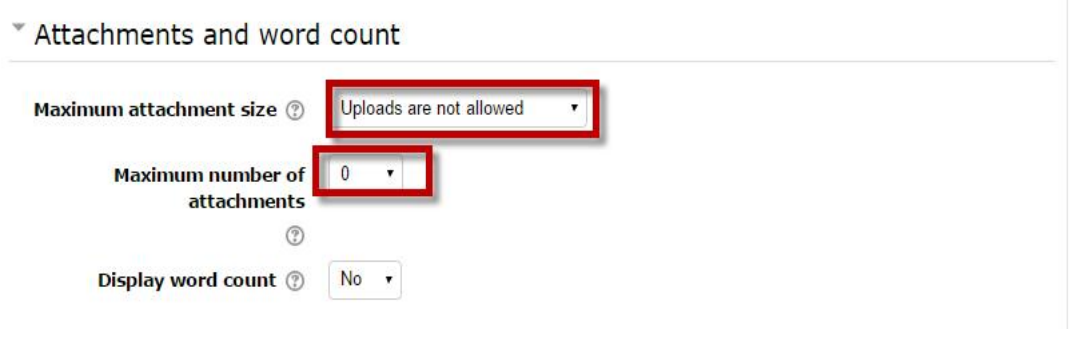

### **Gbr. 4.11 Pengaturan untuk file attachment**

- $\triangleright$  Pada bagian Rating sebagai berikut :
	- Ubah aggregate type menjadi "**Average of ratings**"
	- Ubah scale menjadi "100"

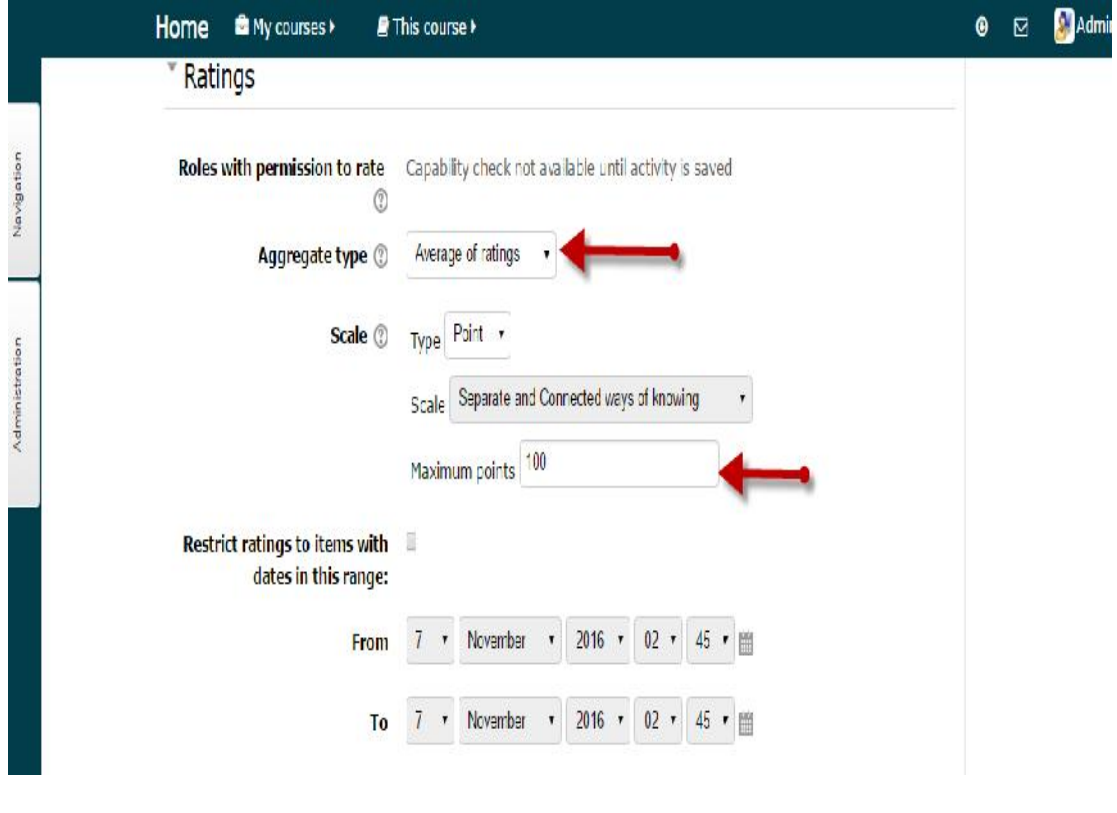

### **Gbr. 4.12 Pengaturan untuk ratings**

- $\triangleright$  Pada bagian Activity Completion sebagai berikut :
	- $\triangleright$  Ubah completion tracking menjadi "Show activity as complete when conditions are met"

 $\triangleright$  Klik pilihan require grade "Student must receive to grade to complete this activity"

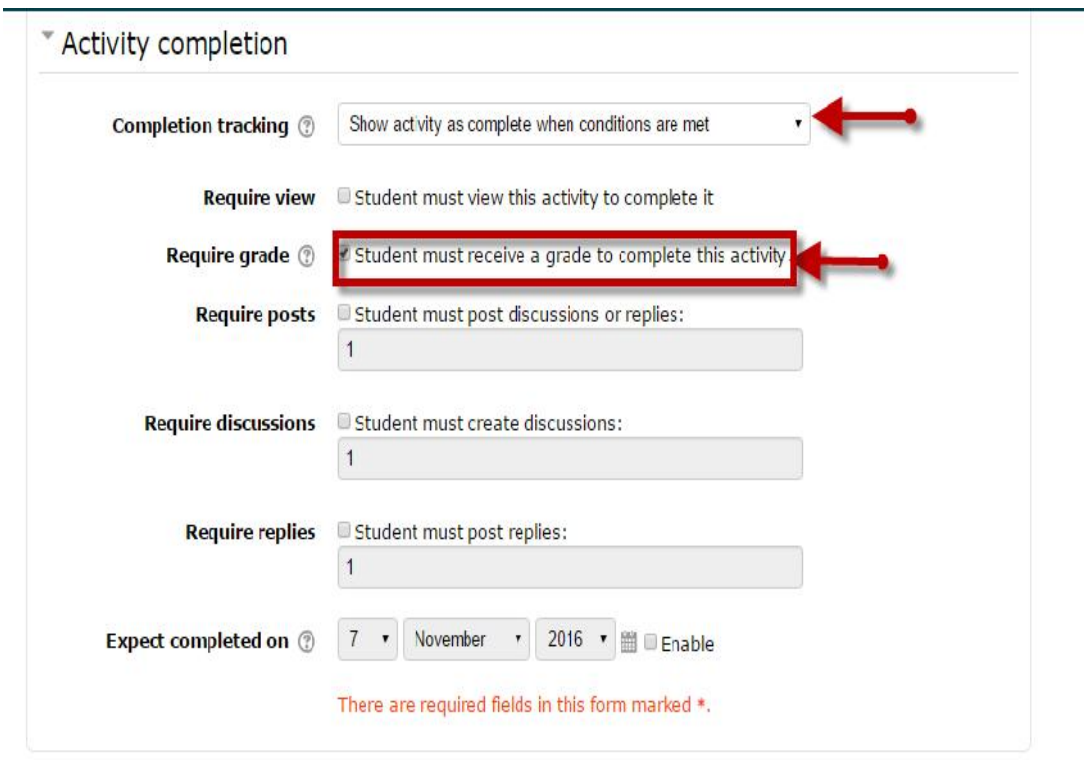

### **Gbr. 4.13 Pengaturan untuk activity completion**

- c. Jika selesai, klik tombol **Save and Return to Course.**
- d. Untuk menambahkan topik Bahasa pada form diskusi yang baru anda buat, klik tombol **Add a new discussion topic** akan menampilkan gambar sebagai berikut :

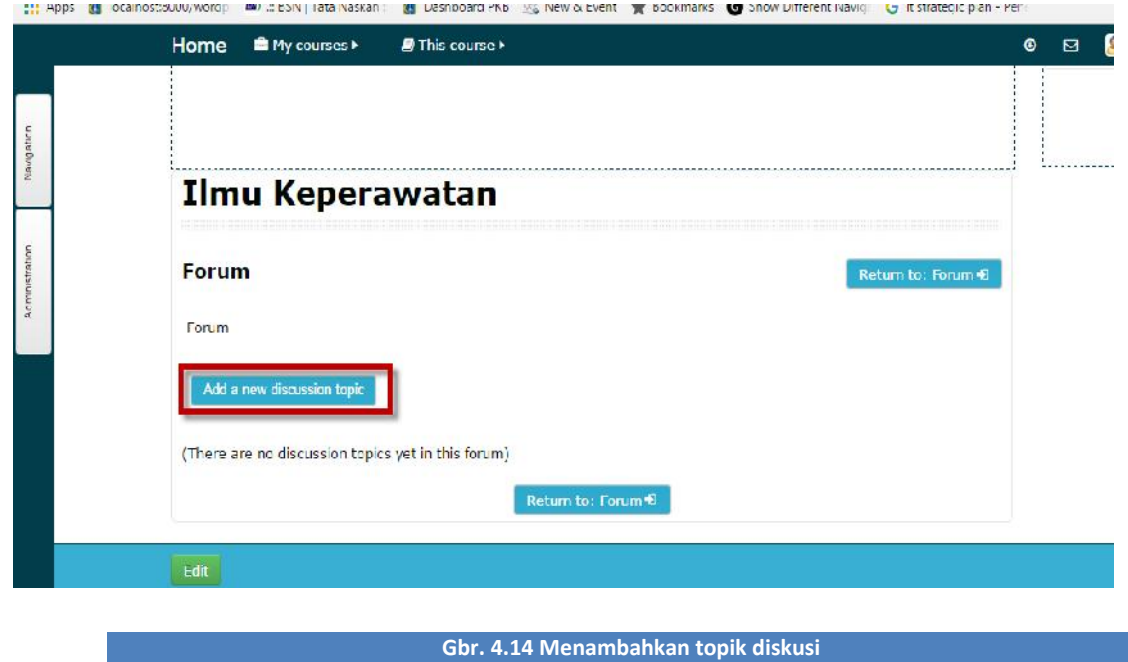

e. Pada halaman editing, isilah subjek dari topik diskusi pada kolom **Subject**, dan topik yang akan didiskusikan oleh mahasiswa pada kolom Messege. Jika anda ingin membedakan topik diskusi untuk kelas keperawatan, pilihlah Group yang sesuai. Akan menampilkan gambar sebagai berikut :

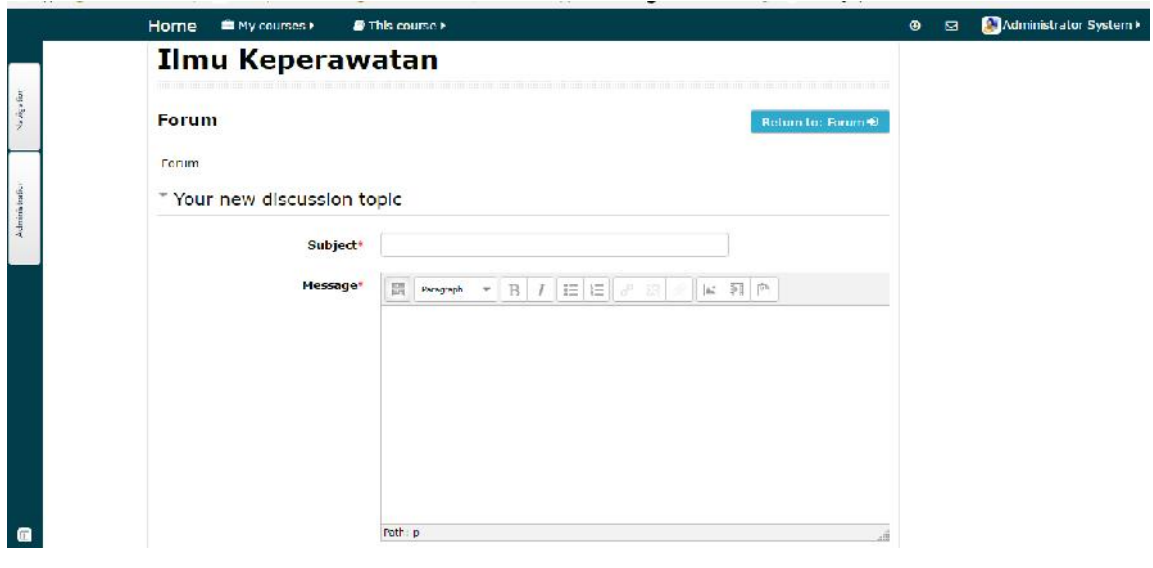

**Gbr. 4.15 Halaman editing untuk membuat topik pada sebuah forum diskusi**

# **4.4 MEMFASILITASI TUGAS MANDIRI**

Langkah – langkah membuat tugas mandiri adalah sebagai berikut :

a. Klik Add an Activity or resource > Assigment akan menampilkan sebagai berikut :

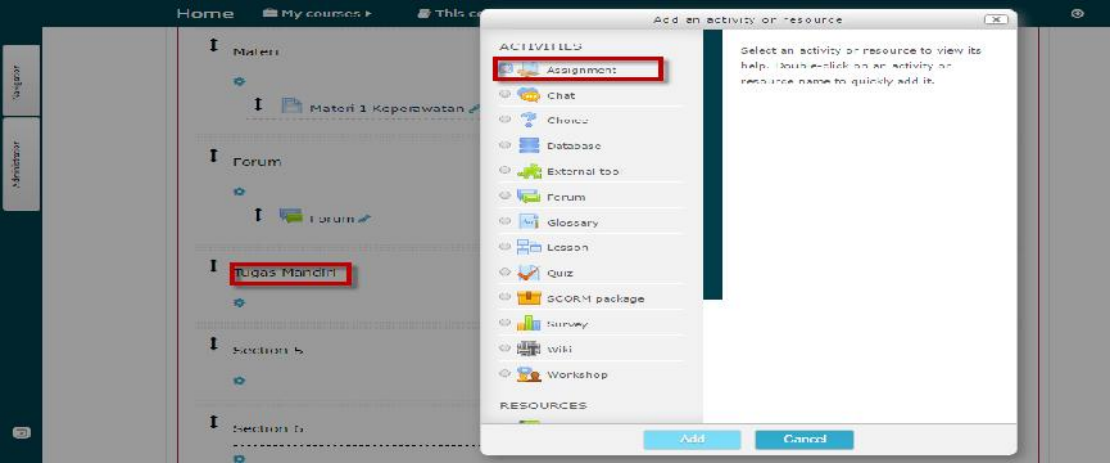

**Gbr. 4.16 Memilih activity untuk membuat tugas mandiri**

- b. Setelah masuk ke halaman editing tugas, buatlah pengaturan seperti dibawah ini :
	- Pada bagian **General** :
		- $\triangleright$  Isi nama tugas dan deskripsi tugas dengan jelas

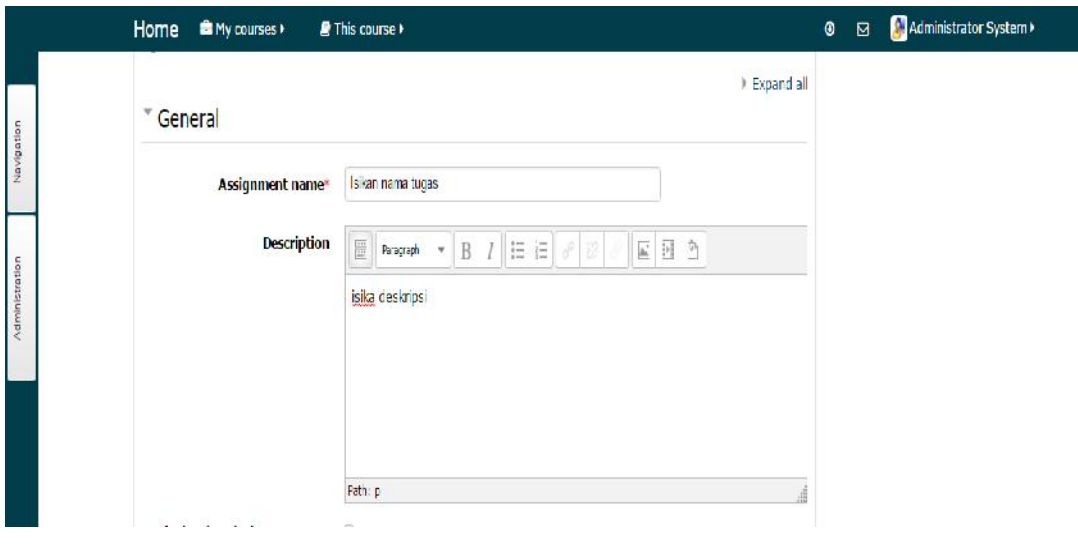

**Gbr. 4.17 Halaman editing untuk memfasilitasi tugas mandiri mahasiswa**

- $\triangleright$  Pada bagian Submission Types:
	- Ubah maksimum number of upload files menjadi 3(atau sesuai kebijakan masing – masing dose)
- $\triangleright$  Pada bagian Submission Settings:
	- Ubah require students click submit button menjadi "Yes"
	- Ubah attempts reopened menjadi "Manually"
	- $\triangleright$  Ubah maximum attempts menjadi "3"

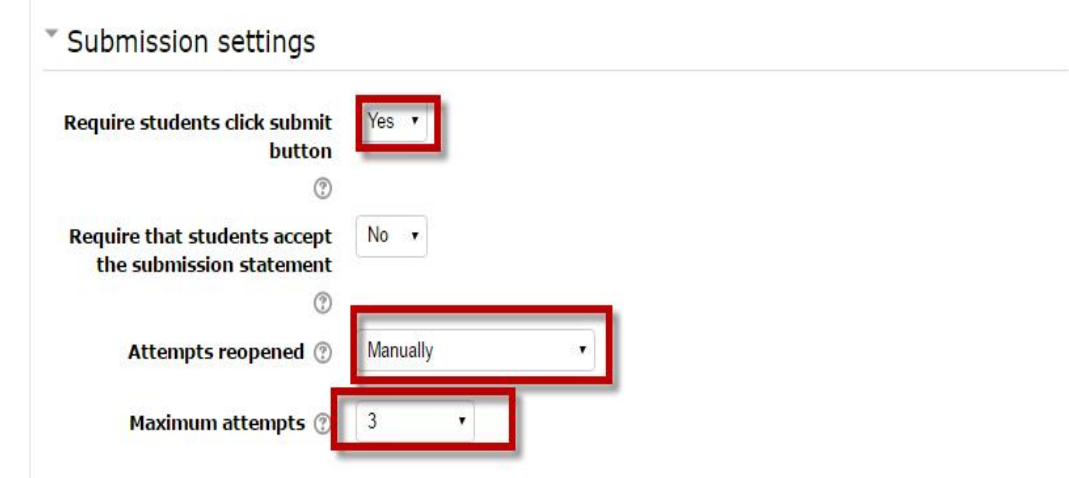

**Gbr. 4.18 Pengaturan untuk pengunggahan tugas oleh mahasiswa**

- Pada bagian **Activity Competion**:
	- $\triangleright$  Ubah completion tracking menjadi "Show activity as complete when conditions are met"

 $\triangleright$  Kllik pilihan require grade :"Student must receive a grade to complete this activity"

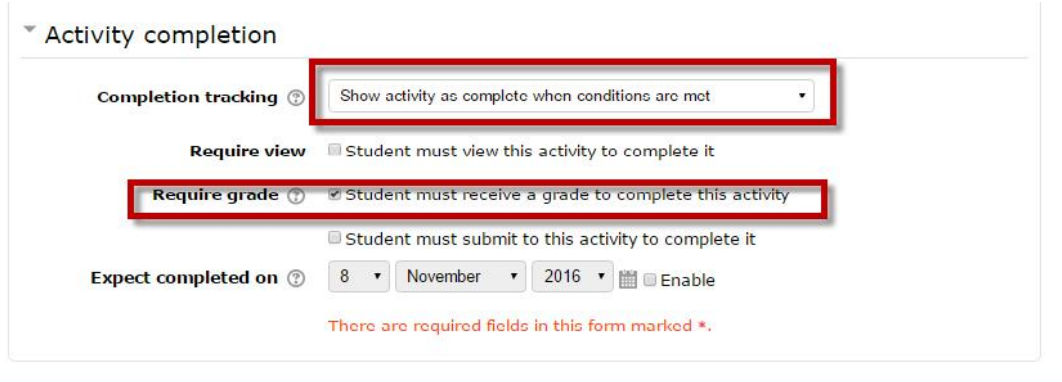

- **Gbr. 4.19 Pengaturan untuk activity Completion**
- c. Jika sudah selesai, klik tombol **Save and Return to course**

# MEMFASILITASI TES FORMATIF(QIUZ)

Langkah – langkah untuk membuat tes formatif adalah sebagai berikut :

a. Pilih pada bagian tes formatif, kemudian klik **Add an Activity or resource > Quiz** akan menampilkan gambar sebagai berikut :

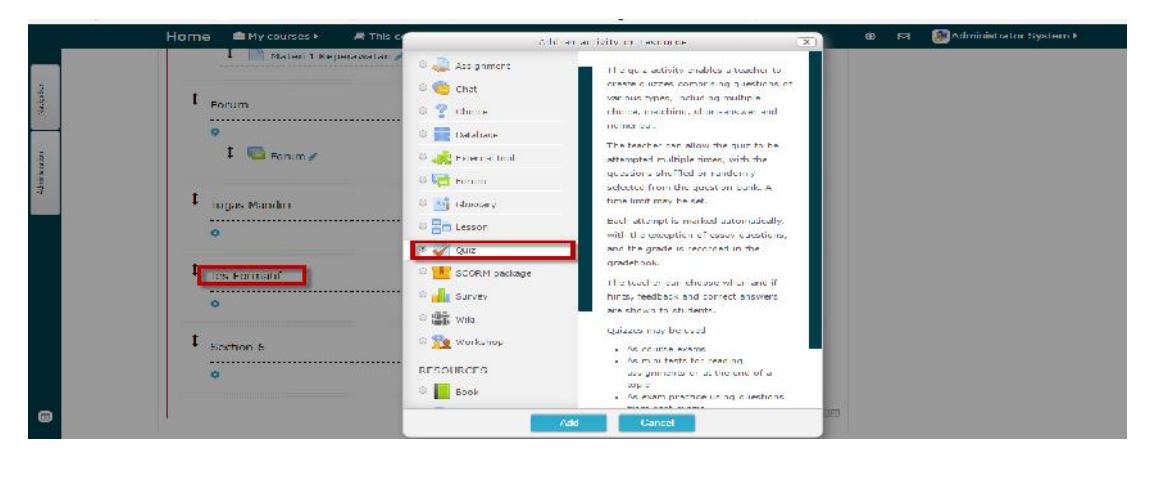

**Gbr. 4.20 Memilih activity untuk membuat tes/quiz**

- b. Setelah masuk ke halaman editing tes, buatlah pengaturan seperti dibawah ini :
	- Pada bagian **General**, isilah judul tes formatif dengan jelas

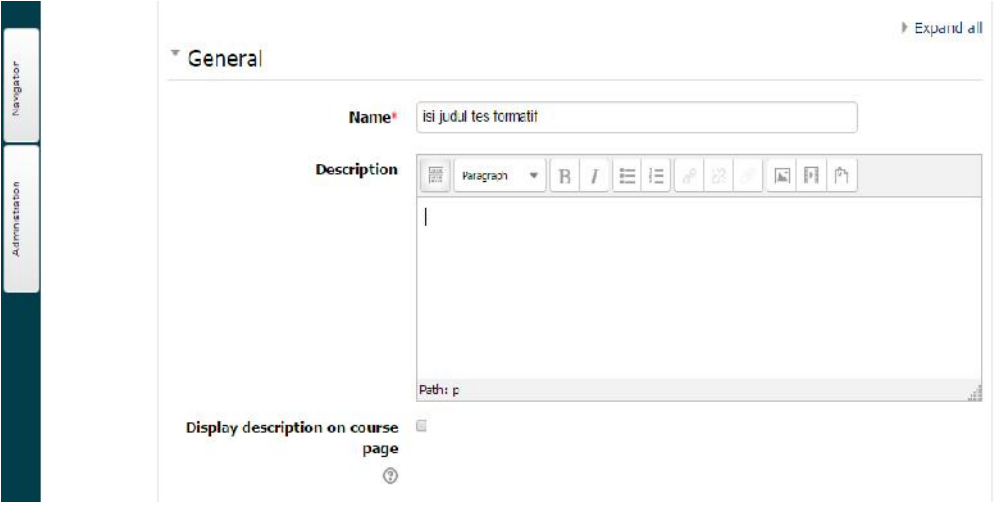

**Gbr. 4.21 Halaman editing untuk membuat tes/quiz**

- Pada bagian **Activity Competion**:
	- $\triangleright$  Ubah completion tracking menjadi "Show activity as complete when conditions are met"
	- $\triangleright$  Kllik pilihan require grade :"Student must receive a grade to complete this activity"

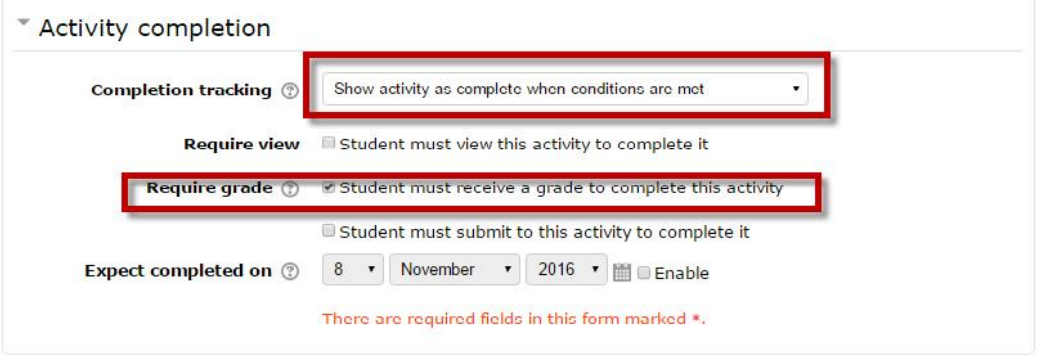

**Gbr. 4.22 Pengaturan untuk activity completion**

- c. Jika selesai, klik **Save and Display**
- d. Selanjutnya anda akan masuk ke halaman tes formatif. Tes ini masih kosong, untuk memasukkan soal-soal, ada dua acara yaitu secara manual dan import file dengan format aiken.

## **d.1. Menambahkan Soal secara Manual**

- 1. Klik tombol **Edit Quiz**, lalu klik **a New Question**, pilihlah **Multiple Choice**
- **Edit Quiz** akan menampilkan gambar sebagai berikut :

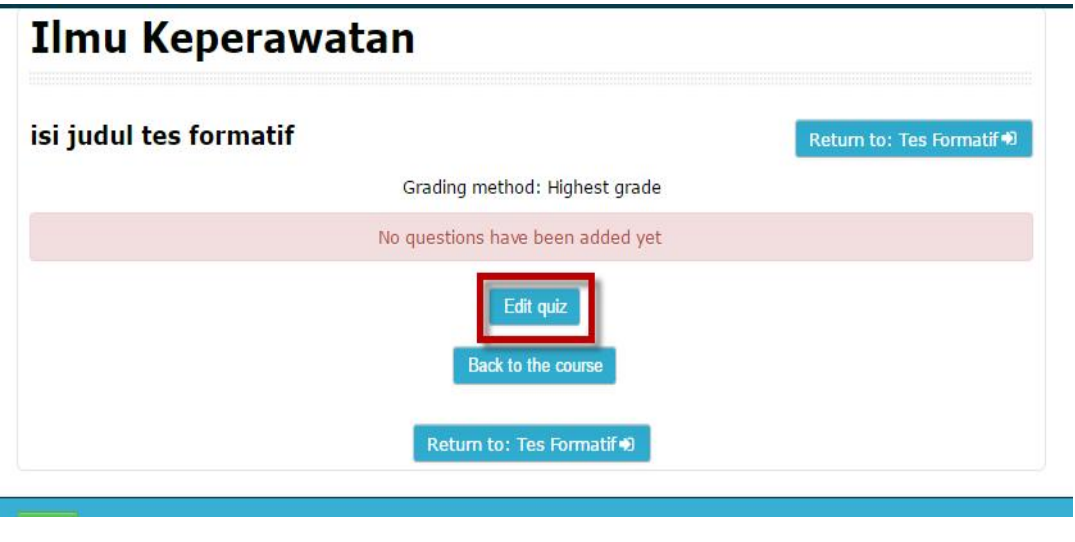

## **Gbr. 4.23 Mengedit Quiz**

 Setelah klik **Edit Quiz a New Question** akan menampilkan gambar sebagai berikut :

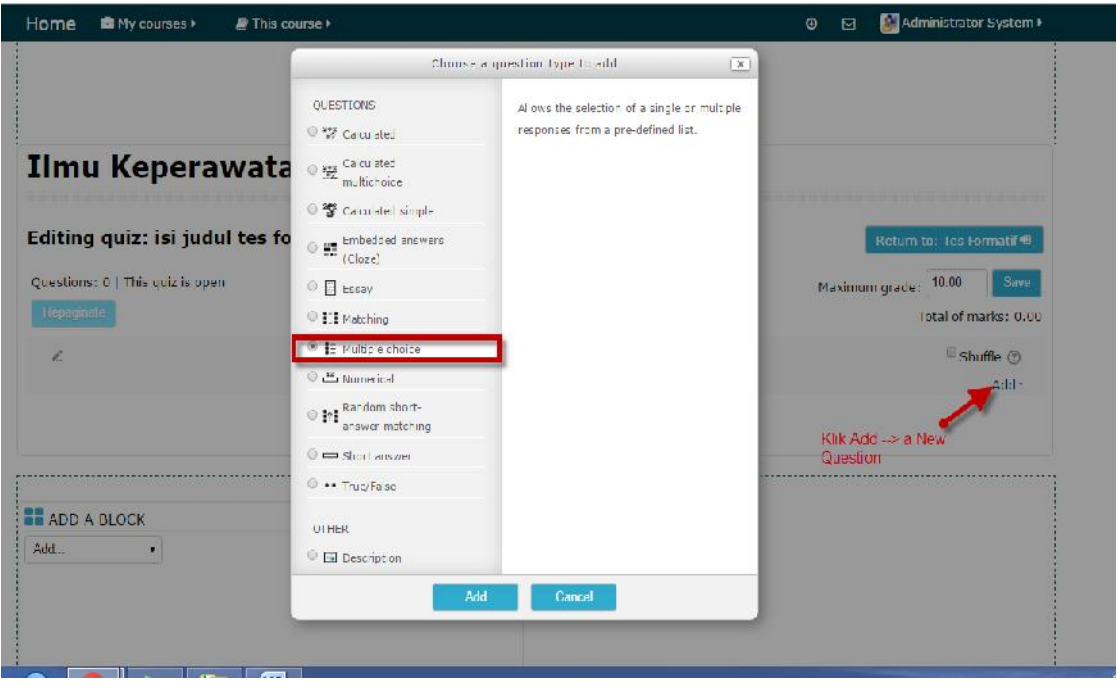

### **Gbr. 4.24 Memilih pertanyaan multiple choice**

- 2. Setelah masuk ke halaman editing soal, buatlah pengaturan seperti ini :
- Pada bagian General :
	- $\triangleright$  Isi judul soal teks yang berisi pertanyaan, dan bobot nilainya.

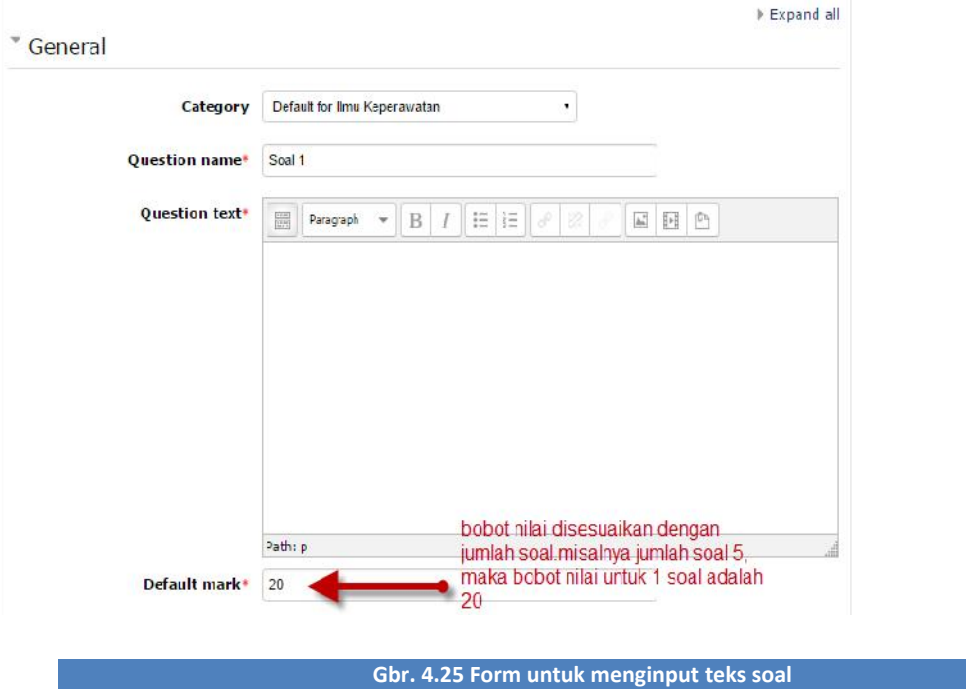

## Pada bagian **Answer**:

- Tulislah teks jawaban pada kolom Choice 1, Choice 2, dan seterusnya.
- $\triangleright$  Pada jawaban yang benar, ubah Grade menjadi 100%, ingat hanya pada jawaban yang benar.

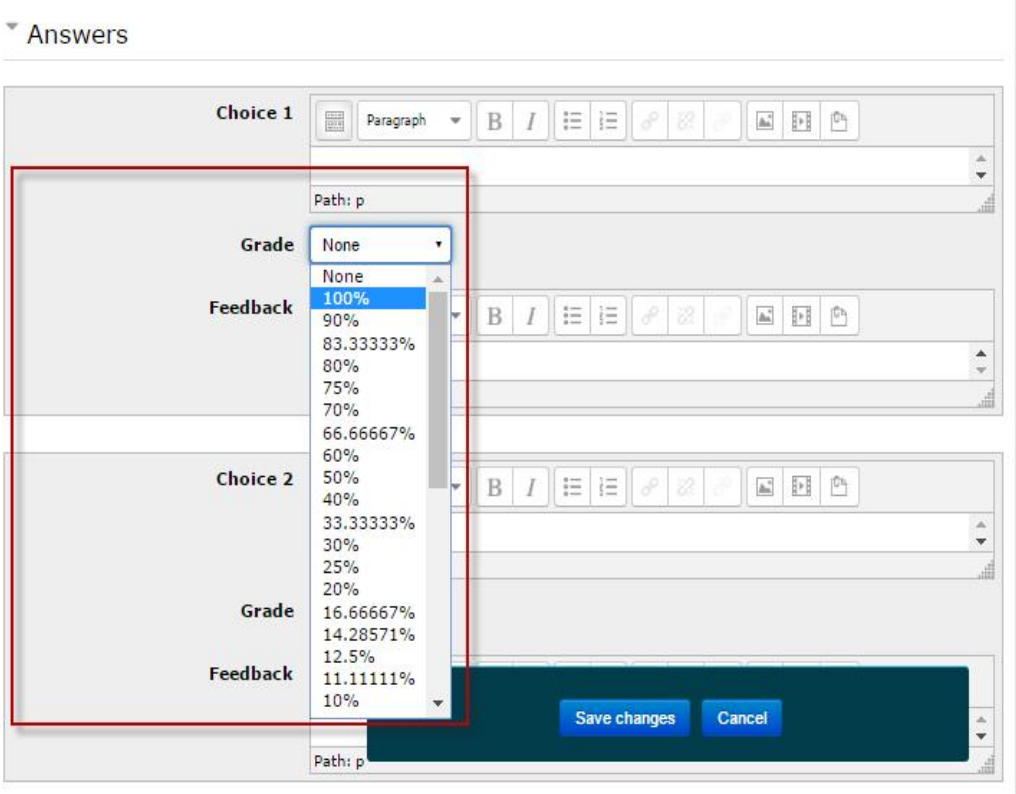

**Gbr. 4.26 Pengaturan untuk jawaban yang benar pada soal multiple choice**

- Pada bagian **Multiple Tries** :
	- Ubah nilai pada **Penalty for Each Incorrect Try** menjadi 0%

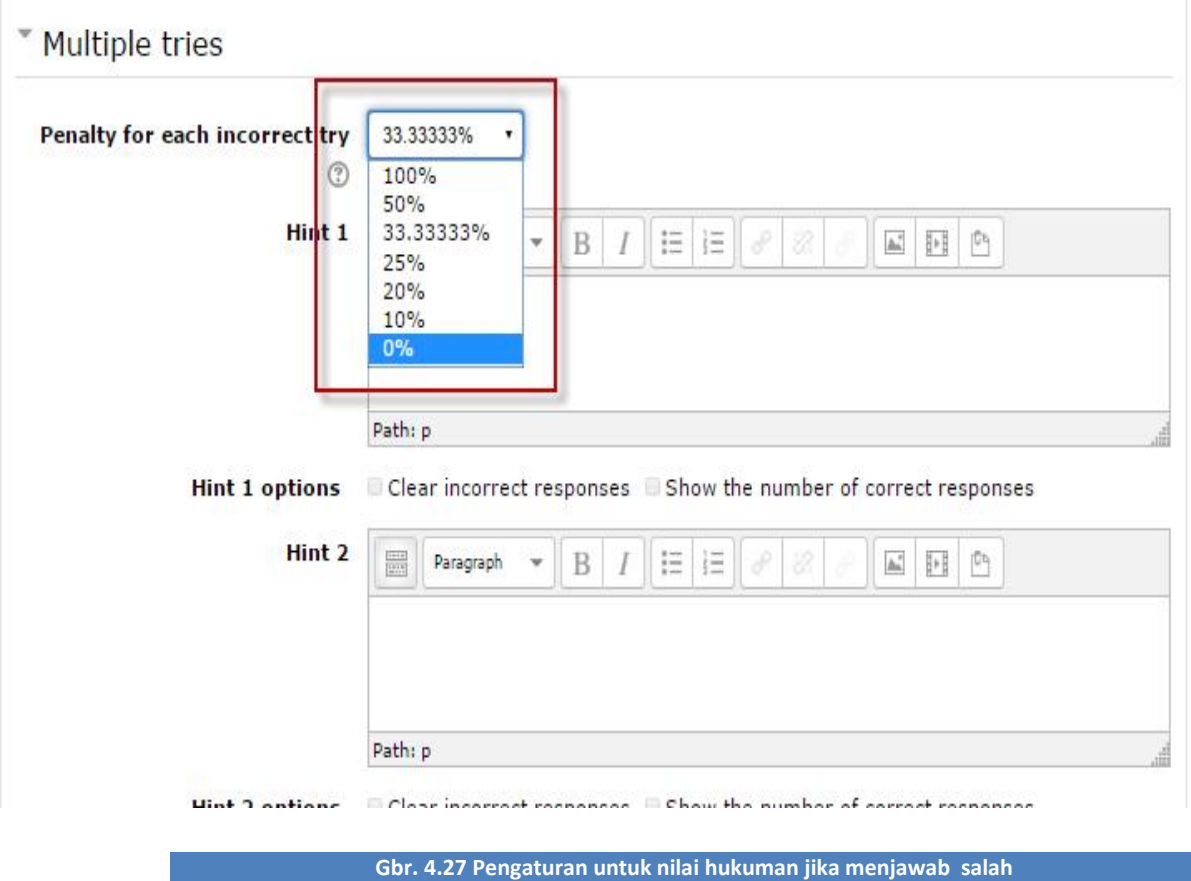

- 3. Jika sudah selesai , klik **Save Changes.**
- 4. Ulangi langkah-langkah diatas untuk menambahkan soal selanjutnya.

### **d.2. Mengimport Soal dengan Format Aiken**

Untuk mempersingkat waktu pengeditan dan penambahan soal acara manual, anda dapat mengimpor soal dalam format Aiken. Langkah – langkahnya adalah sebagai berikut :

- 1. Ketikkan semua soal yang akan anda ungggah pada suatu mata kuliah pada Notepad, simpan sebagai file text(.txt). format penulisannya adalah sebagai berikut :
	- Ketikkan teks soal tanpa nomor
	- Pilih jawabah ditulis dengan capital
	- Pilih jawaban yang benar ditulis diakhiri soal, dengan huruf capital

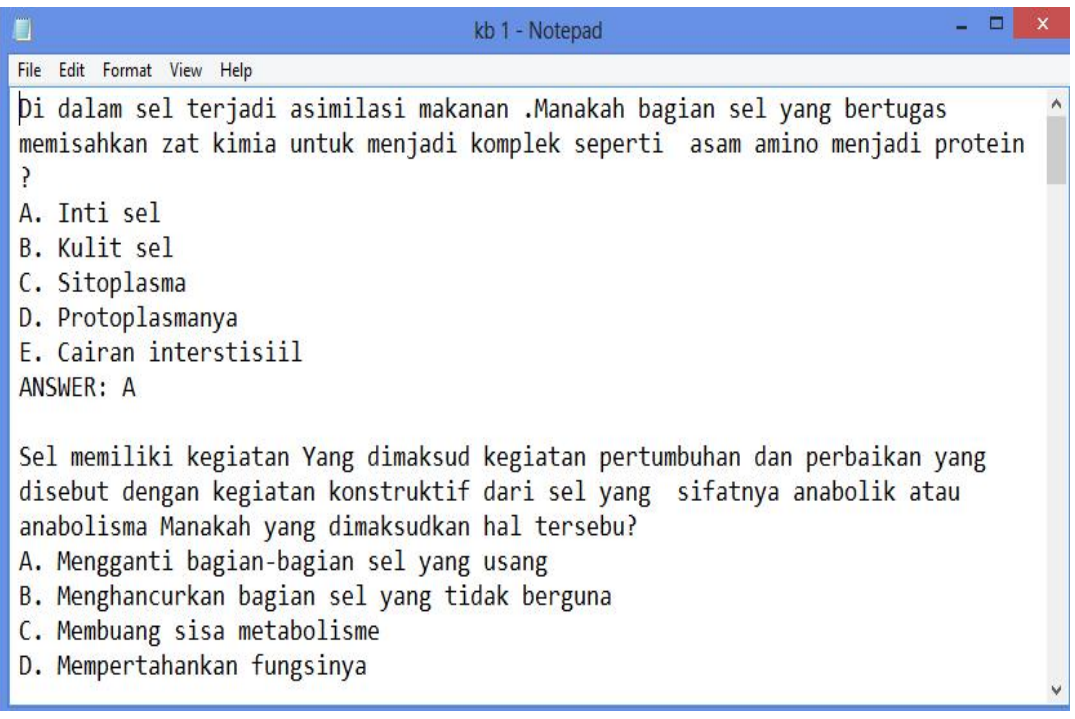

## **Gbr. 4.28 Format penulisan file Aiken**

2. Pada menu Administration di halaman editing quiz, pilihlah **Question bank**, lalu klik **Import.**

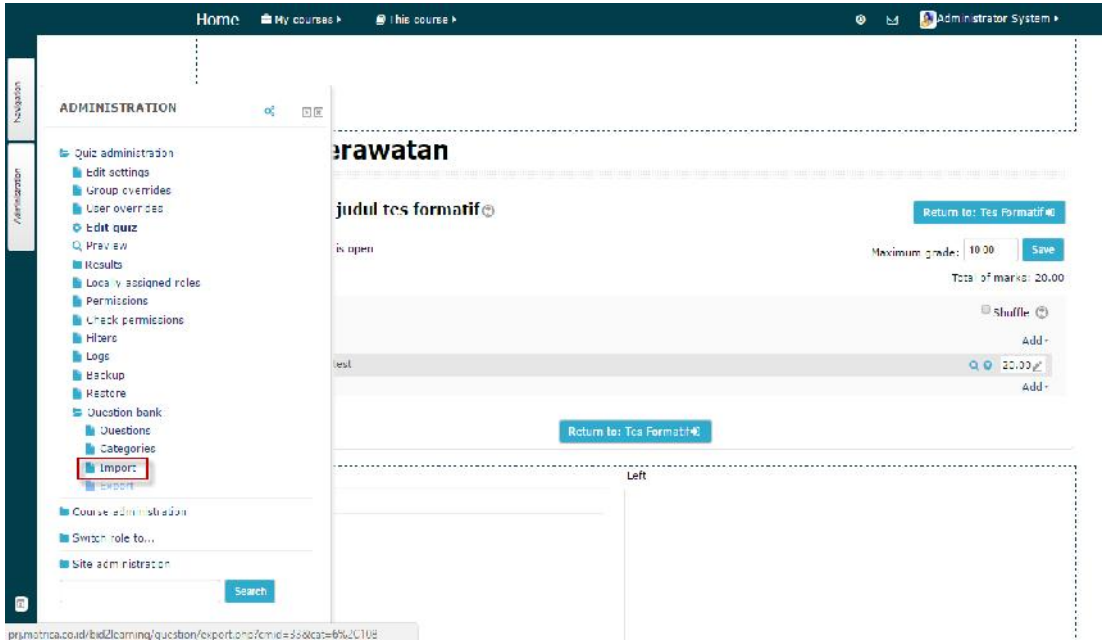

**Gbr. 4.29 Pilihan untuk mengimport bank soal**

3. Pada halaman import soal, pilihlah Aiken Format. Kemudian klik **Choose a file** akan menampilkan gambar sebagai berikut :

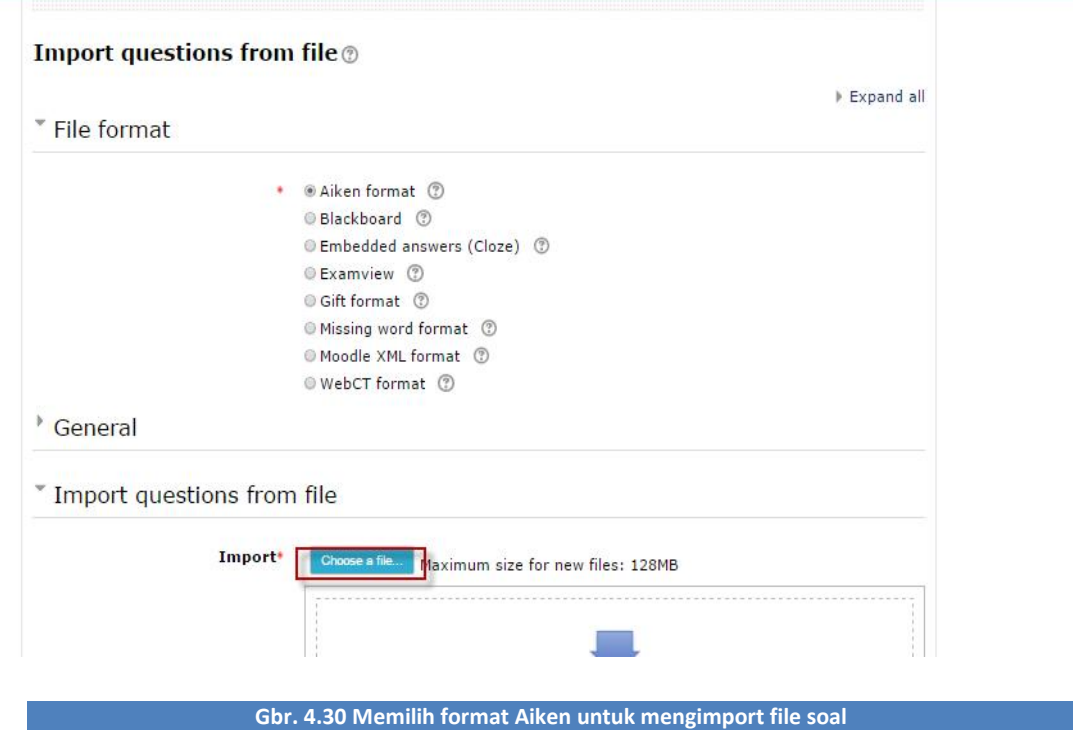

4. Anda akan masuk ke halaman untuk mengunggah file. Pilih **Upload a file**, kemudian klik tombol **Choose File**. Pilih file Aiken yang akan anda unggah, lalu klik tombol Open. Setelah itu klik tombol **Upload this file**.

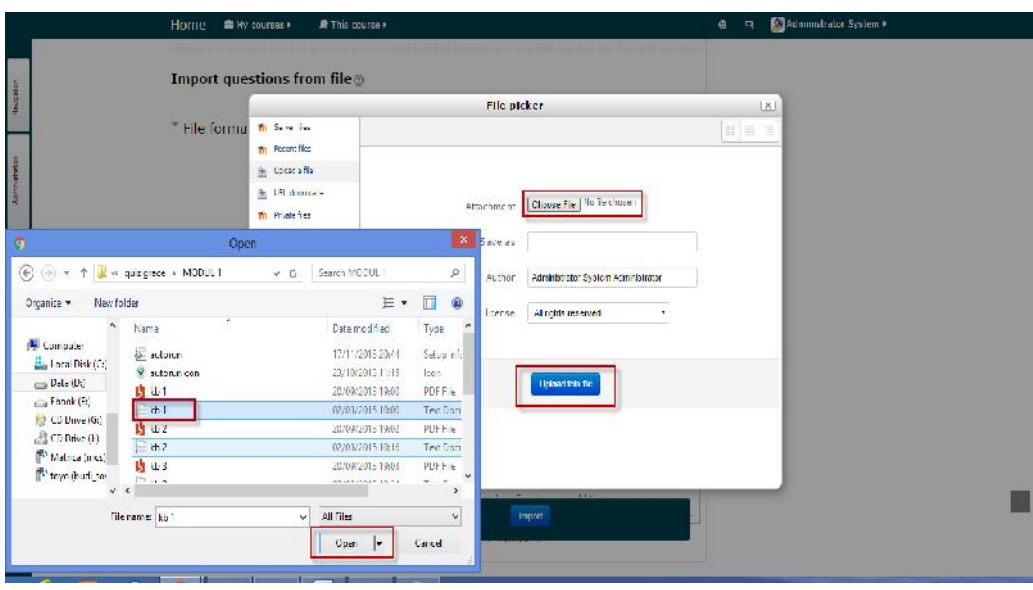

**Gbr. 4.31 Mengunggah file Aiken ke dalam sistem**

5. Setelah anda mengklik tombol **Import**, maka akan tampil seperti ini:

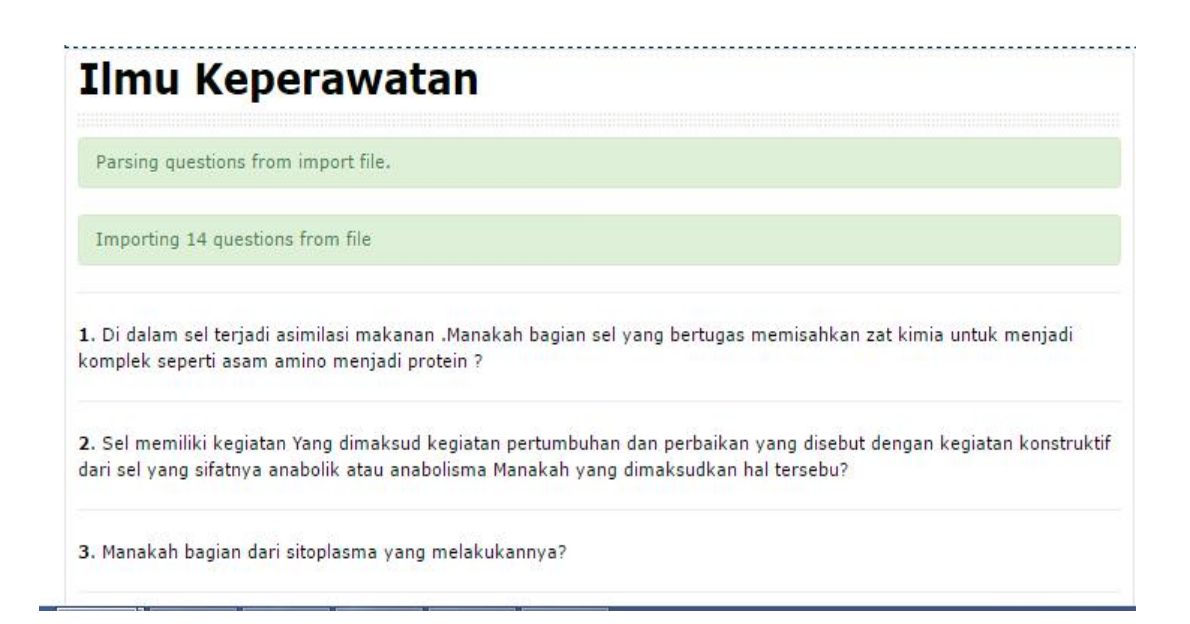

#### **Gbr. 4.32 Import Aiken file berhasil**

6. Setelah anda mengklik tombol Continue, akan tampil halaman bank soal seperti berikut:

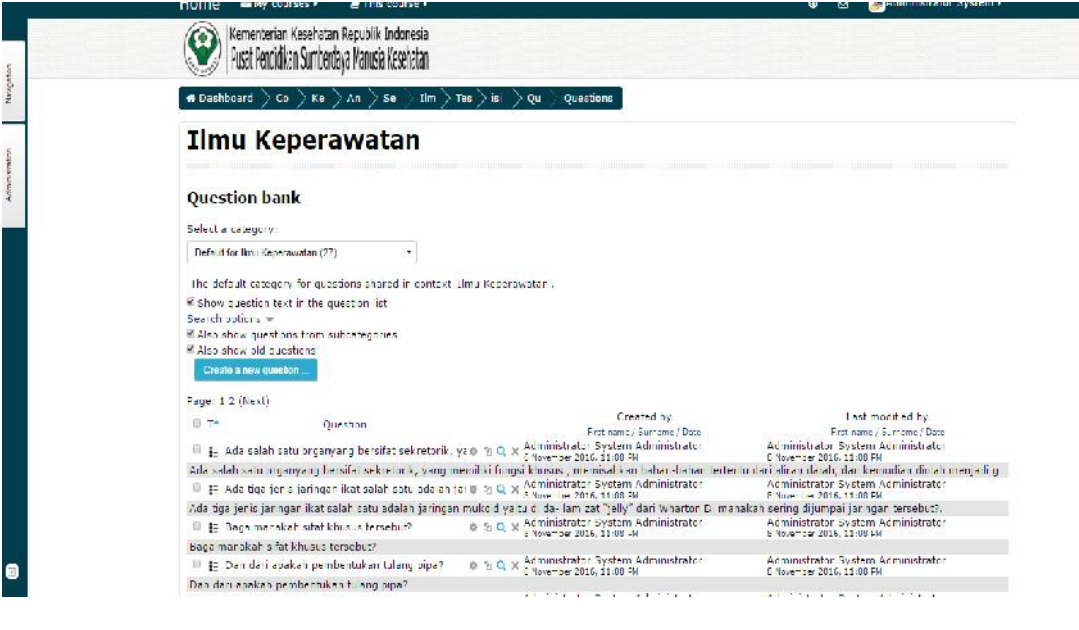

**Gbr. 4.33 Tampilan halaman bank soal sestelah ditambahkan Aiken file**

## **4.6 MEMFASILITASI REFERENSI**

Yang terakhir adalah memfasilitasi file referensi untuk mahasiswa. Langkah – langkahnya adalah sebagai berikut :

a. Pilih pada bagian Referensi, kemudian klik **Add an activity or Resource** akan menampilkan gambar sebagai berikut :

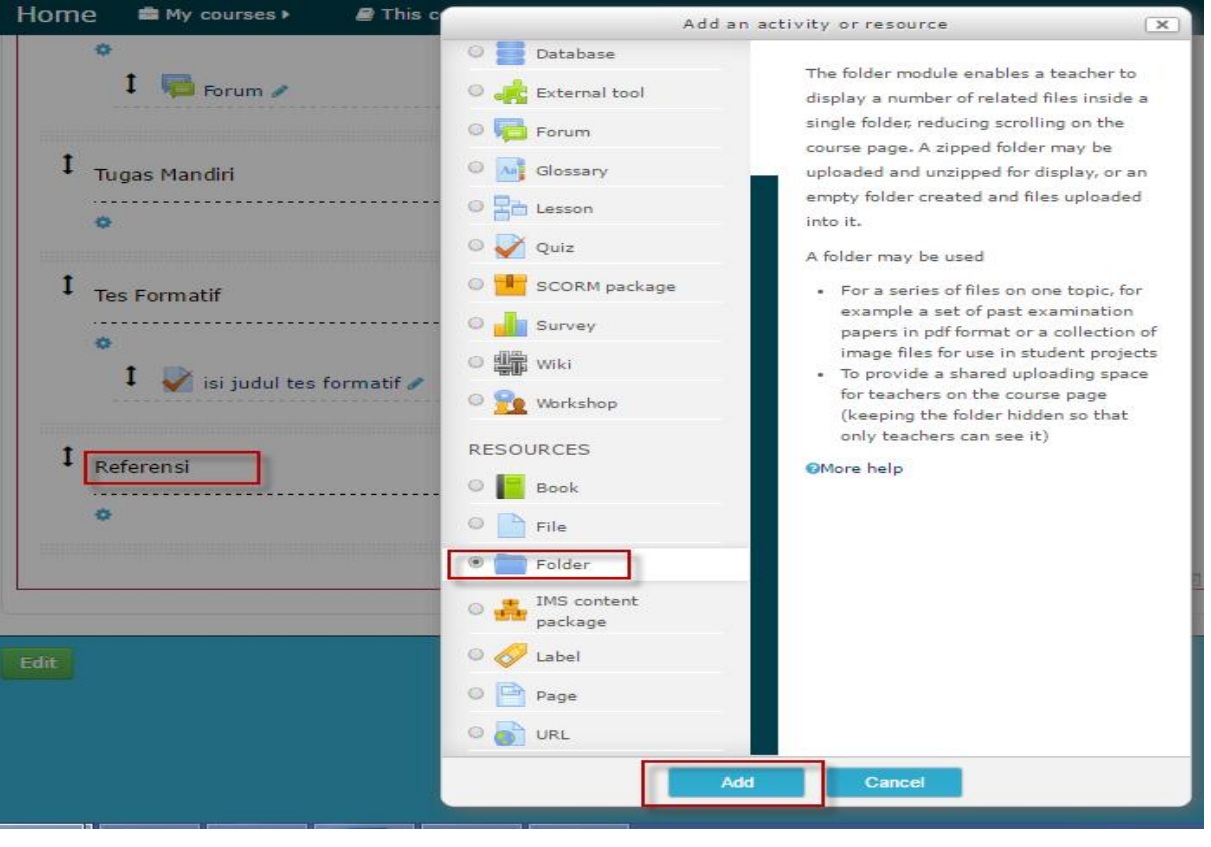

**Gbr. 4.34 Memilih folder untuk menambahkan file referensi**

- b. Setelah masuk ke halaman editing Referensi, buatlah pengaturan seperti dibawah ini:
	- Pada Bagian General :
		- Isi nama Referensi dan deskripsi referensi dengan jelas

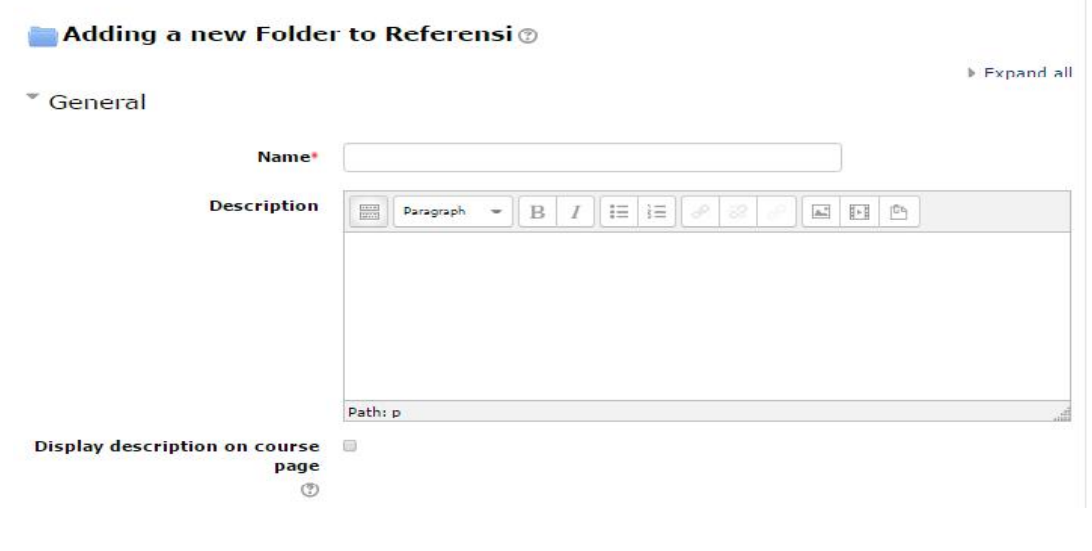

**Gbr. 4.35 Form untuk menambahkan file referensi**

- > Pada bagian Content :
- Untuk memasukan file, klik pada ikon seperti gambar sebagai berikut :

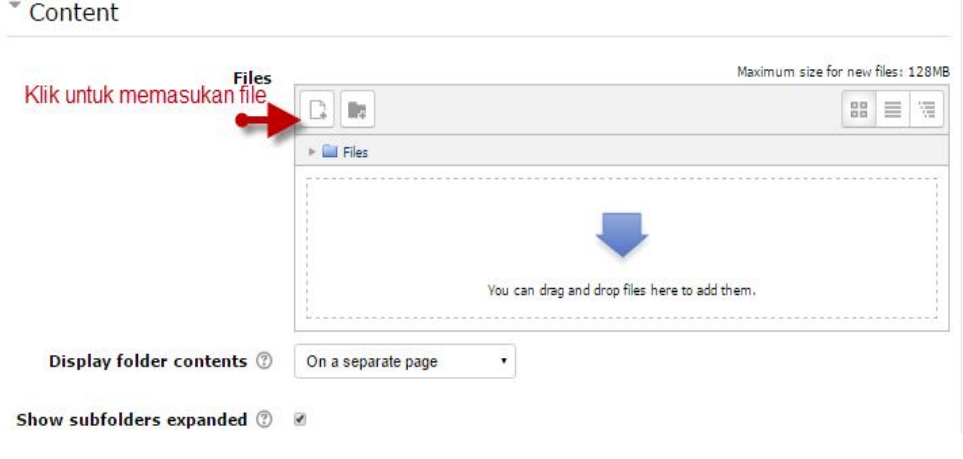

### **Gbr. 4.36 Mengunggah file referensi**

- Selanjutnya anda akan masuk ke halaman untuk memasukkan file. Pilih **Upload a file**, kemudian klik tombol browse dan pilih file referensi yang akan anda upload, klik **Open**. Jika sudah klik tombol **Upload this file.**

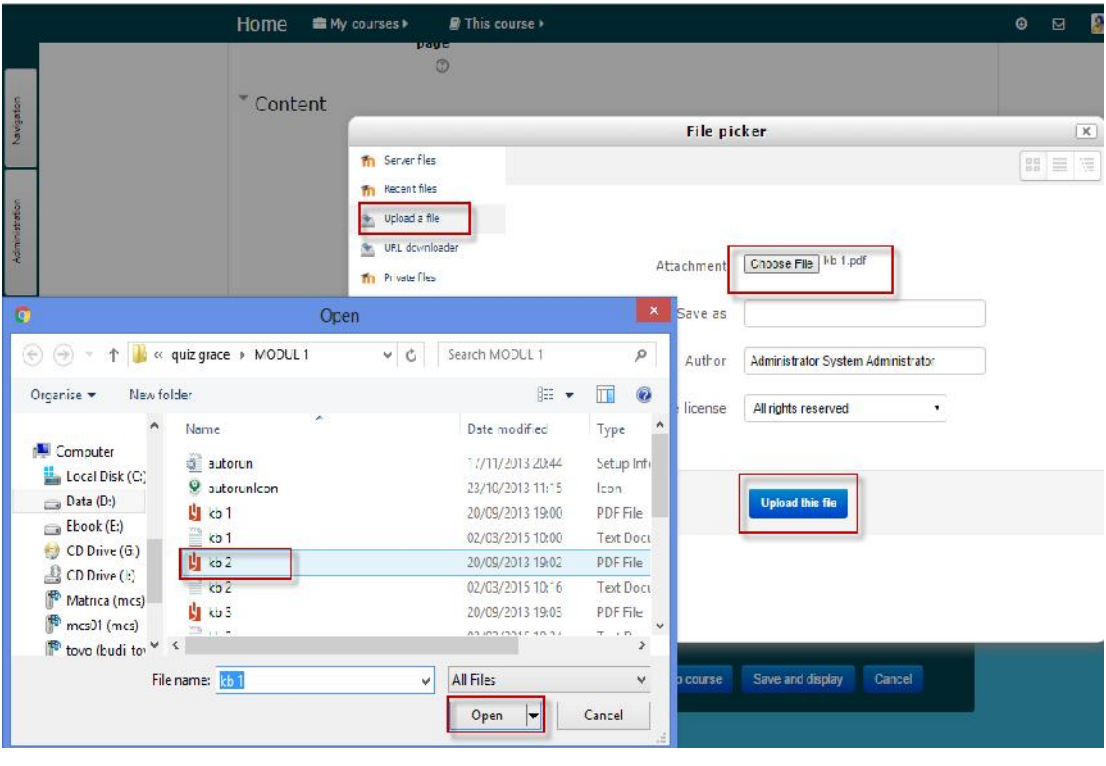

**Gbr. 4.37 Memilih file referensi yang akan di unggah**

- Setelah selesai di Upload, maka file referensi anda akan tampil di halaman Referensi

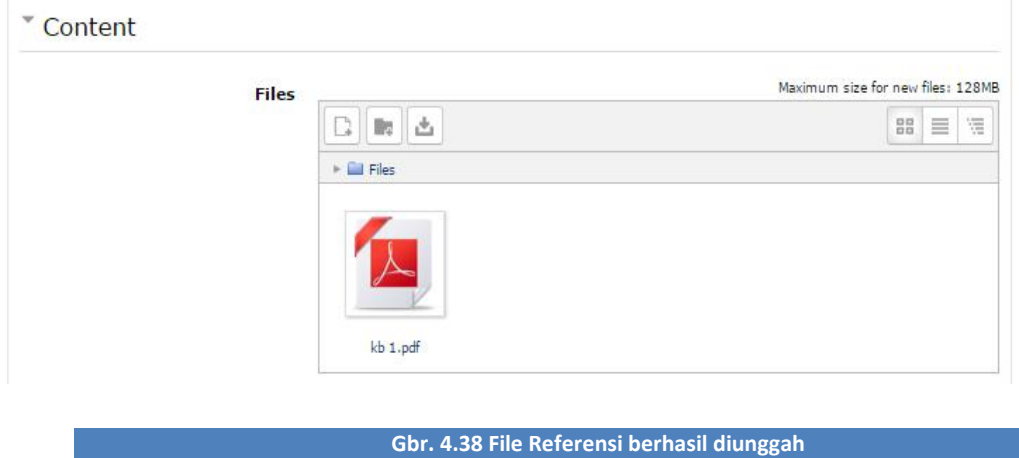

c. Jika sudah selesai, klik tombol **Save and Return to course**

# **MELAKUKAN PENILAIAN DAN MONITORING DALAM E- LEARNING POLTEKKES KEMENKES**

Memberikan penilaian terhadap apa yang sudah dikerjakan oleh mahasiswa sebenarnya adalah wewenang dari dosen pengampu mata kuliah di poltekkes Kemenkes.

#### $5.1$ MEMBERIKAN PENILAIAN FORUM DISKUSI

Langkah-langkah untuk memberikan penilaian dalam forum diskusi adalah sebagai berikut :

- a. Masuk ke mata kuliah yang akan diampu, lalu pilih forum diskusi yang akan anda nilai.
- b. Setelah masuk ke halaman forum diskusi, bacalah setiap jawaban yang diberikan oleh mahasiswa
- c. Setelah membaca jawaban mahasiswa, anda dapat memberikan nilai dengan memilih pada bagian "Rate" dengan skala nilai 0-100. Jika sudah klik tombol Rate di sebelahnya.

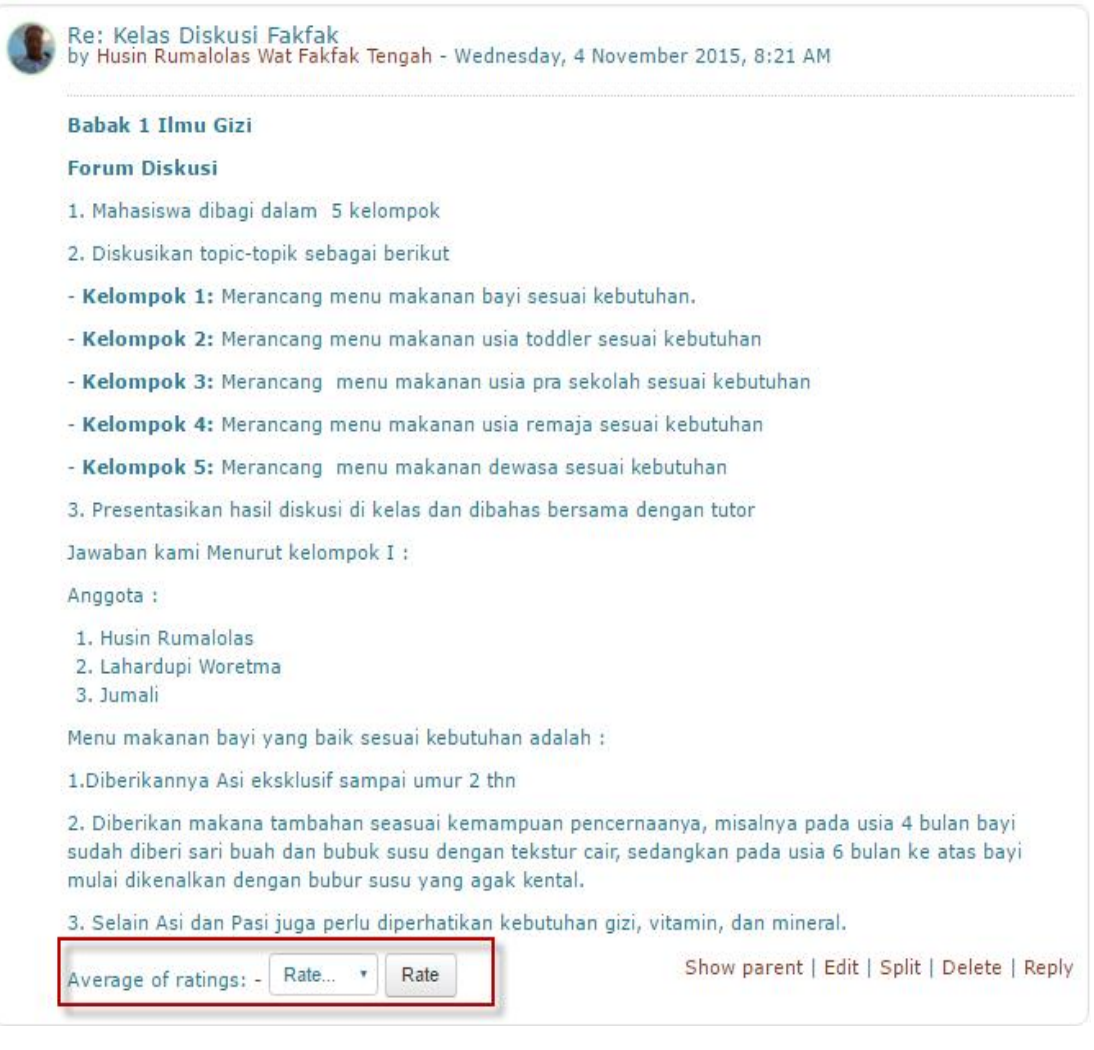

**Gbr. 5.1 Memberikan penilaian dalam forum diskusi**

d. Maka nilai yang anda berikan akan muncul seperti gambar sebagai berikut :

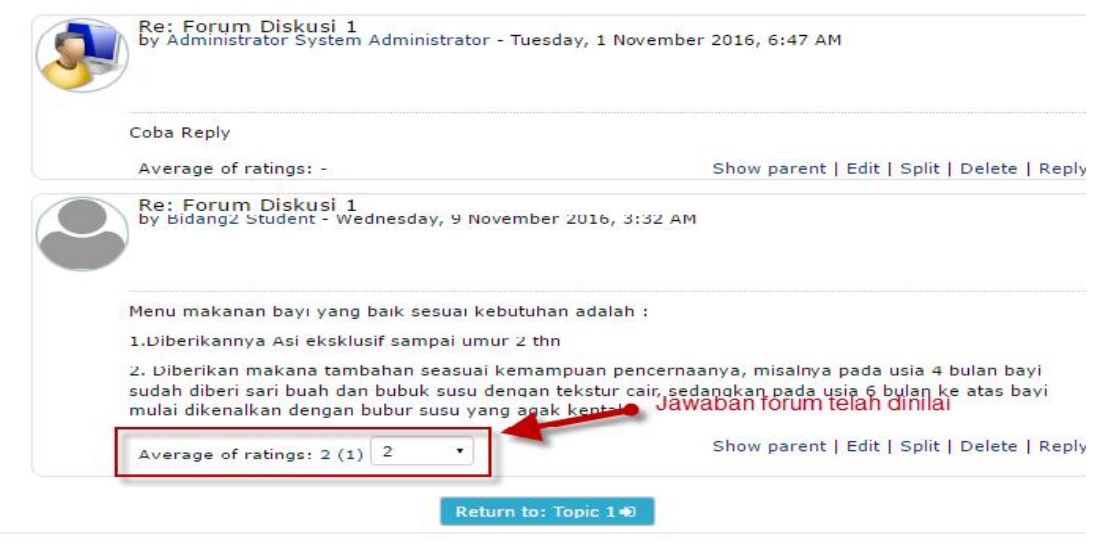

**Gbr. 5.2 Jawaban mahasiswa dalam forum diskusi yang telah dinilai**

# **5.2 MEMBERIKAN PENILAIAN TUGAS MANDIRI**

Langkah – langkah untuk memberikan penilaian tugas mandiri mahasiswa adalah sebagai berikut :

- a. Masuk ke mata kuliah yang anda ampu, lalu pilih tugas mandiri yang akan anda nilai
- b. Anda akan masudok ke halaman Grading Summary, yang memuat jumlah mahasiswa yang mengikuti penugasan mandiri, jumlah mahasiswa yang sudah mengupload tugasnya, dan jumlah tugas mahasiswa yang belum dinilai. Selanjutnya klik View/Grade All Submissions seperti gambar dibawah ini:

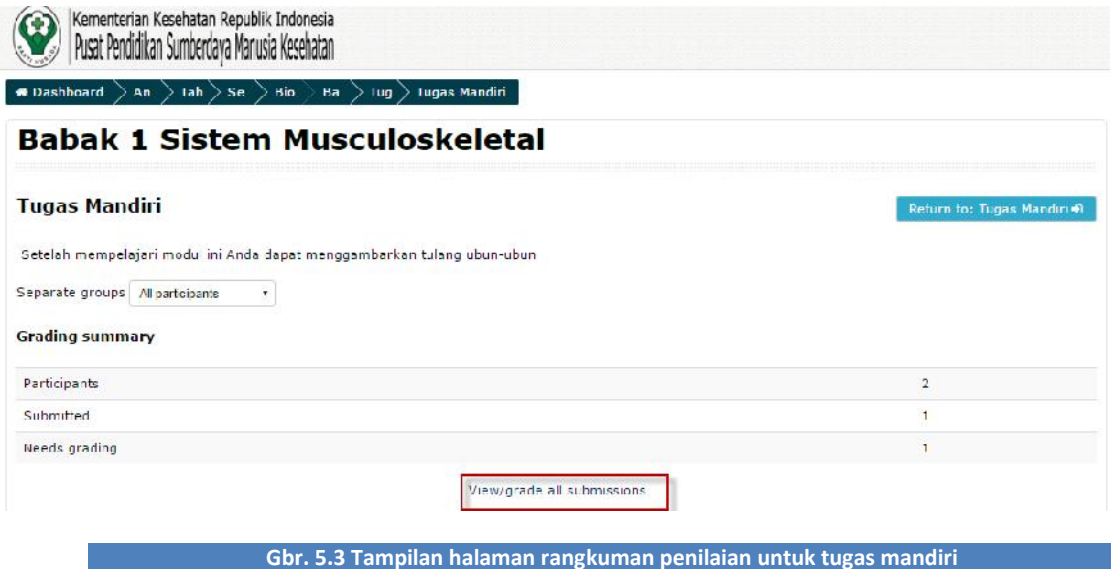

c. Setelah masuk ke halaman penilaian, anda akan melihat daftar mahasiswa dan file tugas yang telah diuploadnya. Geser ke kanan, sampai anda menemukan kolom **File Submission.**

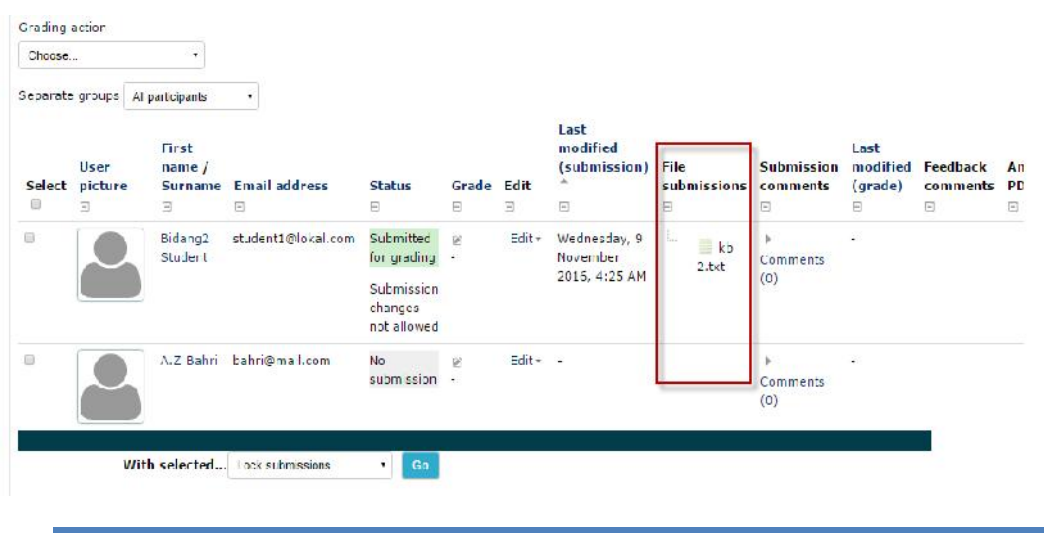

d. Kemudian anda klik file tugas yang telah diupload mahasiswa, untuk mendownload file tersebut akan menampilkan gambar sebagai berikut :

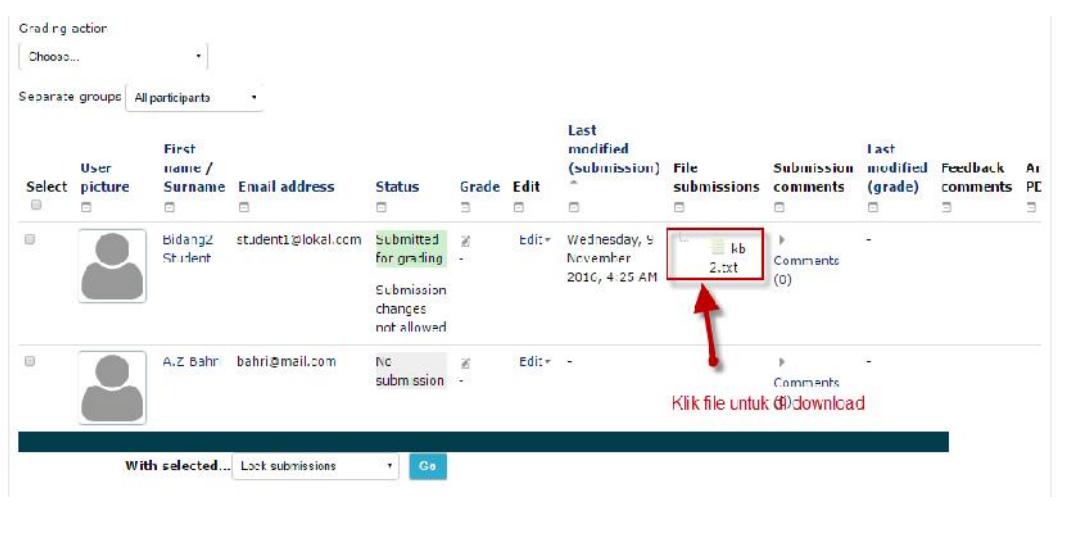

- e. Setelah anda mendownload, baca dan periksalah tugas yang telah dikerjakan mahasiswa.
- f. Jika sudah klik kolom Grade untuk memberi nilai. Berikan nilai sesuai dengan hasil kerja mahasiswa tersebut, jika sudah klik **Save Changes.**

**Gbr. 5.5 Mendownload file**

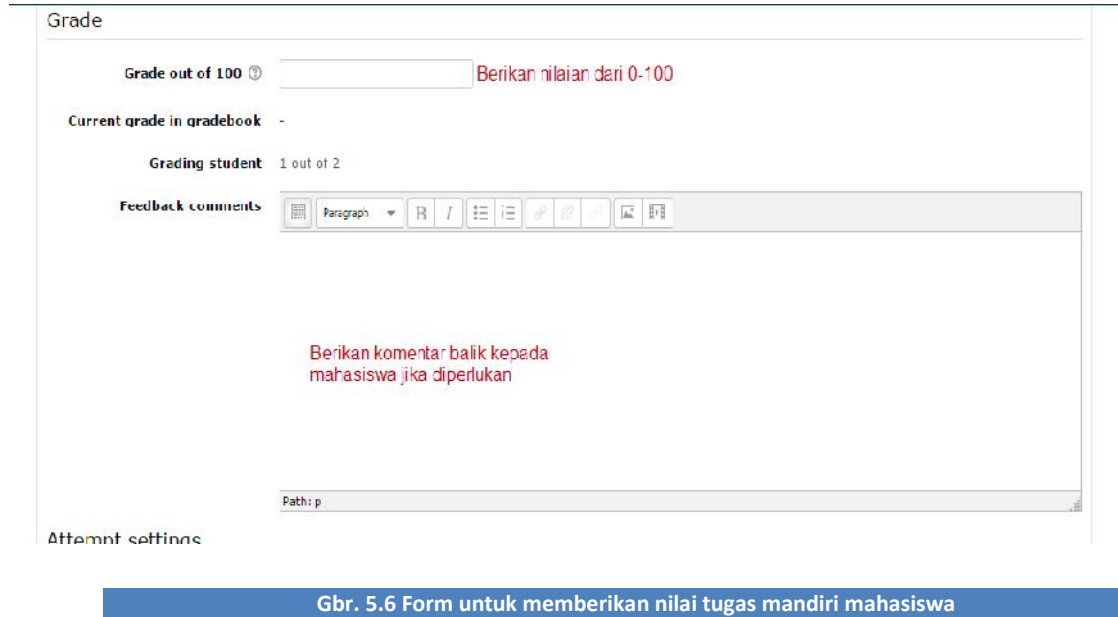

# **5.3 MELIHAT RANGKUMAN NILAI MAHASISWA**

Untuk melihat rangkuman nilai mahasiswa untuk satu Topic di mata kuliah yang anda ampu, langkah – langkah adalah sebagai berikut :

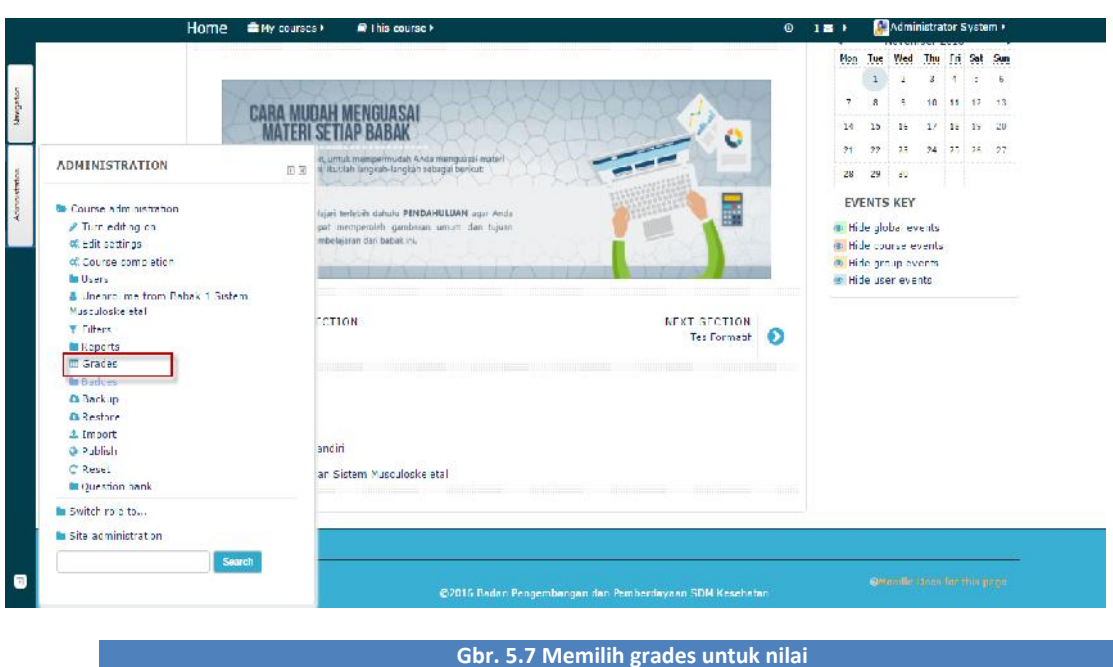

a. Klik Grades pada kolom sebelah kiri **Administration Grades**

b. Selanjutnya akan tampil halaman laporan nilai mahasiswa. Anda dapat memilih kelas mahasiswa sesuai dengan lokasi E-Learning Poltekkes anda.

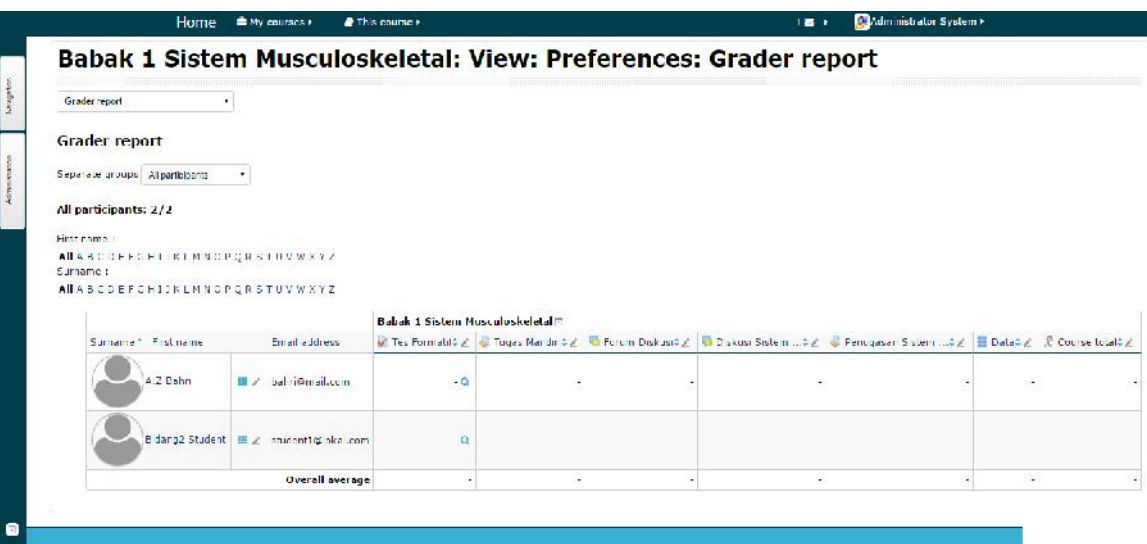

**Gbr. 5.8 Memilih kelas mahasiswa yang akan ditampilkan**

## MENGEKSPOR RANGKUMAN NILAI DALAM FORMAT EXCEL

Untuk memudahkan anda melakukan rekap nilai mahasiswa, anda dapat mengekspor data dari system ke dalam format excel. Langkah-langkahnya adalah sebagai berikut :

a. Klik Export pada kolom sebelah kiri, kemudian pilih **Administration Excel Spreadsheet**

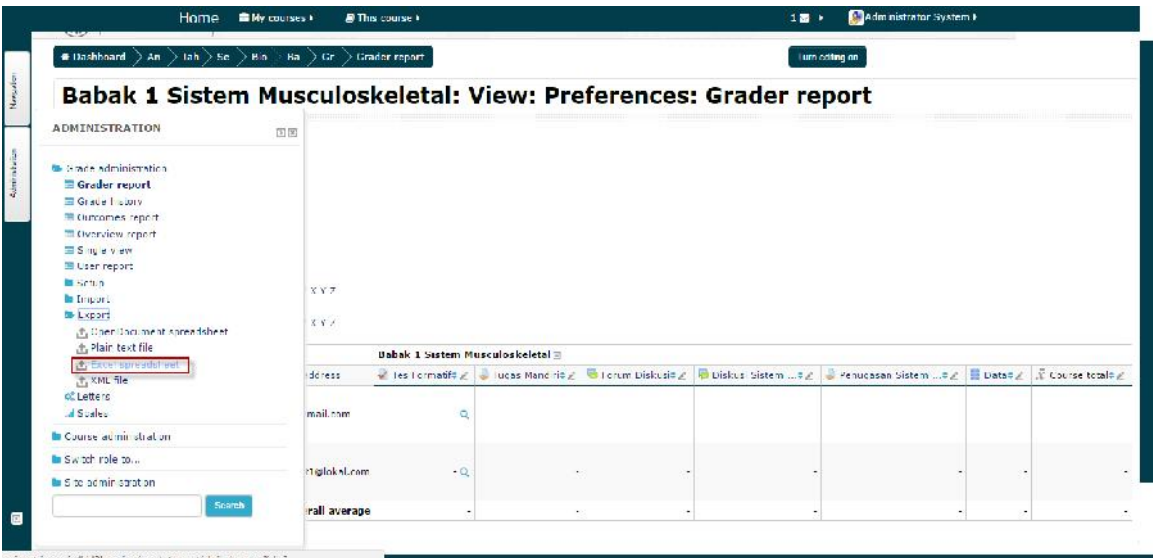

**Gbr. 5.9 Pilihan untuk mengekspor file dalam format excel**

## b. Pada halaman selanjutnya, klik **Download**

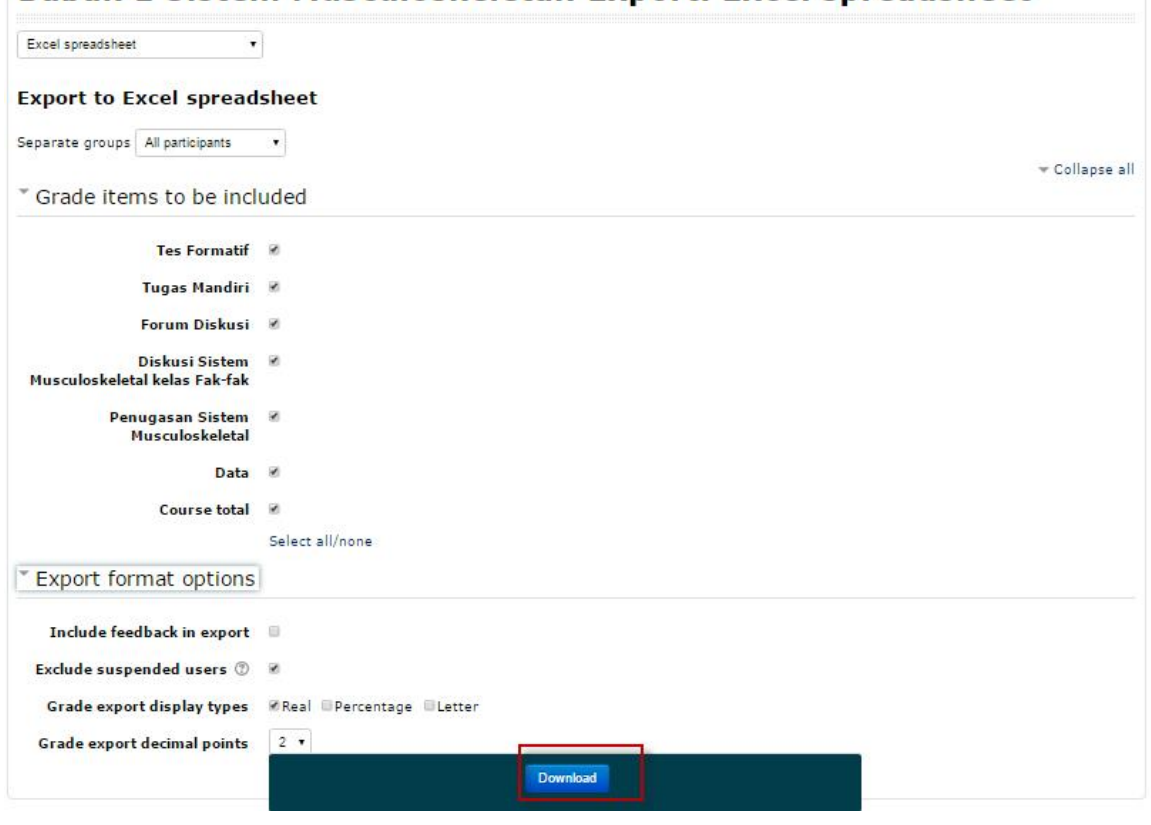

Dapar I Jistem Musculoskeletal, Export, Excel Spreausheet

**Gbr. 5.10 Klik tombol Download untuk mendownload file**

## MEMONITORING AKTIVITAS PEMBELAJARAN ONLINE MAHASISWA

Monitoring aktivitas pembelajaran online mahasiswa dalam e-learning poltekkes dilakukan oleh admin. Aktivitas yang dimonitoring antara lain keaktifan mahasiswa mahasiswa dalam mengakses e-learning (Login), partisipasi dalam forum diskusi, mengubah tugas mandiri, mengerjakan tes formatif online. Kegiatan monitoring ini harus dilakukan secara rutin, baik harian, mingguan, maupun bulanan. Langkah-langkahnya adalah sebagai berikut :

a. Pada tombol sebelah kiri pilih **Administration Site Administration Report,** dan kemudian klik **Logs**, akan menampilkan gambar sebagai berikut :

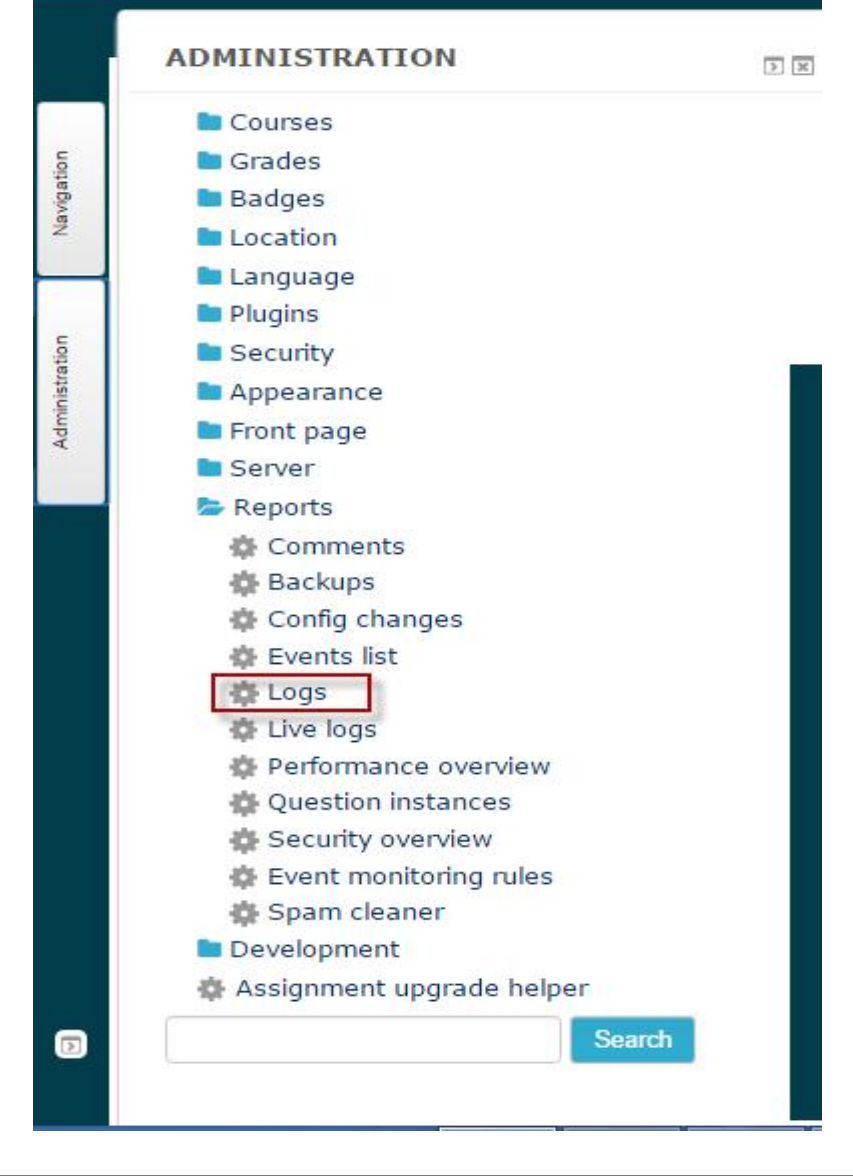

**Gbr. 5.11 Logs**

b. Selanjutnya anda akan masuk ke halaman logs seperti dibawah ini :

### am

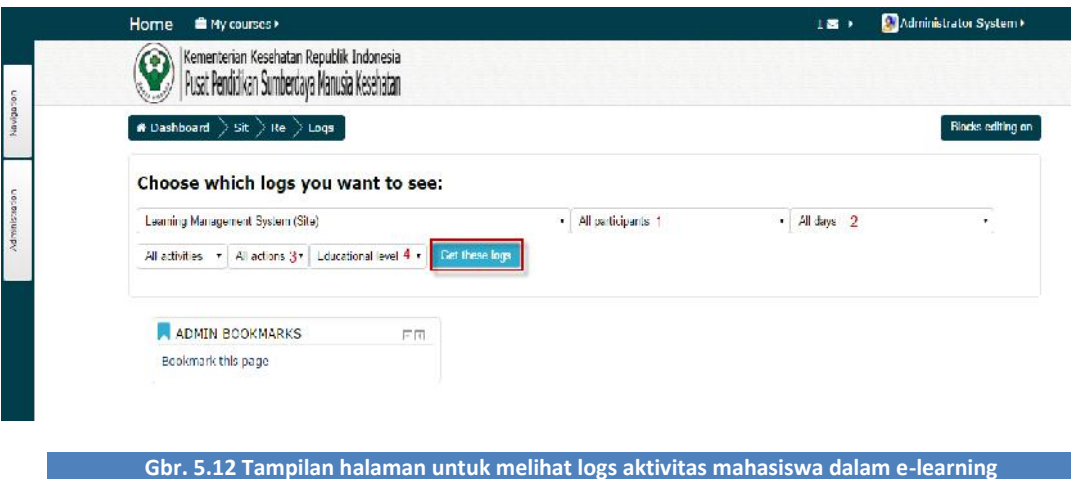

Keterangan :

- 1. **All Participants** : Menunjukkan semua peserta yang terdaftar e-learning, baik mahasiswa, dosen, dan maupun admin.
- 2. **Today,15 Februari 2016** : Menunjukkan tanggal
- 3. **All Actions** : Menunjukkan semua aktivitas yang dilakukan semua peserta dalam elearning
- 4. **Display on page** : Untuk menampilkan semua logs di halaman web

Anda dapat menampilkan logs aktivitas langsung dihalaman tersebut dengan mengklik tombol

**Get these logs**. Akan tetapi untuk memudahkan proses monitoring , sebaiknya anda mengganti

pilih "Display on page" menjadi Download in Excel Format" seperti berikut :

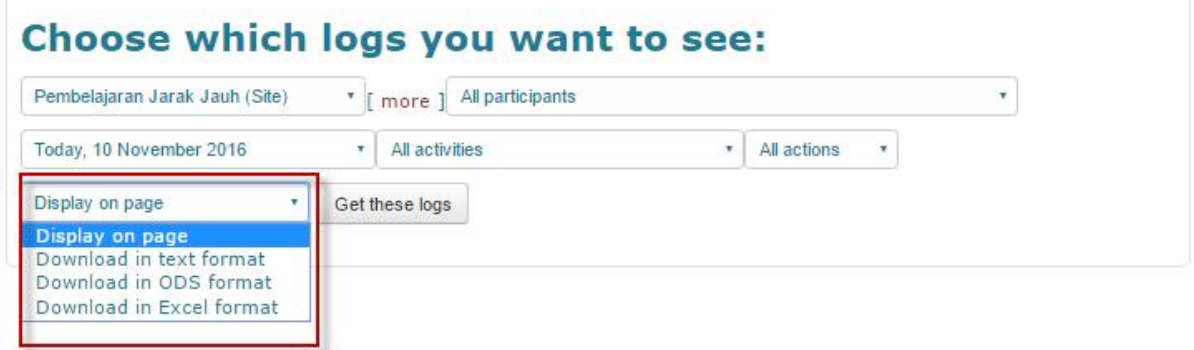

**Gbr. 5.13 Pilihan untuk mendownload logs dalam format Excel**

c. Misalnya, anda akan melakukan monitoring terhadap aktivitas salah satu mahasiswa dari awal dia mengakses e-learning hingga hari ini, maka pada kolom All Participants, pilih nama salah satu mahasiswa, kemudian pada kolom tanggal, pilih All days. Kemudian ubahlah All actions menjadi All Changes, kemudian klik tombol Get these logs. Akan muncul pop up untuk mendownload file dalam bentuk Excel, seperti dibawah ini:

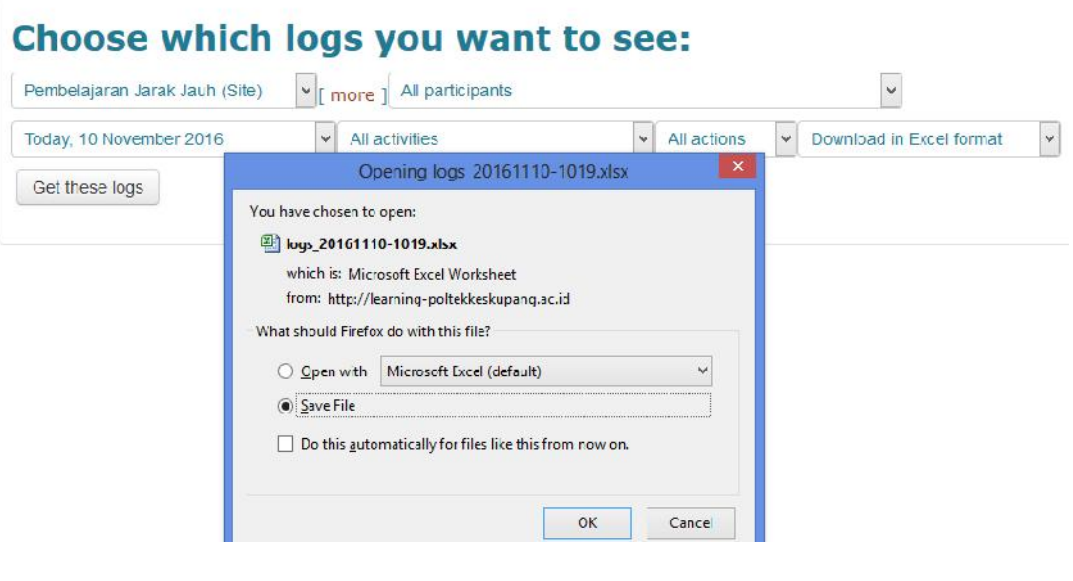

**Gbr. 5.14 Pop up untuk mendownload file logs aktivitas online mahasiswa**

Kemudian klik OK. Maka file logs aktivitas mahasiswa tersebut akan terbuka dalam bentuk Excel, seperti berikut :

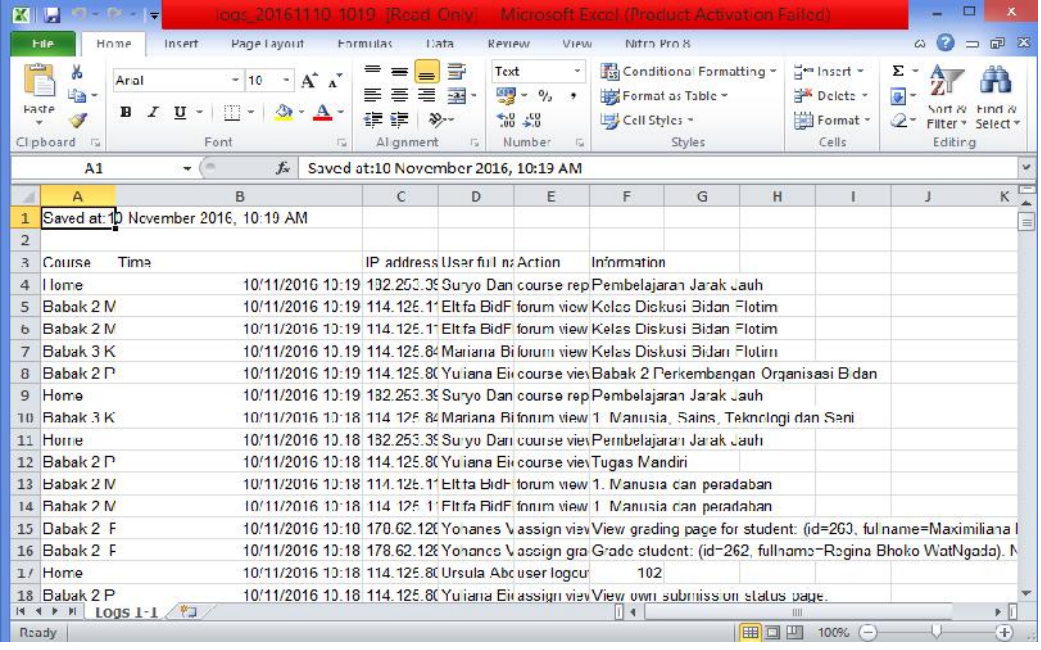

**Gbr. 5.15 Tampilan file logs aktivitas mahasiswa online mahasiswa dalam format Excel**

d. Sekarang anda bisa mulai memfilter aktivitas mahasiswa tersebut, seperti gambar sebagai berikut :

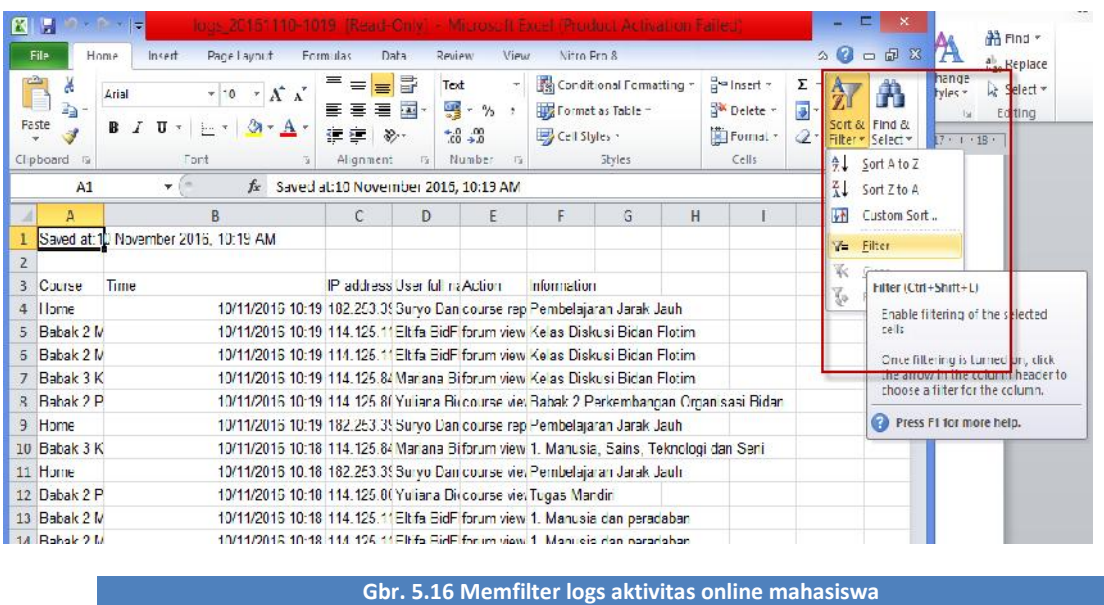

Yang perlu anda perhatikan adalah aktivitas utama yang dilakukan mahasiswa dalam e-learning terkait proses pembelajaran, yaitu login,forum diskusi, tugas mandiri, dan kuis online. Misalnya anda ingin melihat aktivitas login mahasiswa dibulan februari, maka kolom Action pilih "user login" dan pada kolom Time pilih tahun 2016 bulan "Februari", seperti gambar berikut :

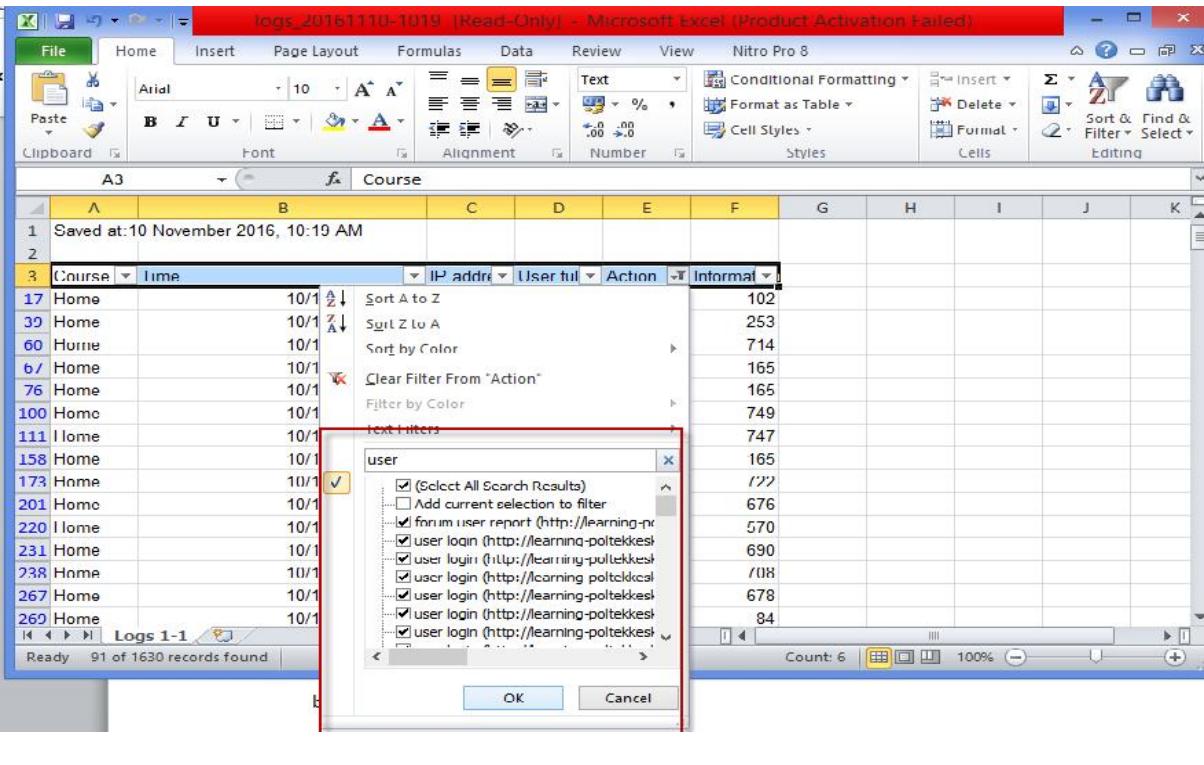

**Gbr. 5.17 Filter untuk melihat aktivitas login mahasiswa pada bulan februari**